### Műszaki kézikönyv

# Sentio Újgenerációs szabályozórendszer felületfűtéshez és felülethűtéshez

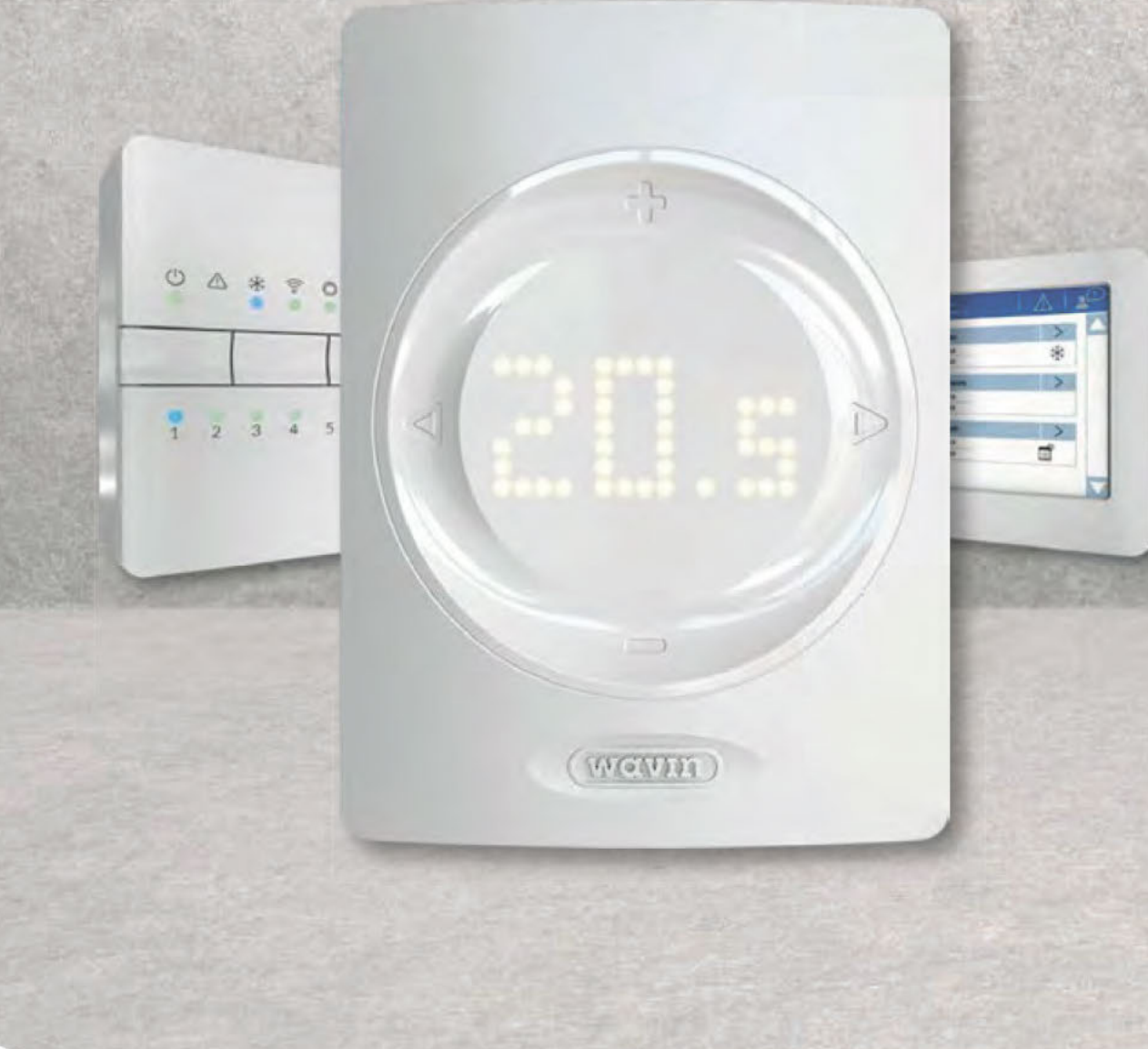

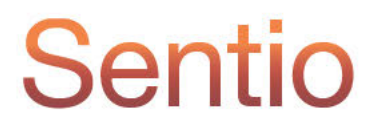

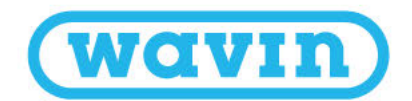

# 1. Tartalom

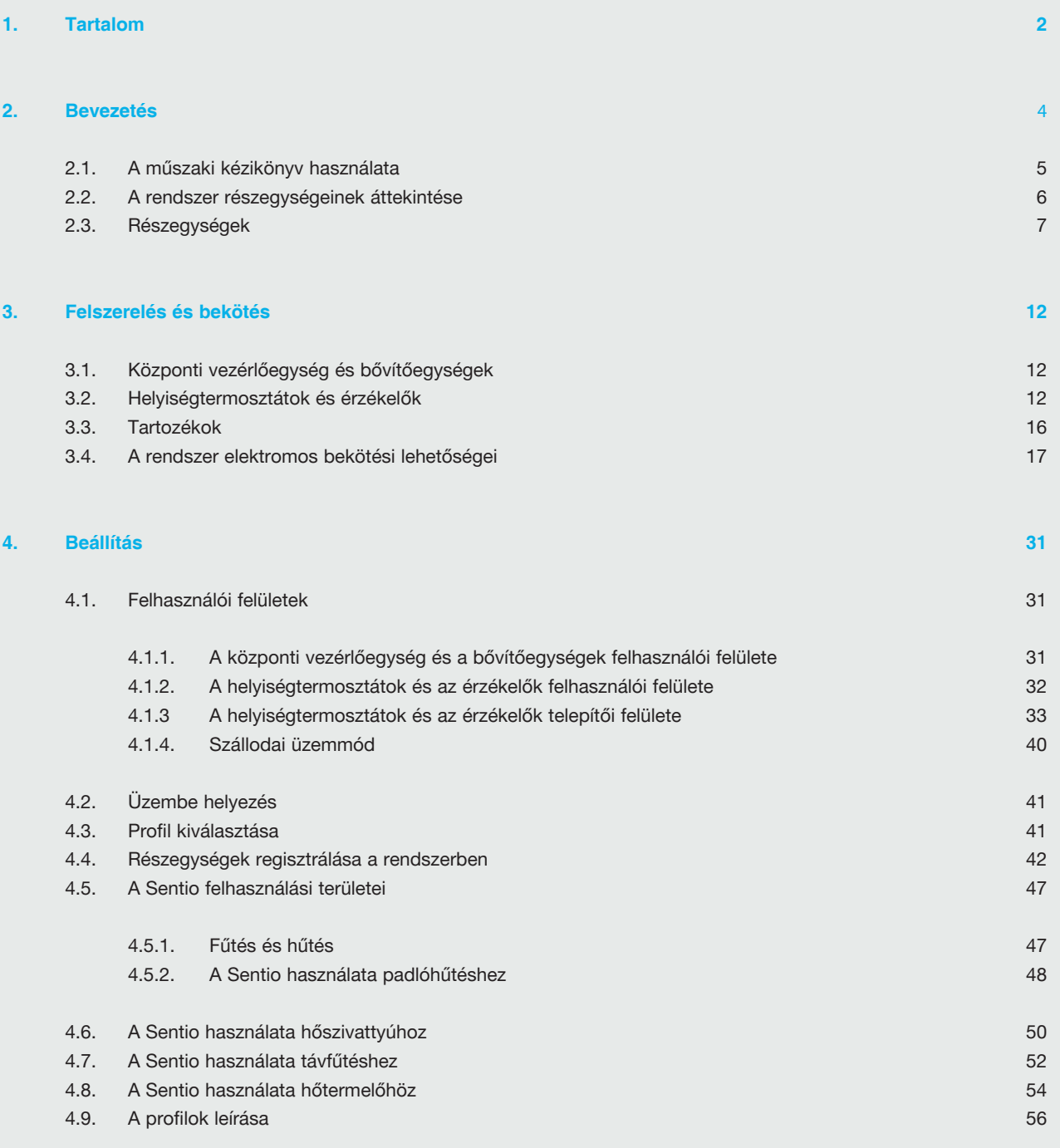

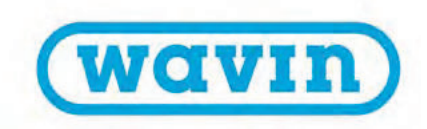

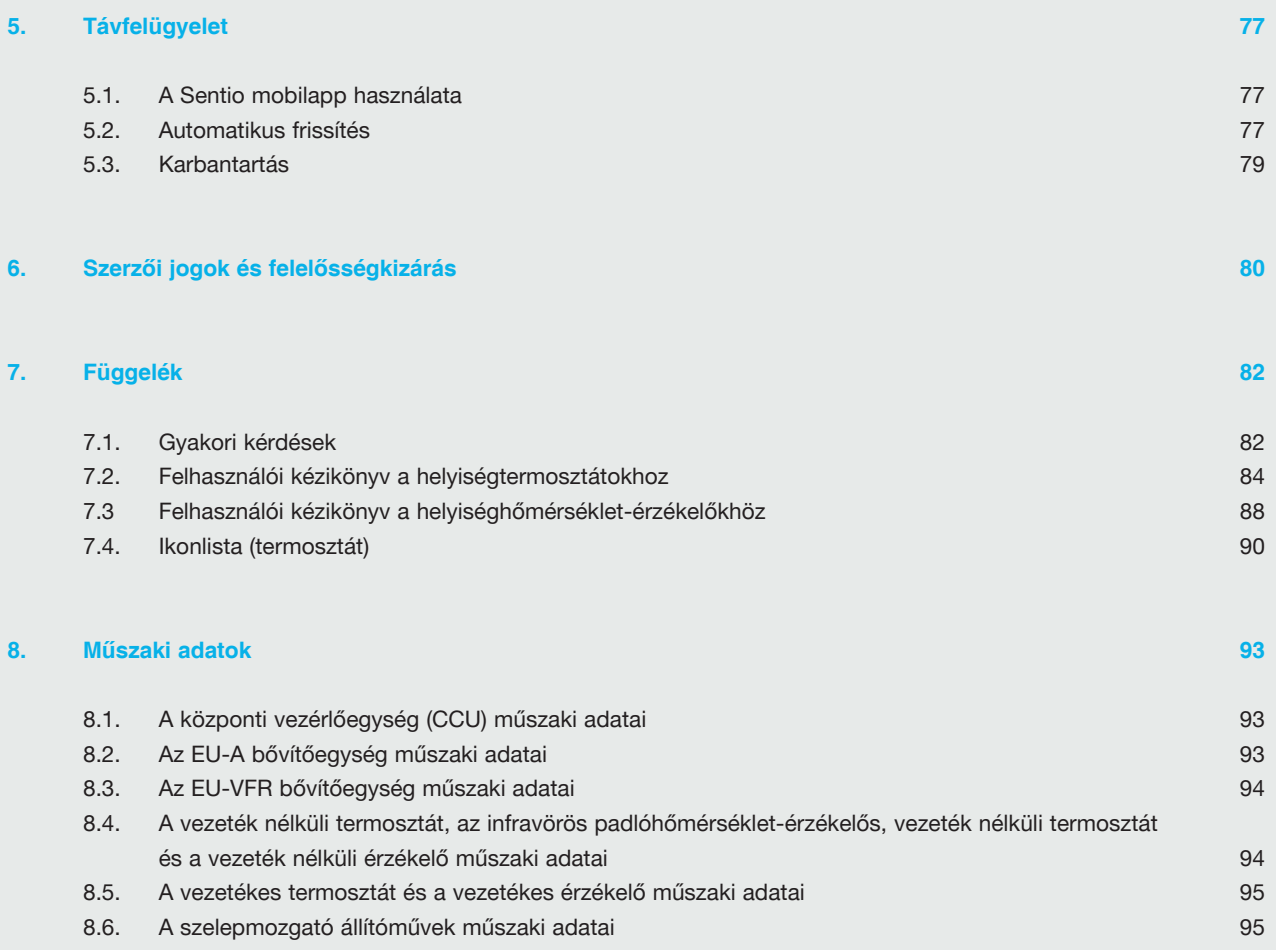

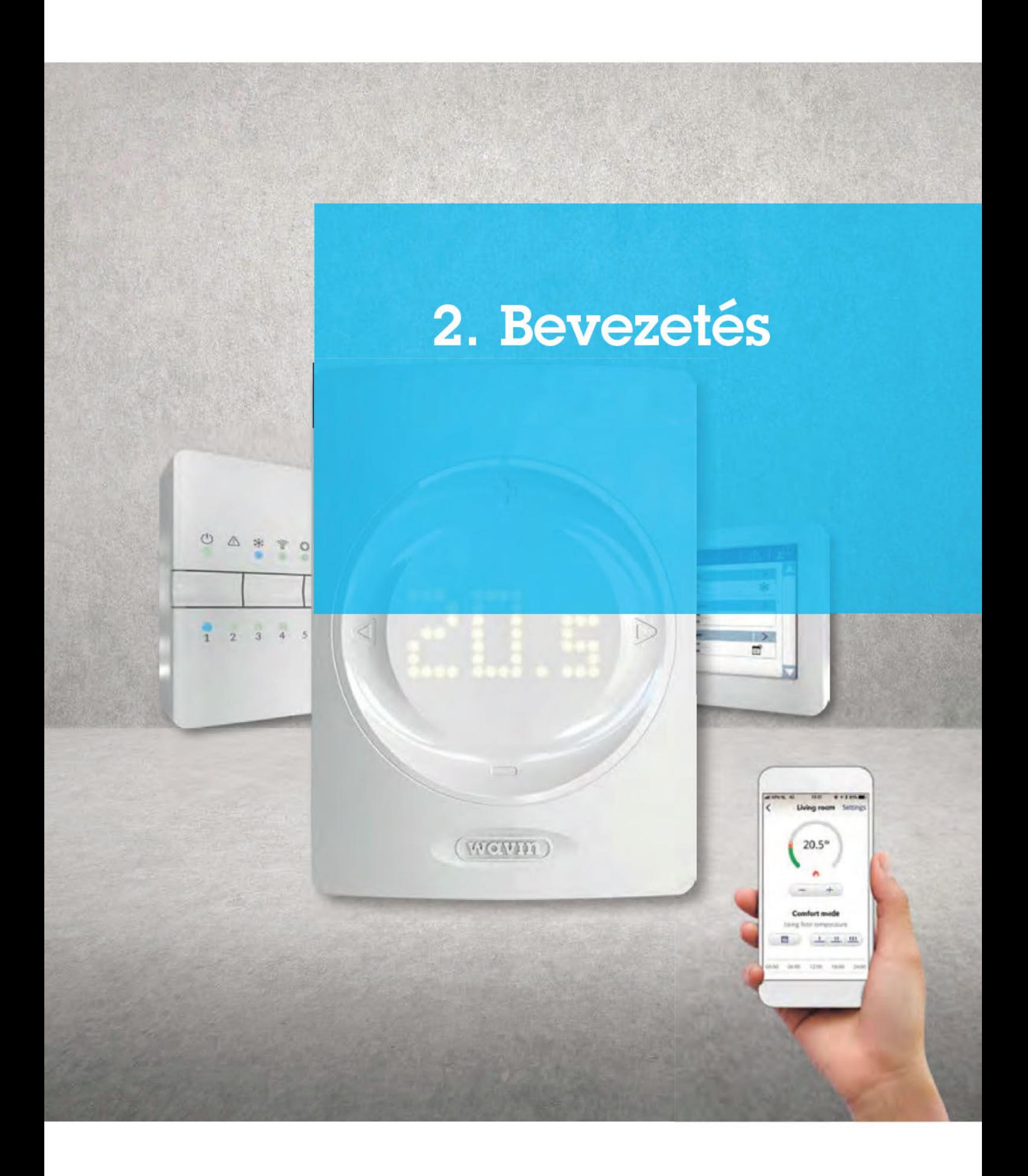

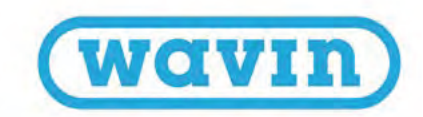

Gratulálunk a felületfűtéshez és felülethűtéshez tervezett Sentio szabályozórendszer megyásárlásához! Kívániuk. hogy zökkenőmentes legyen mind a telepítése, mind pedig az üzembe helyezése. Segítségképpen elkészítettük ezt a kézikönyvet.

A saját biztonsága és a legjobb eredmény érdekében olvassa végig, mielőtt nekikezdene a telepítésnek vagy a beállításnak. Lelje örömét a Sentióban! Kicsomagoláskor feltétlenül győződjön meg arról, hogy hiánytalanul megkapott minden megvásárolt terméket. Ha sérült vagy hiányzik valami, mihamarabb jelezze.

Fűtési vagy hűtési rendszer részeként a 16 zónás Sentio szabályozórendszer vezetékes és vezeték nélküli termosztátokkal és érzékelőkkel egyaránt szabályozni tudja a helyiség-hőmérsékletet.

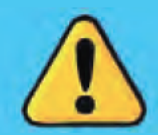

A rendszer elektromos bekötését és/vagy karbantartását kizárólag engedéllyel rendelkező és szakképzett személy végezheti. Ugyanez érvényes a vezérlőegység kinyitására és bármely módosításra. Az erre vonatkozó (helyi) előírások országonként eltérőek lehetnek. A rendszer minden idevágó európai uniós jogszabálynak és rendeletnek megfelel.

#### 2.1. A műszaki kézikönyv használata

A kézikönyv végigyezeti az olvasót a telepítési folyamaton. A Sentio szabályozórendszer többféle hőtermelővel kombinálható, például kazánnal, hűtőgéppel vagy hőszivattyúval.

Általánosságban összefoglaljuk a rendszer részegységeit, valamint a telepítésük és a csatlakoztatásuk módját. A Sentióval kapcsolatos legújabb információkat a Wavin honlapján (www.wavin.com) találja meg.

Az egyes fejezetekben az adott helyzetekre vonatkozó tudnivalókat olvashatja, így további információkat kaphat a rendszer beállításához.

Csak a kézikönyvben szereplő változtatások és/vagy módosítások engedélyezettek. A telepítés vagy a vezetékezés megkezdése előtt a telepítőnek ezenkívül meg kell bizonyosodnia arról, hogy nincs feszültség alatt a készülék.

**Sentio** 

5

#### **2.2. A rendszer részegységeinek áttekintése**

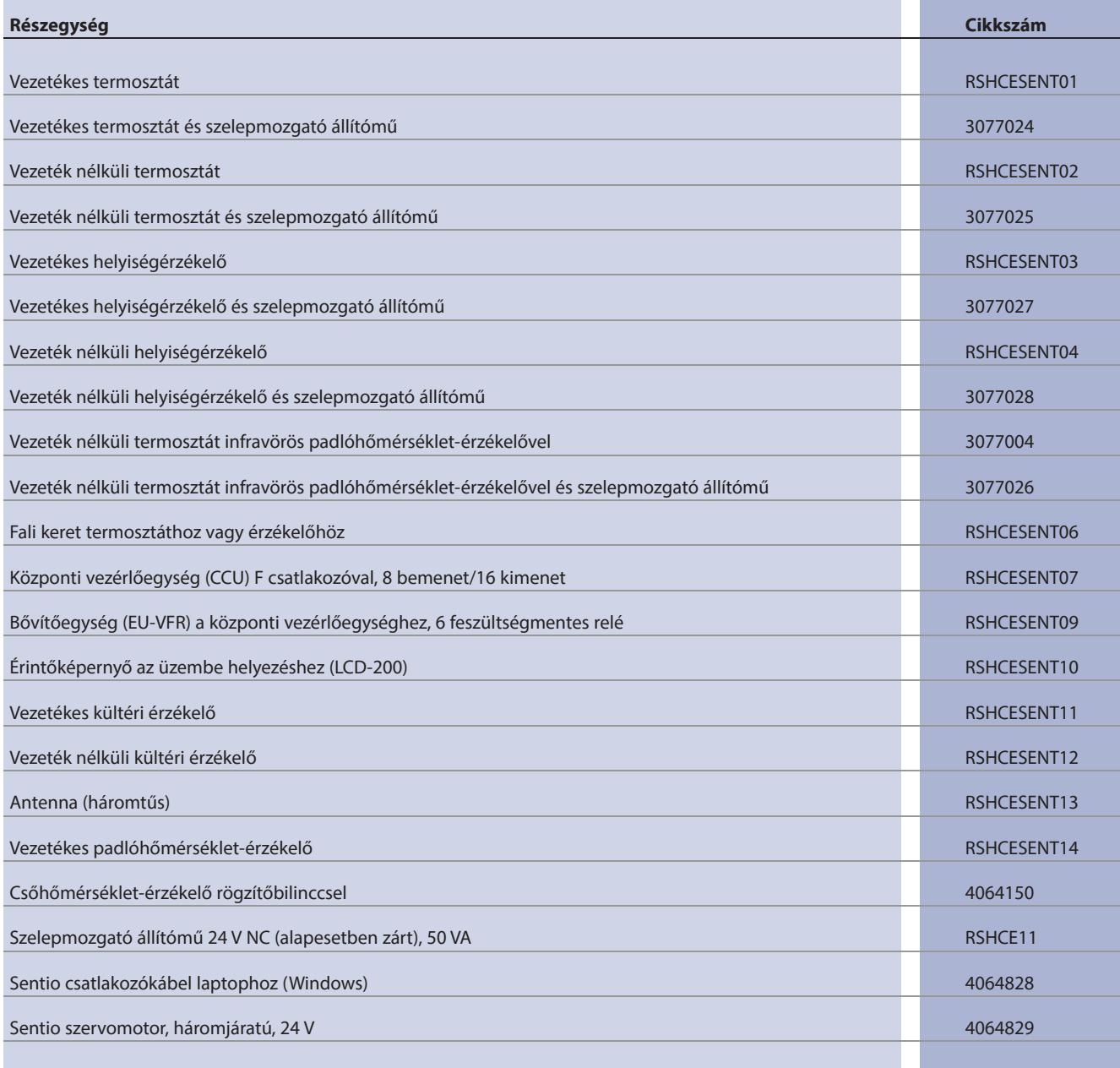

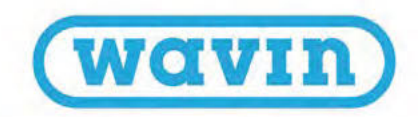

#### 2.3. Részegységek

#### Központi vezérlőegység, A jelű bővítőegység, **VFR bövítőegység**

A fűtés és a hűtés szabályozását végző központi vezérlőegység (CCU) a Sentio rendszer lelke, amely az előre beállított profilokkal átveszi a fűtő- és a hűtőrendszer szabályozását.

Legfeljebb 24 vezetékes vagy vezeték nélküli termosztátot vagy érzékelőt (jelbemenetet) lehet csatlakoztatni hozzá, és legfeljebb 16 termoelektromos szelepmozgató állítóművet (jelkimenetet) tud kezelni akár nyolc különböző zóna szabályozásához. Emellett öt hőmérsékletérzékelő bemenetet és két kimenetet, két (230V) potenciálmentes kimenetet valamint két szivattyúrelét tartalmaz. A vezérlőegység közvetlenül a falra is szerelhető, beépített vízmértéke van, a csomag pedig tartalmazza a csavarokat és a dübeleket. Szükség esetén 35 mm-es DIN-sínre is rögzíthető. A vezérlőegység lehetséges felhasználási területe

bővítőegységekkel növelhető: további nyolc kimenet (EU-A) csatlakoztatható hozzá akár nyolc kiegészítő zóna vagy hat másik feszültségmentes relé (EU-VFR) szabályozásához. A kimenetek maximális száma 16 termoelektromos szelepmozgató állítómű szabályozására van korlátozva.

A vezérlőegységet azokhoz a perifériákhoz (például termosztátokhoz) kell csatlakoztatni, amelyektől a szabályozni kívánt zónákhoz szükséges adatok érkeznek. A fűtés és a hűtés szabályozása rendszerint a beállított helyiség-hőmérséklet alapján történik, de a padlóhőmérséklet és a páratartalom is használható korlátozó tényezőként.

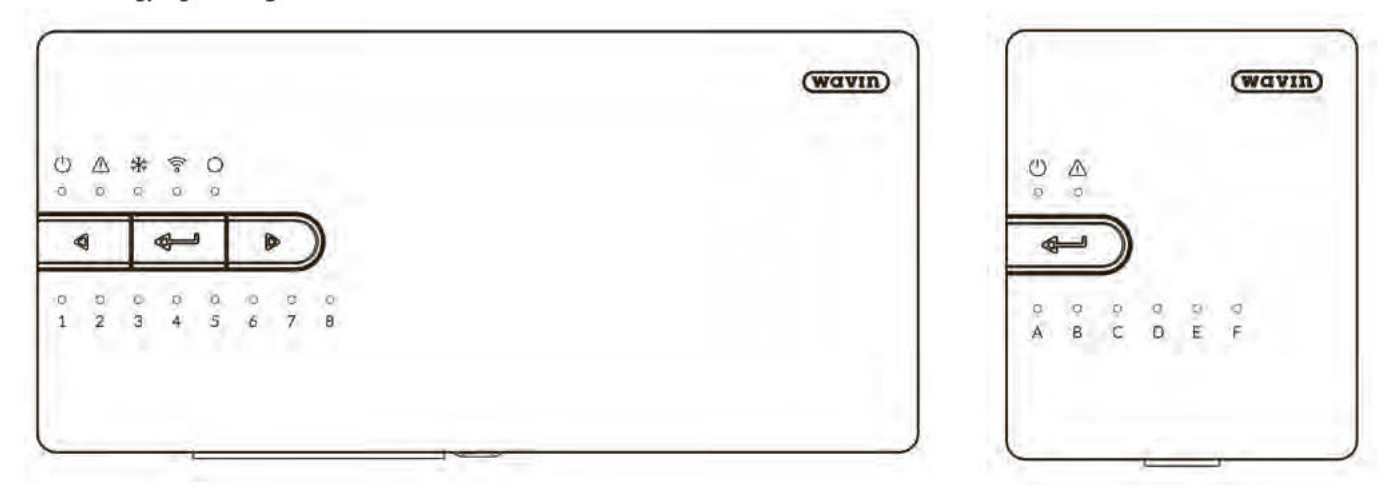

#### Központi vezérlőegység (CCU)

EU-A bővítőegység

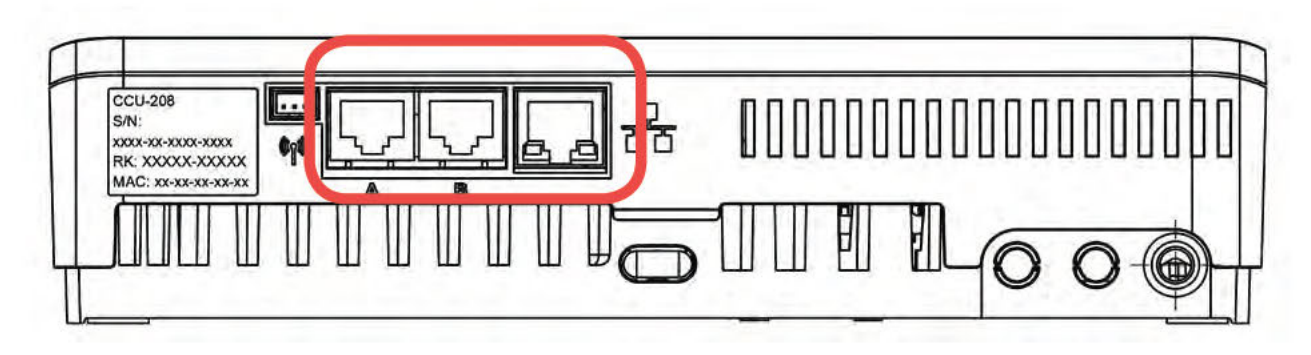

A központi vezérlőegység alja RJ45-portokkal az érintőképernyős modul vagy laptop csatlakoztatásához, valamint egy LAN-csatlakozó

 $\overline{7}$ 

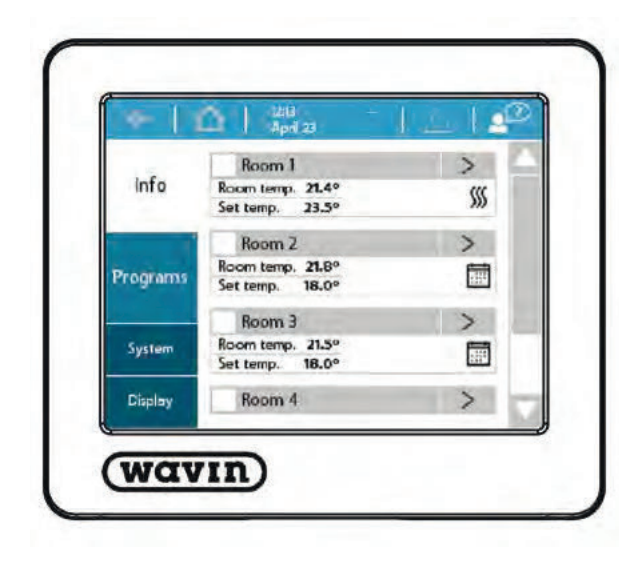

**Üzembe helyezés az érintőképernyős modullal vagy laptoppal**

Az érintőképernyős modul megkönnyíti a Sentio rendszer üzembe helyezését. Egyazon modul több központi vezérlőegységhez is használható. A rendszer mindennapos használatához nincs szükség az érintőképernyőre, noha többletinformációkkal szolgál a rendszer működéséről. A rendszerbeállítást azonban az érintőképernyőn kell elvégezni. Az érintőképernyő a csomagban található Ethernet-kábellel csatlakoztatható a vezérlőegységhez.

Az üzembe helyezés elvégezhető laptoppal is. A CCU-200 vezérlőegység üzembe helyezéséhez például elegendő egy laptop, amelyet a vezérlőegység USB-portjához kell csatlakoztatni. A laptopon ugyanazok a funkciók állnak rendelkezésre, mint az érintőképernyős modulon. A laptoppal végzett üzembe helyezéshez szükséges szoftver a www.wavin.com honlapról tölthető le.

#### **Kültéri külsőhőmérséklet-érzékelők**

Kétféle külsőhőmérséklet-érzékelőt kínálunk, egy vezetékest és egy vezeték nélkülit. Mindkettőnek ugyanaz a felhasználási területe, és csupán abban különböznek, hogy miként csatlakoznak a központi vezérlőegységhez.

Külsőhőmérséklet-érzékelőre akkor van szükség, ha a padlófűtési vagy padlóhűtési rendszer egészében mért bármely hőmérsékletet időjáráskövető módon kívánja szabályozni. A Wavin is kínál ilyen lehetőséget, hogy nagyon hatékonyan működhessen a rendszer, és hogy csökkenteni lehessen az energiafogyasztást. A kültéri érzékelőt az épület északi homlokzatán kell elhelyezni úgy, hogy ne érje közvetlen napfény.

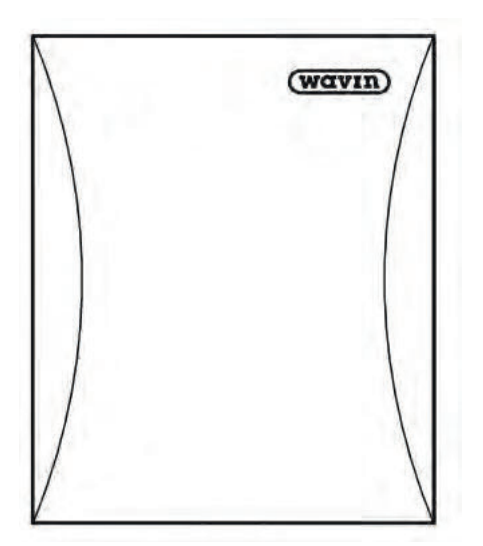

*Vezetékes vagy vezeték nélküli külsőhőmérséklet-érzékelő; a vezeték nélkülihez 2 darab CR123A típusú elemet adunk*

#### **Kül ső antenna**

A Sentio rendszer rádiójeleket használ az adatátvitelhez a hasonló felhasználási célokra fenntartott frekvencián, ez pedig interferenciával járhat. Habár ennek a valószínűsége nagyon kicsi, bizonyos esetekben nem lehet zavarmentes rádiókapcsolatot létesíteni. Külső antennával növelhető a központi vezérlőegység és a perifériák közötti, vezeték nélküli kapcsolat hatótávolsága.

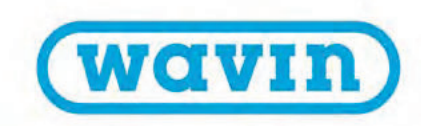

#### **Termosztát és érzékelő**

Termosztátokkal és érzékelőkkel minden szükséges adat biztosítható a központi vezérlőegységgel szabályozni kívánt helyiségekről.

A Sentio rendszerben a vezetékes és a vezeték nélküli változataik is megtalálhatók. A vezetékes perifériákat BUS-kábellel lehet csatlakoztatni a központi vezérlőegységhez. A vezetékes termosztátokhoz és érzékelőkhöz emellett padlóhőmérsékletérzékelő is csatlakoztatható. A vezeték nélküli termosztát infravörös padlóhőmérséklet-érzékelővel is kérhető.

A termosztátok és az érzékelők a helyiség hőmérsékletét, a páratartalmat, valamint szükség esetén a padló hőmérsékletét mérik. A termosztátokon beállítható a helyiség-hőmérséklet, és látható az adott helyiség állapota. Egyes beállításokat a végfelhasználó (speciálisabb beállítások esetén pedig a telepítő) is módosíthat vagy megadhat. Ha a központi vezérlőegységnek van internetkapcsolata, minden adat figyelhető a Sentio mobilappon keresztül, és az appal is elvégezhetők ugyanazok a beállítások. Amennyiben érintőképernyős modul csatlakozik a vezérlőegységhez, az említett beállításokon kívül továbbiak is megadhatók.

A Sentio vezérlőegység kizárólag Sentio családbeli termosztátokkal és érzékelőkkel működik. Más gyártók termékei nem kompatibilisek a vezérlőegységgel.

60 mm-es fali keret használatakor külön keretbe helyezhető a termosztát vagy az érzékelő, és a keret a teljes fali dobozt körbefogja. A keretbe a Sentio család összes termosztátja és érzékelője illeszkedik, még a padlóhőmérséklet-érzékelővel szereltek is.

#### **Padlóhőmérséklet-érzékelő**

A vezetékes termosztátok és érzékelők padlóhőmérsékletérzékelővel is felszerelhetők olyan esetekben, amikor a túl magas hőmérséklet okozta károk elkerüléséhez figyelni és/vagy szabályozni kell a padló hőmérsékletét. A Sentio rendszerhez padlóhőmérséklet-érzékelő is választható.

A termosztátok és az érzékelők a helyiség hőmérsékletét, a páratartalmat, valamint szükség esetén a padló hőmérsékletét mérik. A termosztátokon beállítható a helyiség-hőmérséklet, és látható az adott helyiség állapota. Ezenfelül lehetőség van egyes beállítások megváltoztatására vagy megadására. Ha a központi vezérlőegységnek van internetkapcsolata, minden adat figyelhető a Sentio mobilappon keresztül, és az appal is elvégezhetők ugyanazok a beállítások. Amennyiben érintőképernyős modul csatlakozik a vezérlőegységhez, az említett beállításokon kívül továbbiak is megadhatók.

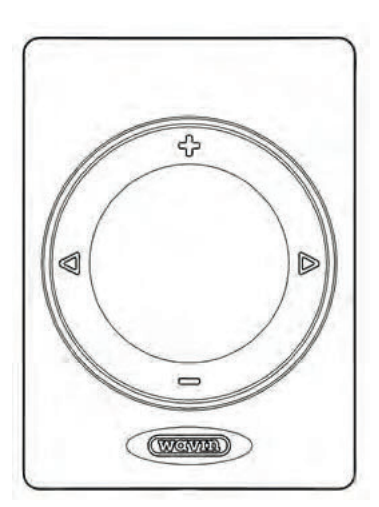

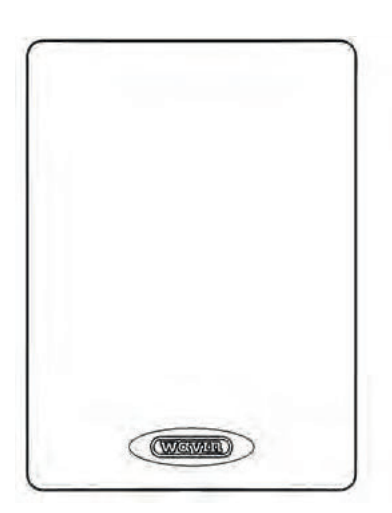

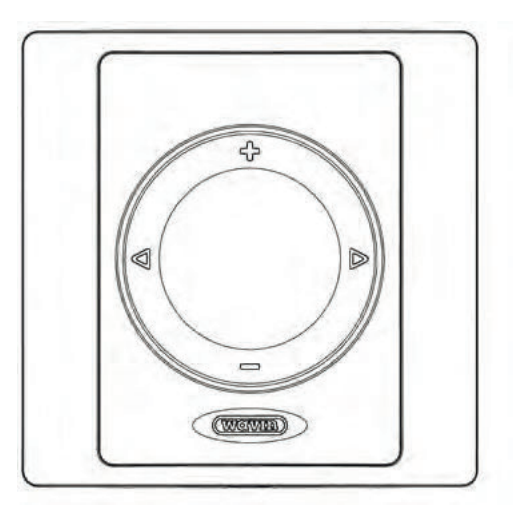

#### *Termosztát Érzékelő Termosztát fali keretben*

#### **Előremenő- és visszatérőhőmérséklet-érzékelő**

A rendszerbe belépő víz hőmérsékletét előremenőhőmérsékletérzékelővel lehet mérni. Mivel ez az érzékelő méri az előremenő víz hőmérsékletét, illetve szavatolja a túlmelegedés elleni teljes védelmet, kötelező beépíteni a rendszerbe. Ha nem építik be, nem fog működni a rendszer.

Visszatérőhőmérséklet-érzékelő is beépíthető attól függően, hogy melyik profil van érvényben. Bizonyos profilokhoz kötelező ilyen érzékelőt használni, a legtöbb profilhoz viszont nem előírás.

#### **Keverőegység és szelepmozgató állítóművek**

A központi vezérlőegység elküldi a szükséges jeleket a keverőegység (például keringtetőszivattyú) és a szelepmozgató állítóművek részegységeinek. A keringtetőszivattyú akkor indul el, amikor bármelyik csatornán fűtési vagy hűtési igény jelentkezik. Az osztó-gyűjtőre csak 24 voltos, alapesetben zárt (NC) termoelektromos állítóművek szerelhetők fel. A központi vezérlőegység és az EU-A bővítőegység csatlakozóvégeire kimenetenként legfeljebb két állítóművet lehet bekötni. Vezérlőegységenként (beleértve az EU-A bővítőegységet) legfeljebb 16 állítómű használható.

Minden központi vezérlőegységgel legfeljebb két teljes keverőegység szabályozható.

A keverőegység előremenő ágának hőmérsékletét a vezérlőegységhez csatlakoztatott előremenőhőmérsékletérzékelő méri. Ha az ITC (Inlet Temperature Control, előremenőhőmérséklet-szabályozás) funkciót tartalmazó profil van kiválasztva, akkor visszatérőhőmérséklet-érzékelőt is be kell építeni, és csatlakoztatni kell azt a vezérlőegységhez.

Az előremenőhőmérséklet-érzékelő a túlmelegedés ellen védő elzárószerelvényként funkcionál, így óvva a rendszert a túl magas hőmérsékletektől.

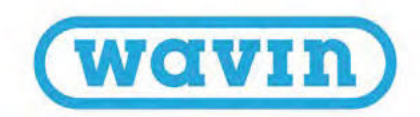

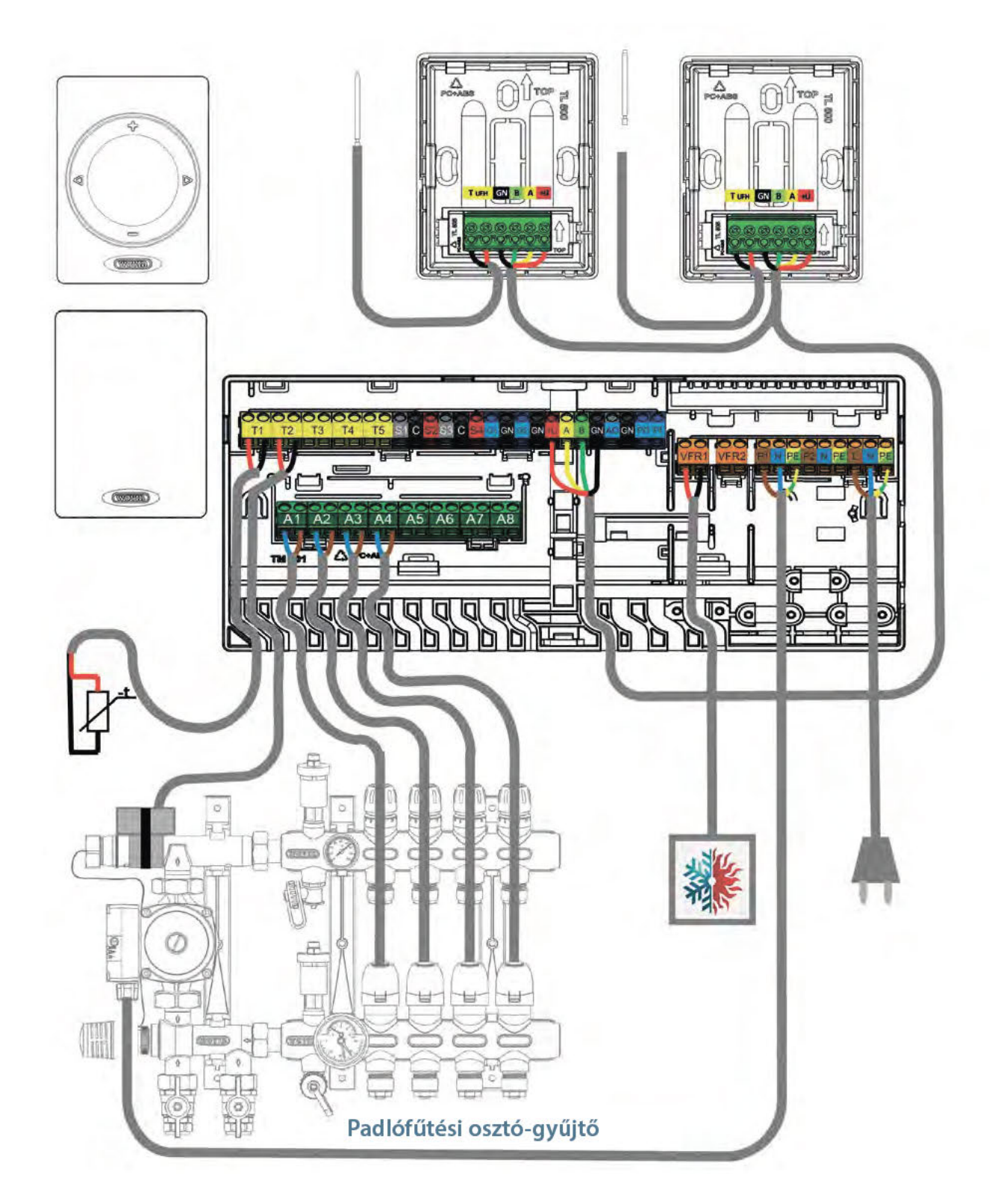

Csatlakozók és bekötési rajz

# 3. Felszerelés és bekötés

#### Általános tudnivalók

Ebben a részben arról lesz szó, hogy hová helyezhető a központi vezérlőegység, valamint hogy a helyszíni adottságok függvényében változhat a bővítőegységek beépítési módia. Minden részegységet a helyi előírásoknak megfelelően kell beépíteni és földelni.

#### 3.1. Központi vezérlőegység és bővítőegységek

#### A központi vezérlőegység és a bővítőegységek felszerelése

Keressen egy megfelelő helyet a vezérlőegység (CCU) vagy a bővítőegység (EU) felszereléséhez az alábbi szempontok figyelembevételével:

- Száraz, beltéri környezetet válasszon legfeljebb 85%-os relatív páratartalommal.
- A kiválasztott helyiségben ne forduljon elő 0 °C-nál alacsonyabb vagy 40 °C-nál magasabb hőmérséklet.
- I Ne szerelje az egységeket fémből készült szekrénybe, mert ez károsan befolyásolja a vezeték nélküli kommunikációt.
- A szelepmozgató állítóművek (termoelektromos motorok) vezetékeit a Sentio központi egységébe kell bekötni.
- A vezérlőegység falra szereléséhez használja annak beépített vízmértékét.
- 5 Szükség esetén 35 mm-es DIN-sínre is rögzíthető mind a vezérlőegység, mind a bővítőegységek.

A központi vezérlőegységhez 230 V AC tápfeszültség szükséges. A Sentio mobilapp használatához csatlakoztatni kell a vezérlőegységet egy LAN-kábellel az internethez. Ha bővítőegységeket használ, de nem DIN-sínre szereli őket, a mellékelt rögzítőelemekkel rögzíthetők. Az összekötő elem gondoskodik a biztos rögzítésről, egyúttal szavatolja az előírt távolságot a központi vezérlőegység és a bővítőegységek között.

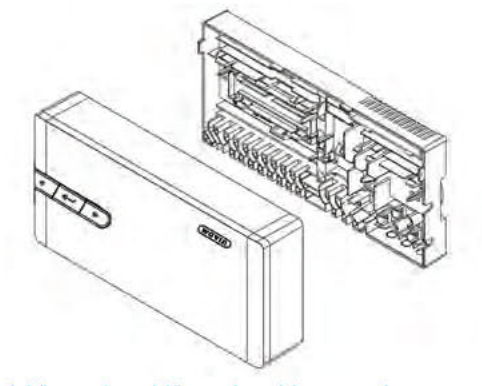

A központi vezérlőegység robbantott nézete

#### A központi vezérlőegység és a bővítőegységek előlapjának levétele és visszahelyezése

A felszerelést megelőzően előbb le kell venni a vezérlőegység és a bővítőegységek előlapját. Az előlap véletlen leválását rögzítőtüske akadályozza meg. Csavarhúzót használva nyomja lefelé a rögzítőtüskét, amíg kattanást nem hall. Kicsomagoláskor látni fogia, hogy sem a vezérlőegység, sem a bővítőegységek előlapja nincs teljesen a helyén, hogy könnyen le lehessen venni. Az előlap levételéhez emelje azt fel (ha vízszintes felületen fekszik az egység) vagy mozdítsa előre (ha a falon van az egység). Később az előlap visszahelyezésével tudja becsukni az egységeket. Határozott mozdulattal nyomja felfelé a rögzítőtüskét, amíg kattanást nem hall.

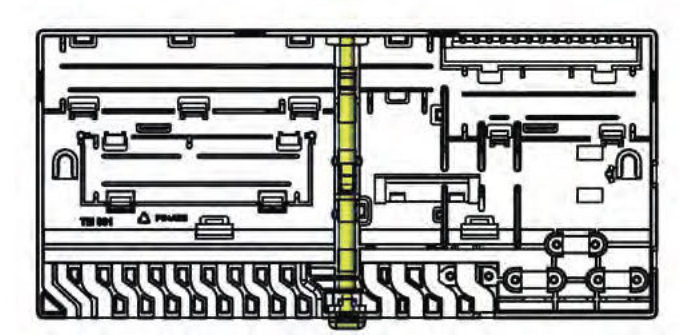

A központi vezérlőegység hátlapja a rögzítőtüskével

Ha bővítőegységeket használ, de nem DIN-sínre szereli őket, a mellékelt rögzítőelemekkel rögzíthetők. Ez megkönnyíti a beszerelést, továbbá garantálja a stabil rögzítést. Az összekötő elem biztosítja az előírt távolságot a központi vezérlőegység és a bővítőegységek között, és vízszintben tartja az elemeket.

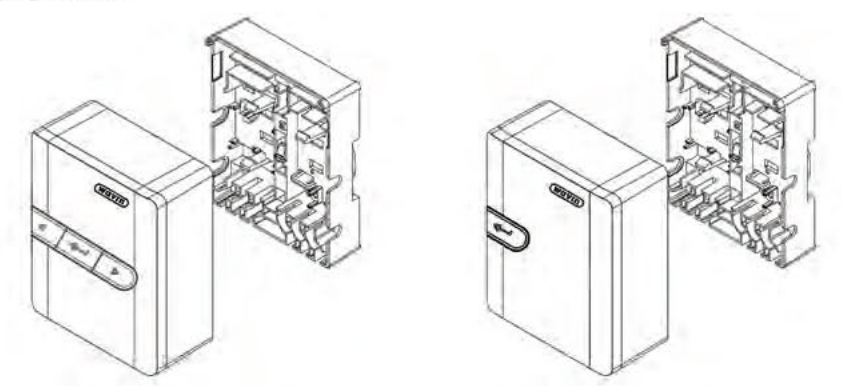

Az EU-A bővítőegység robbantott nézete Az EU-VFR bővítőegység robbantott nézete

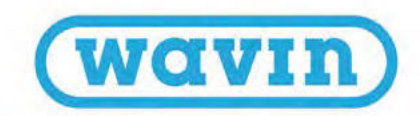

#### A központi vezérlőegység és a bővítőegységek felszerelése a falra

Falra szereléshez használja a mellékelt csavarokat és műanyag dübeleket. A csavarok 4,0 x 40,0 mm-esek, a dübelekhez pedig 8 mm-es furatokat kell készíteni.

A vezérlőegységbe épített vízmérték segíti a helyes pozicionálást. Az összekötő elemeket használva rögzítse egymáshoz a bővítőegységeket, hogy könnyebb legyen felszerelni őket, és hogy stabil legyen a rögzítésük.

A bővítőegységekhez mellékelt összekötő elemet használya elemenként két csavar helyett egy csavar is elég az egységek felszereléséhez.

#### A központi vezérlőegység és a bővítőegységek felszerelése DIN-sínre, valamint leszerelésük onnan

Az egységek fenéklemezei 35 mm-es DIN-sínre (O típus, EN 50022) is felszerelhetők. Felpattinthatók a már helyén lévő DINsínre, vagy a sín becsúsztatható oldalról. Ha DIN-sínre szereli az egységeket, az összekötő elemeket nem tudja használni.

A vezérlőegységben két pár, a bővítőegységekben egy pár retesz biztosítja a DIN-sínhez rögzítést. Csavarhúzóval kioldhatók a reteszek, és levehetők az egységek a DIN-sínről.

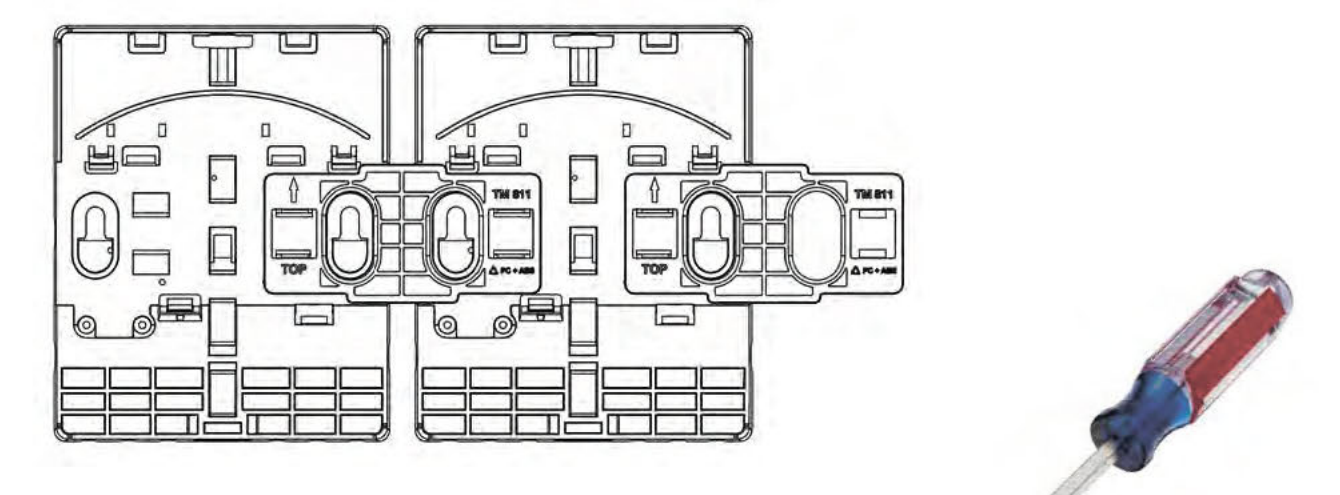

Az összekötő elemmel egymáshoz rögzített bővítőegyse

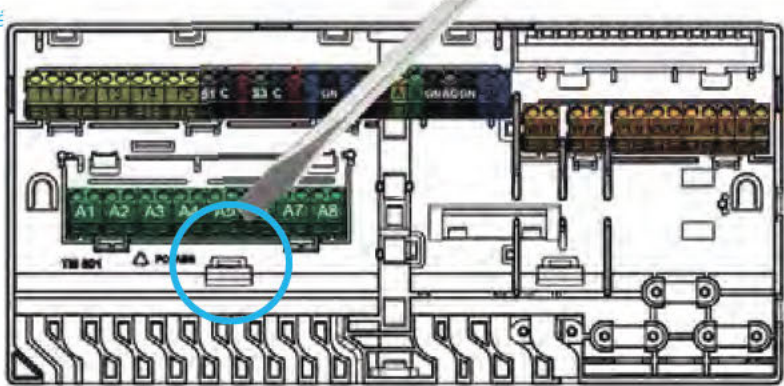

A központi vezérlőegység és a bővítőegységek leszerelése DIN-sínről

#### **Faira szerelve**

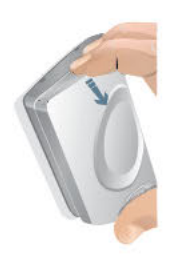

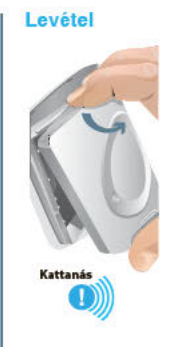

#### Elemcsere

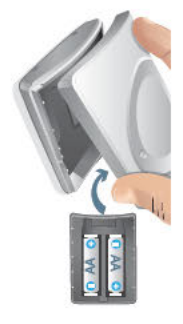

Visszahelyezés

Kézben tartva

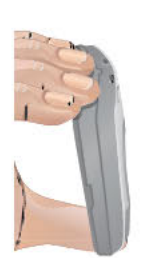

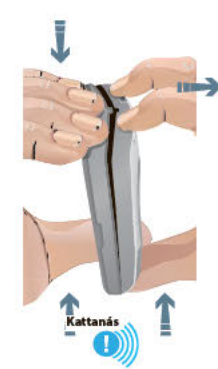

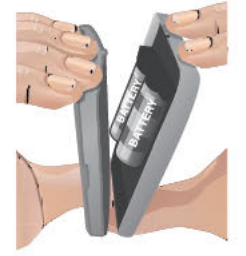

#### 3.2. Helyiségtermosztátok és érzékelők A termosztátok és az érzékelők előlapjának levétele és

#### visszahelyezése

Kicsomagoláskor látni fogja, hogy sem a termosztátok, sem az érzékelők előlapja nincs teljesen a helyén, hogy könnyen le lehessen venni. Az alább ismertetett eljárás segítséget nyújt a falra történő felszereléshez. Ne használion szerszámokat az előlap levételéhez, mert megsértheti a termékeket.

#### A megfelelő hely megkeresése

A termosztátok felszerelésére alkalmas hely megkeresése körültekintő tervezést jgényel, hiszen alapyető fontosságú a fűtési rendszer energiahatékony szabályozásához. Javasoljuk, hogy egyeztessen az ingatlan tulajdonosával vagy a megbízóval, hogy tisztázottak legyenek az egyéni igények.

A termosztátok felszerelésére vonatkozó általános szabályok:

- Száraz, beltéri helyiségben legyenek
- A padlószinttől mérve 120-150 cm magasságban
- O Olyan helyen, ahol megfelelő a légmozgás
- Ne legyen a közelben:
	- Szomszédos helyiségek vagy ablakok okozta huzat
	- Pangó levegőjű (például ajtó mögötti) terület
	- Sugárzó hő (például közvetlen napfény)
	- Konvekciós hő (például fűtőtest vagy hősugárzó)
- A vezeték nélküli termosztátokat nem szabad közvetlenül fémfelületre vagy fémtalpra, illetve azzal szemben felszerelni, mert ez ronthatja a rádiókapcsolat minőségét.

A padlóhőmérséklet-érzékelőt rendszerint 150 cm-re kell helyezni a faltól úgy, hogy egy vonalban legyen a termosztáttal vagy az érzékelővel. Ügyeljen arra, hogy két padlófűtéscső közé kerüljön a padlóhőmérséklet-érzékelő.

Mérlegelje azt is, hogy hová kerüljenek az infravörös termosztátok, mivel ők az alattuk lévő terület adataiból állapítják meg a padló hőmérsékletét. Gondoskodjon arról, hogy a termosztát közvetlenül rálásson a padlóra.

14

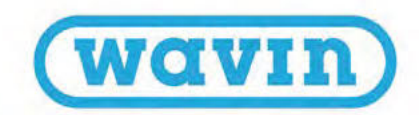

#### Vezeték nélküli termosztátok vagy érzékelők felszerelése keret nélkül

- 1) Vegye le a termosztát előlapját, hogy felfúrhassa a hátlapot a falra.
- 2) A TOP felirat melletti nyílnak felfelé kell mutatnia. Használja a mellékelt csavarokat. Ellenőrizze, hogy sima-e a falfelület. Mindig legalább két csavarral rögzítse a hátlapot, hogy stabilan álljon. A két csavar egymással szemben legyen, ne egymás mellett.
- 3) A termosztát vagy az érzékelő alaplemeze készen áll a felső rész fogadására.

A vezeték nélküli termosztátot vagy érzékelőt úgy is regisztrálhatja a központi vezérlőegységben vagy a bővítőegységekben, hogy kiválasztja az utóbbiakon a regisztrálási funkciót, majd behelyezi az elemeket a termosztátba vagy az érzékelőbe. Ha ezt a megoldást választia, egyelőre ne helyezze vissza az előlapot. Ha kihagyja a regisztrálást, helyezzen be irányhelyesen két darab AA méretű ceruzaelemet a termosztát vagy az érzékelő elemrekeszébe. Illessze az előlap felső élét a hátlap tetejére (mindkettőn TOP felirat és nyíl jelzi a helyes irányt). Ha jól illeszkedik az előlap, a WAVIN emblémát nyomva pattintsa vissza a hátlapra. Kattanás jelzi, hogy a helyére került.

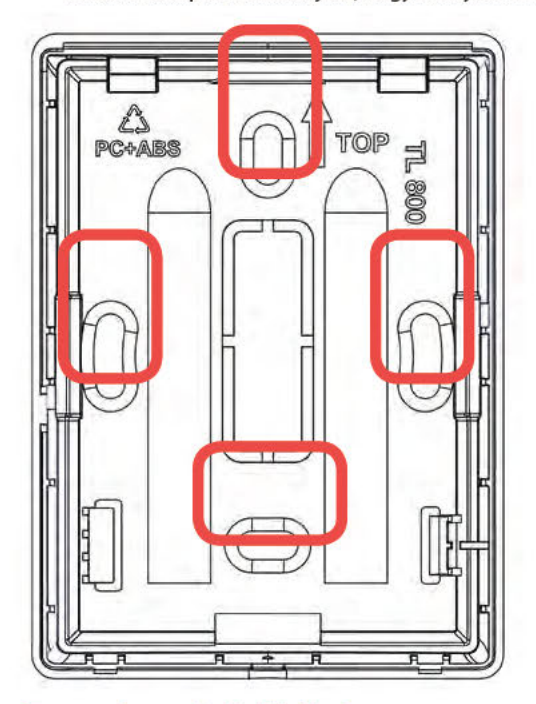

Termosztát vagy érzékelő hátlapja

#### Vezetékes termosztátok vagy érzékelők felszerelése keret nélkül

1) Vegye le a termosztát előlapját, és távolítsa el a kábelfogadó nyílást fedő műanyagdarabot (lásd a képet).

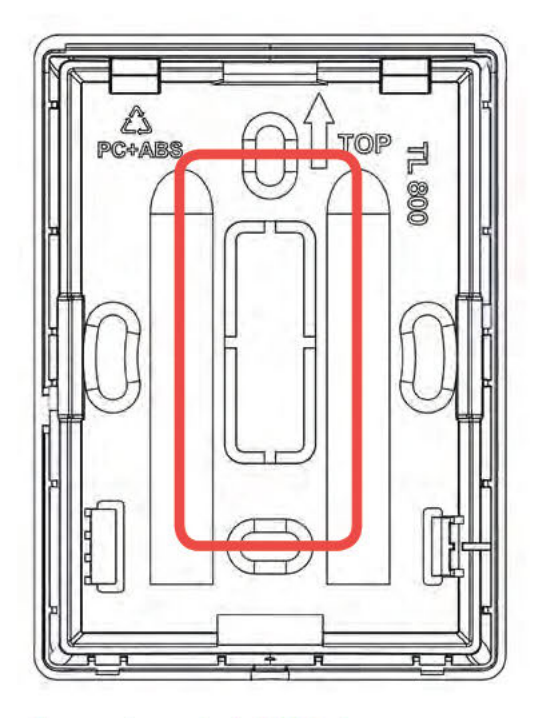

#### Termosztát vagy érzékelő hátlapja

- 2) A TOP felirat melletti nyílnak felfelé kell mutatnia. Használja a mellékelt csavarokat. Ellenőrizze, hogy kellően sima-e a falfelület. Mindig legalább két csavarral rögzítse a hátlapot, hogy stabilan álljon. A két csavar egymással szemben legyen, ne egymás mellett. Vezesse át a BUS-kábelt a szabaddá tett fogadónyíláson.
- 3) Kösse be a BUS-kábelt a sorkapocsba (lásd a 21. oldal alján lévő leírást).
- 4) A termosztát vagy az érzékelő alaplemeze készen áll a felső rész fogadására. Illessze az előlap felső élét a hátlap tetejére (mindkettőn TOP felirat és nyíl jelzi a helyes irányt). Ha jól illeszkedik az előlap, a WAVIN emblémát nyomva pattintsa vissza a hátlapra. Kattanás jelzi, hogy a helyére került.

#### Termosztátok vagy érzékelők felszerelése fali doboz használatával

Ha keretet használ, annak alaplemezét fel kell szerelnie a (60 mm-es) fali dobozra, és később a keretbe kell bepattintania a termosztátot vagy az érzékelőt.

- 1) Vegye le a keret előlapját, hogy felfúrhassa a hátlapot a falra. Amennyiben vezetékes termosztáthoz vagy érzékelőhöz használja a keretet, távolítsa el a kábelfogadó nyílást fedő műanyagdarabot.
- 2) A TOP felirat melletti nyílnak felfelé kell mutatnia. Használja a mellékelt csavarokat. Ellenőrizze, hogy jól rögzítette-e a fali dobozt. Mindig két csavarral rögzítse a hátlapot, hogy stabilan álljon. A két csavar egymással szemben legyen, ne egymás mellett. Vezesse át a BUS-kábelt a szabaddá tett fogadónyíláson.

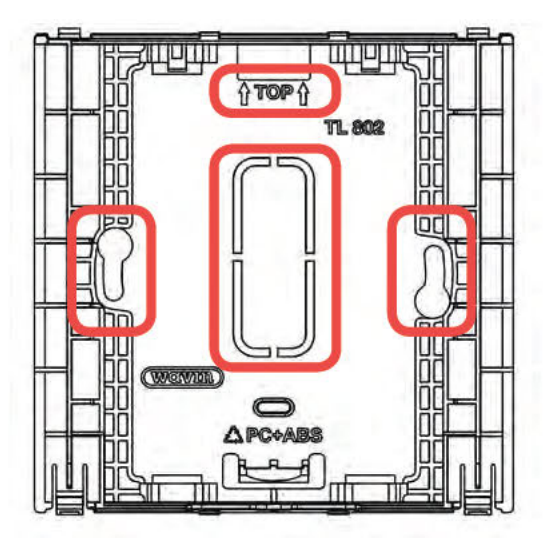

A fali keret hátlapja

3) Felhelyezheti a termosztátot vagy az érzékelőt a felszerelt alaplemezre.

A vezeték nélkülieket függőlegesen tartva tudia behelyezni. Miután a helvükre ugrottak, rögzülnek a kerethez.

Vezetékes termosztát vagy érzékelő esetén először távolítsa el a kábelfogadó nyílást fedő műanyagdarabot a termosztát vagy az érzékelő hátlapjáról, majd vezesse át a BUS-kábelt a szabaddá tett fogadónyíláson. Ha ezzel megyan, ezúttal is függőlegesen tartva tudja behelyezni a termosztátot vagy az érzékelőt. Miután a helyére ugrott, rögzül a kerethez.

#### 3.3. Tartozékok

#### A külső antenna felszerelése

Ha külső antennára van szükség, akkor a rádiójelek erősítése érdekében a központi vezérlőegység közelében kell elhelyezni, figyelembe véve a csatlakoztatott kábel hosszát. A telepítőnek meg kell keresnie a legalkalmasabb helyet, hogy a lehető legnagyobb legyen a jelerősség. Nem szabad például vastag fal mögé vagy acélszerkezetre szerelni az antennát.

#### A külsőhőmérséklet-érzékelő felszerelése

Az időjáráskövető szabályozás külsőhőmérséklet-érzékelőjét az épület északi homlokzatán, közvetlen napfénytől védett helyen kell elhelyezni. Az érzékelőtől kapott adatok hatással vannak az előremenő hőmérsékletre.

A fűtési és a hűtési mód közötti automatikus átkapcsolásra képes rendszerekhez kötelező beépíteni a külsőhőmérséklet-érzékelőt. A külső hőmérséklet szabja meg, hogy fűt vagy hűt-e a rendszer.

A Sentio rendszerhez egyaránt választható vezeték nélküli és vezetékes (BUS rendszerű) külsőhőmérséklet-érzékelő (lásd a 2.3-as alfejezetet).

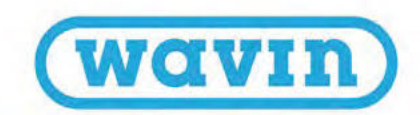

**100000000000000000** 

⊚

lo

ि

o

 $\mathbb{C}$ 

o

Ĥ

ΤĒ

۵Ì

௱௭

ſ.

Az előremenőhőmérséklet- vagy a visszatérőhőmérséklet-érzékelő felszerelése a keverőegységre

प्ता

តេ

(PPRg)

I

 $(\circ)$ 

6 à

 $\overline{A4}$  $A5$ A<sub>6</sub>

г

 $\circ$ 红 m г

品

fx

 $A3$ 

Előremenőhőmérséklet- vagy visszatérőhőmérséklet-érzékelők felszerelése keverőegységre. és vezetékes csatlakoztatás a központi vezérlőegységhez

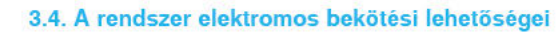

A központi vezérlőegység és a bővítőegységek bekötési lehetőségei

Padlófűtési osztó-gyűjtő

닙

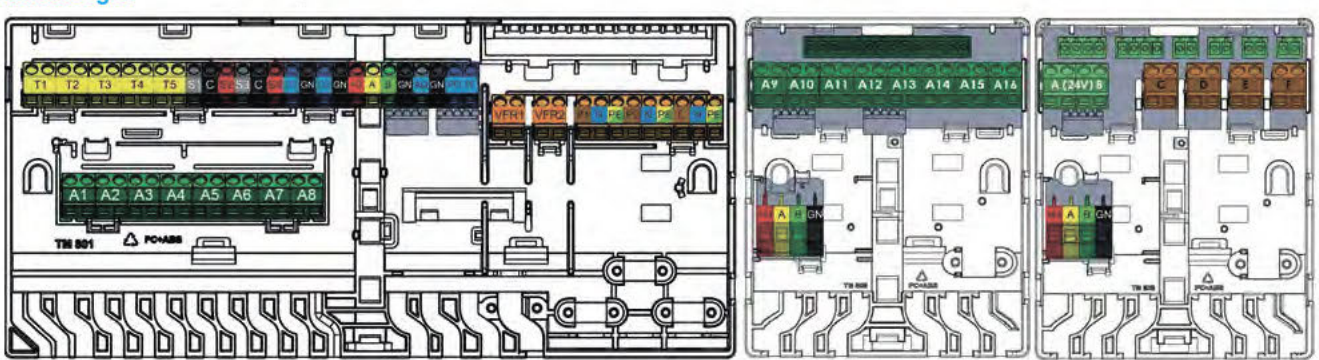

A központi vezérlőegység és a bővítőegységek bekötési lehetőségei

#### **A központi vezérlőegység bemenetei és kimenetei**

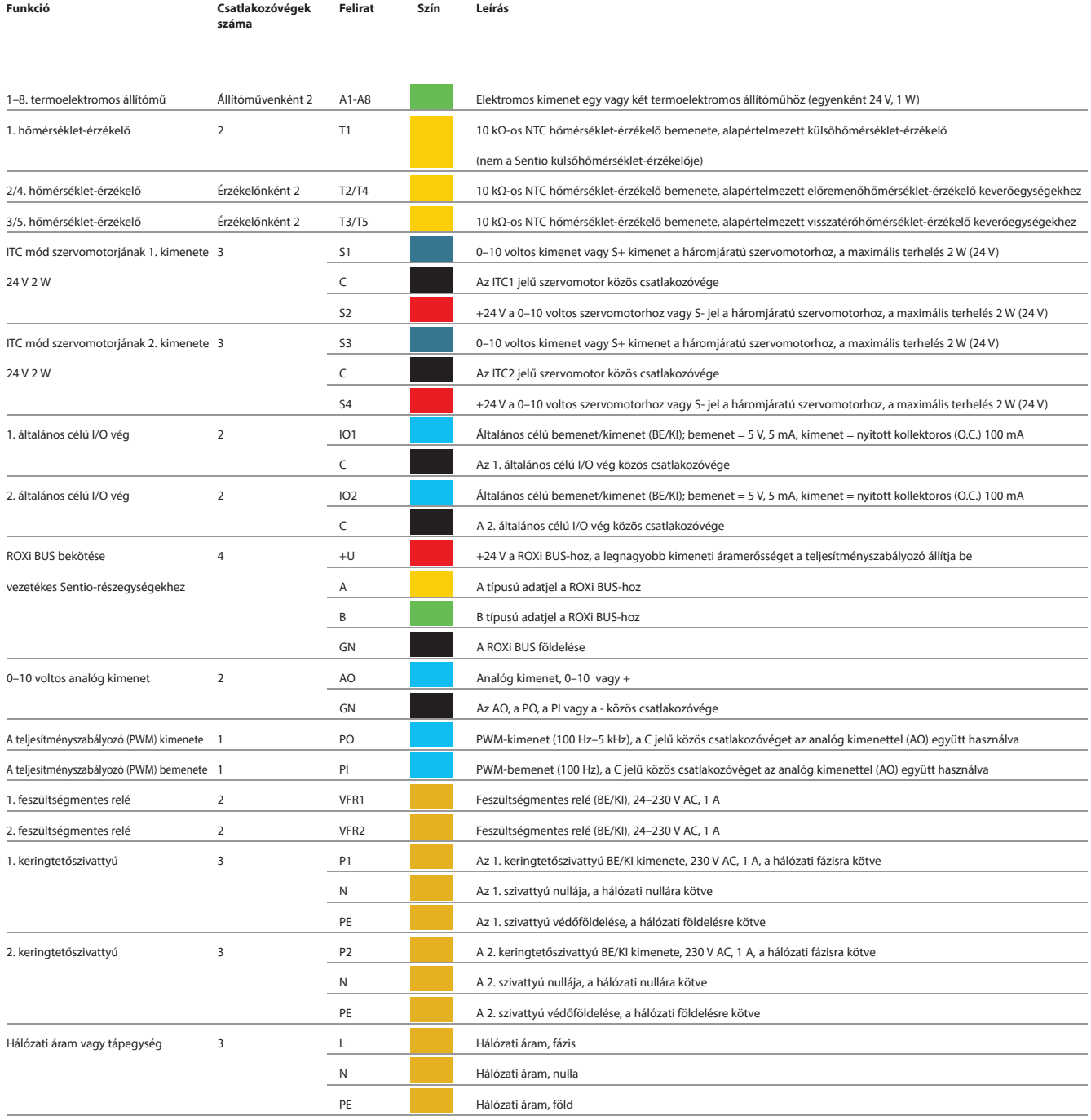

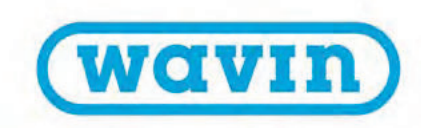

#### **Az EU-A bővítőegység bemenetei és kimenetei**

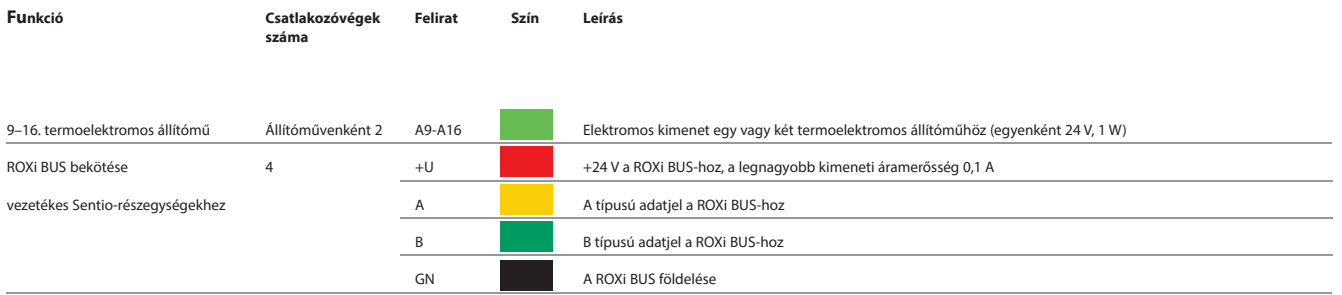

#### **Az EU-VFR bővítőegység bemenetei és kimenetei**

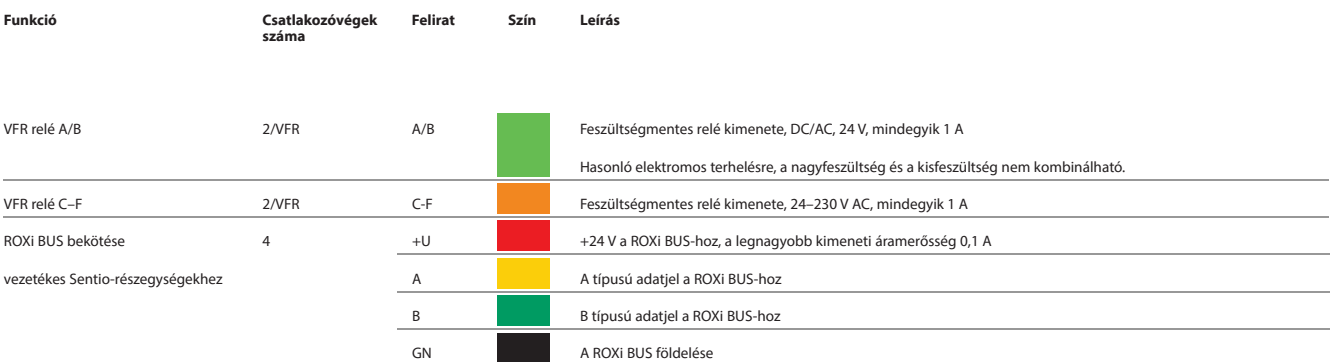

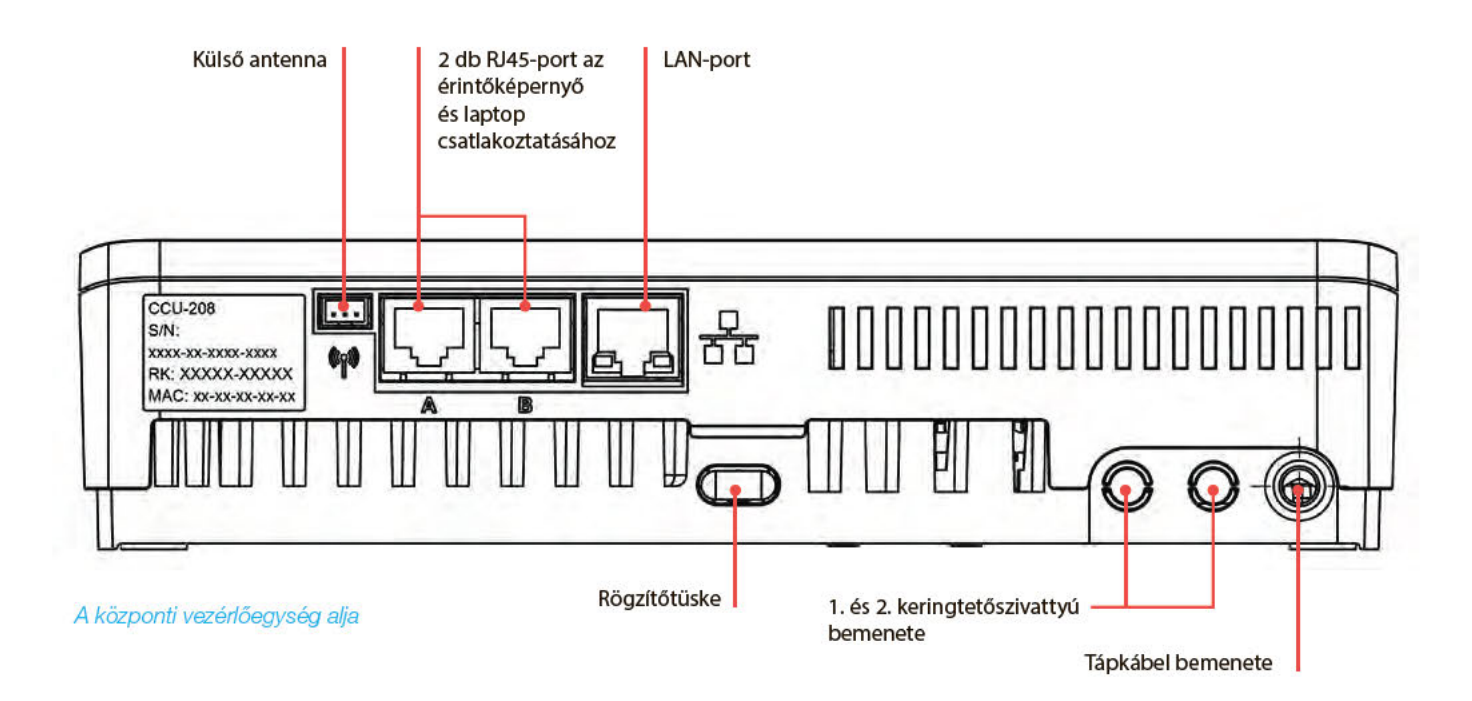

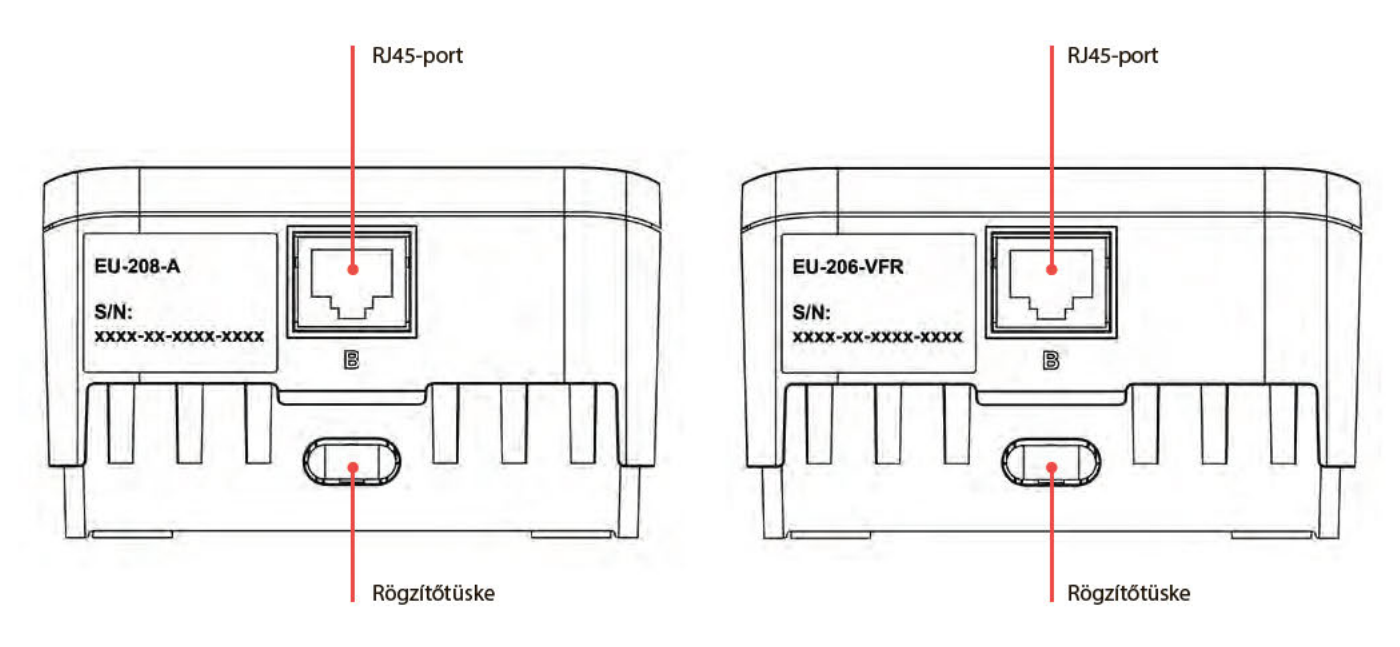

A bővítőegységek alja

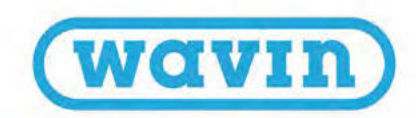

#### A vezetékes termosztát és érzékelő bekötési lehetőségei

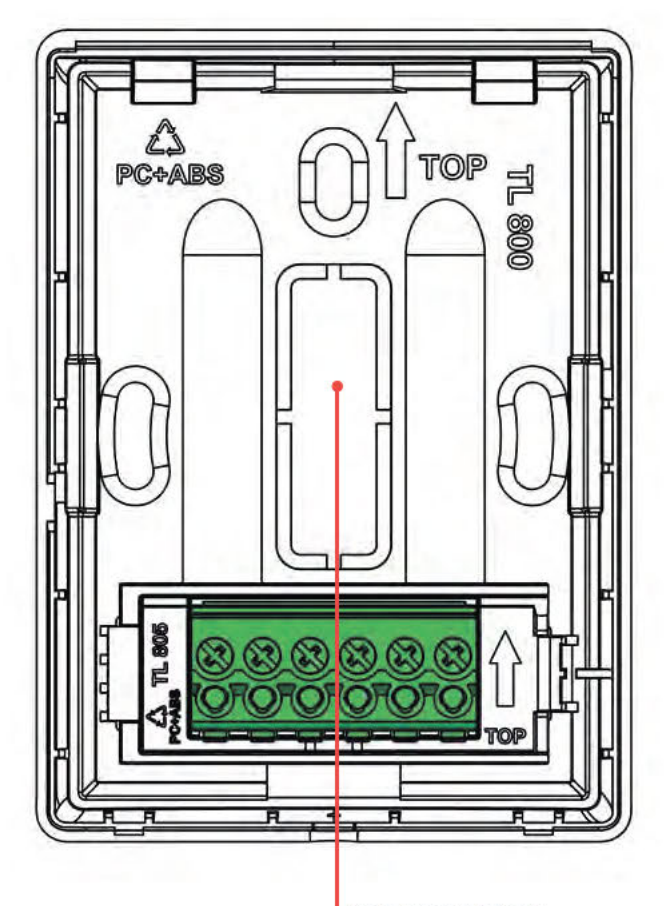

Kábelfogadó nyílást takaró eltávolítható fedél

#### A sorkapocs csatlakozóvégei

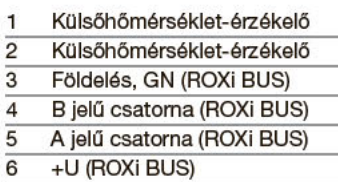

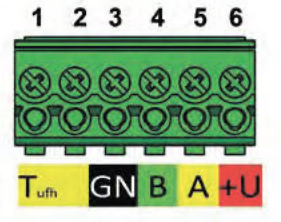

A vezetékes termosztát és érzékelő bekötési lehetőségei

#### Részegységek csatlakoztatása

#### A bővítőegységek csatlakoztatása a központi vezérlőegységhez

Háromféleképpen lehet csatlakoztatni a bővítőegységeket a vezérlőegységhez. Az ajánlott módszer a hozzájuk mellékelt összekötő kábelekkel kialakított belső kapcsolat. Ha két keverőegység is van a rendszerben, a bővítőegység a második keverőegység mellé is helyezhető, és a BUS-kábellel, illetye UTPvagy RJ45-kábellel csatlakoztatható a vezérlőegységhez.

#### Az alábbi csatlakoztatási módok közül választhat:

- D Helyi belső: A bővítőegységhez mellékelt belső kábelt a belső csatlakozóalizatokba kell bedugni (minden ilyen belső aljzatnak ugyanaz a funkciója; lásd a képet).
- Helyi külső: A 4 csavart érpárral (UTP) szerelt, 24 AWG átmérőjű, méterenként legfeljebb 97 mΩ ellenállású Ethernetpatchkábelt a B jelű külső RJ45-portokba kell bedugni. A kábelhossz jelentős mértékben függ attól, hogy hány termoelektromos szelepmozgató állítómű lett bekötve (lásd a táblázatot a következő oldalon).
- **Exercise 10** Távoli: Javasoljuk, hogy CC-01 típusú kábelt használjon, amelyet a BUS-os csatlakozóvégekbe kell bekötnie. A kábelhossz jelentős mértékben függ attól, hogy hány termoelektromos szelepmozgató állítómű lett bekötve (lásd a táblázatot a következő oldalon).

#### **Az EU-208-A bővítőegységhez előírt maximális**

**kábelhosszúságok**

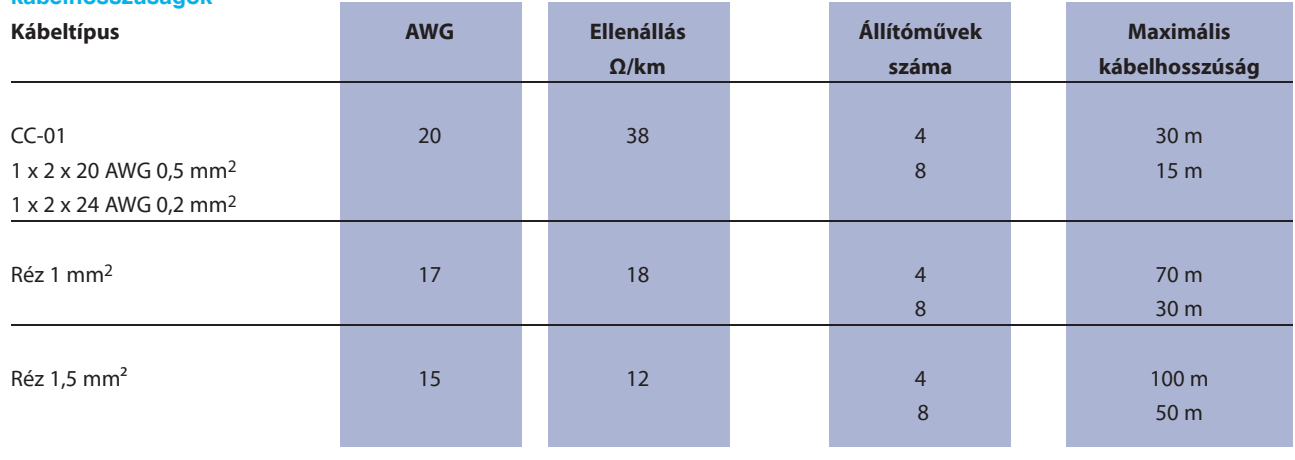

#### **Az EU-206-VFR bővítőegységhez előírt maximális kábelhosszúságok**

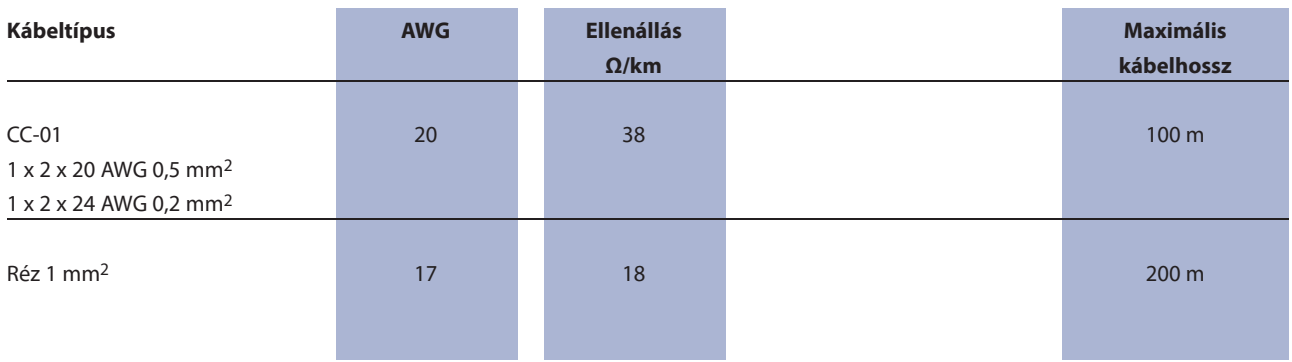

A tápfeszültség legnagyobb engedélyezett feszültségesése 3 V (Umin = 21 V). Az adatkommunikációs kábelezés legnagyobb engedélyezett összhosszúsága 200 méter, vagyis legfeljebb ennyi kábel lehet a teljes rendszerben.

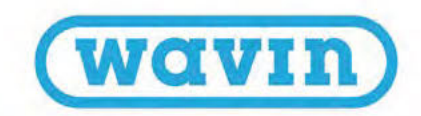

#### Összekötő kábel

Az összekötő kábel használatakor ki kell törni a központi vezérlőegység és a bővítőegységek előlapjának oldalán lévő felső kábelnyílást takaró borítást. A hátlapról nem kell eltávolítani semmit.

Az összekötő kábelen lévő két műanyaggyűrűt a szabaddá tett nyílásokba kell helyezni, hogy ne érhesse nedvesség a belső részeket, és hogy ne csúszkálhasson a kábel.

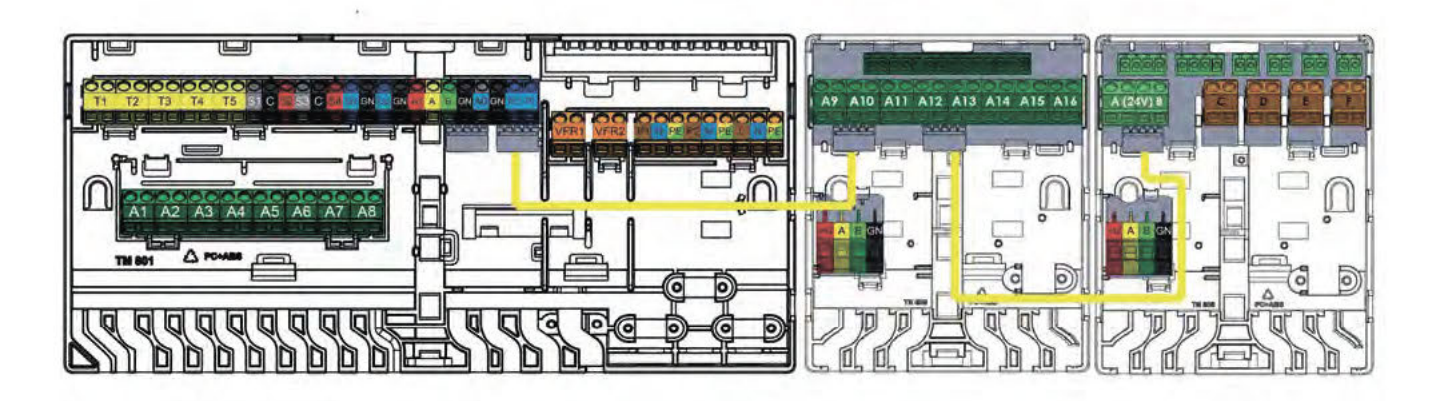

#### Csatlakoztatás összekötő kábelekkel

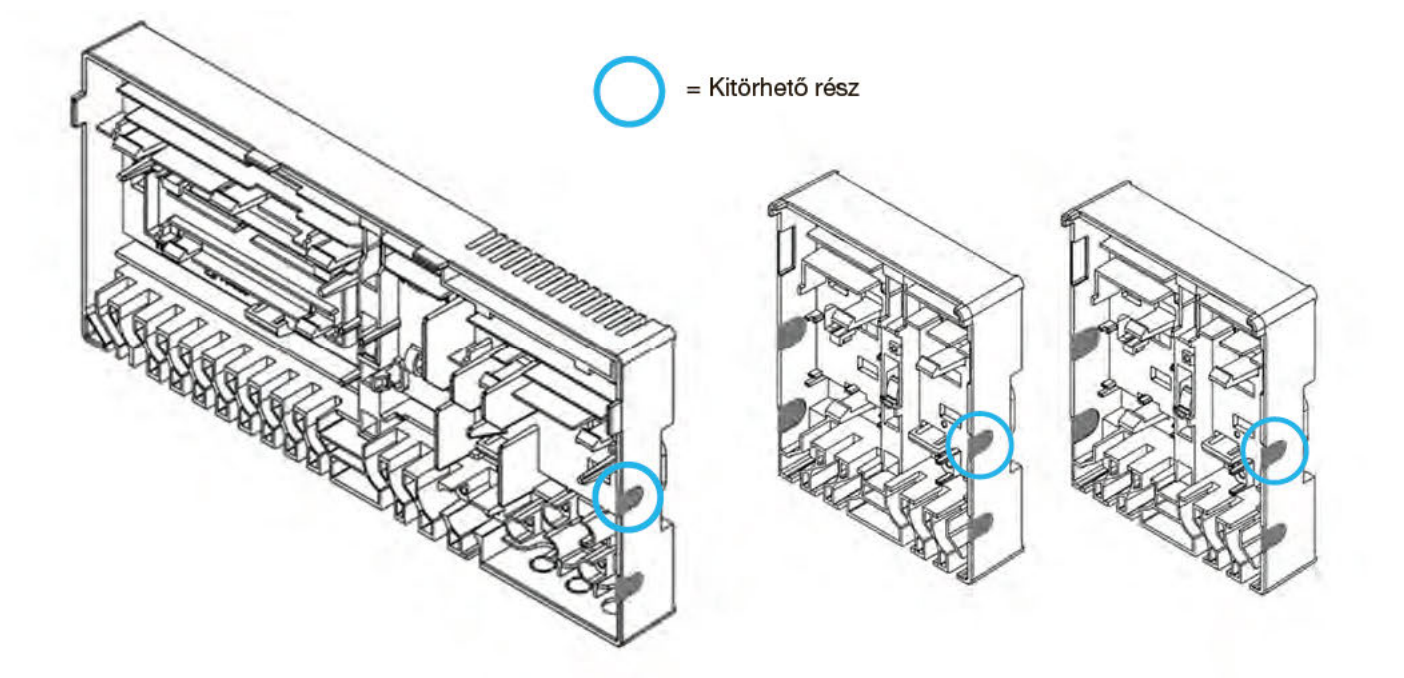

Kitörhető részek az előlapok oldalán összekötő kábelek használatához

#### A tápkábel bekötése

- A központi vezérlőegység 230 V AC tápfeszültségről üzemel.
- A legnagyobb terhelhetősége 2,3 A.
- D Ha a vezérlőegység biztosítja az áramellátást, akkor a vezérlőegység, a keringtetőszivattyú(k) és a fűtésienergia-forrás összeadott terhelése nem lehet nagyobb, mint 13 A.
- O Az áramütés veszélyének elkerüléséhez a kábellel összekötött eszközök (így a fűtésienergia-forrás és bármely külső szabályozó) tápfeszültségét egyetlen pontból kell szakaszolni.
- O A tápkábelt mindaddig nem szabad bekötni, amíg el nem készült a központi vezérlőegységen és a csatlakoztatott eszközökön belüli vezetékezés.

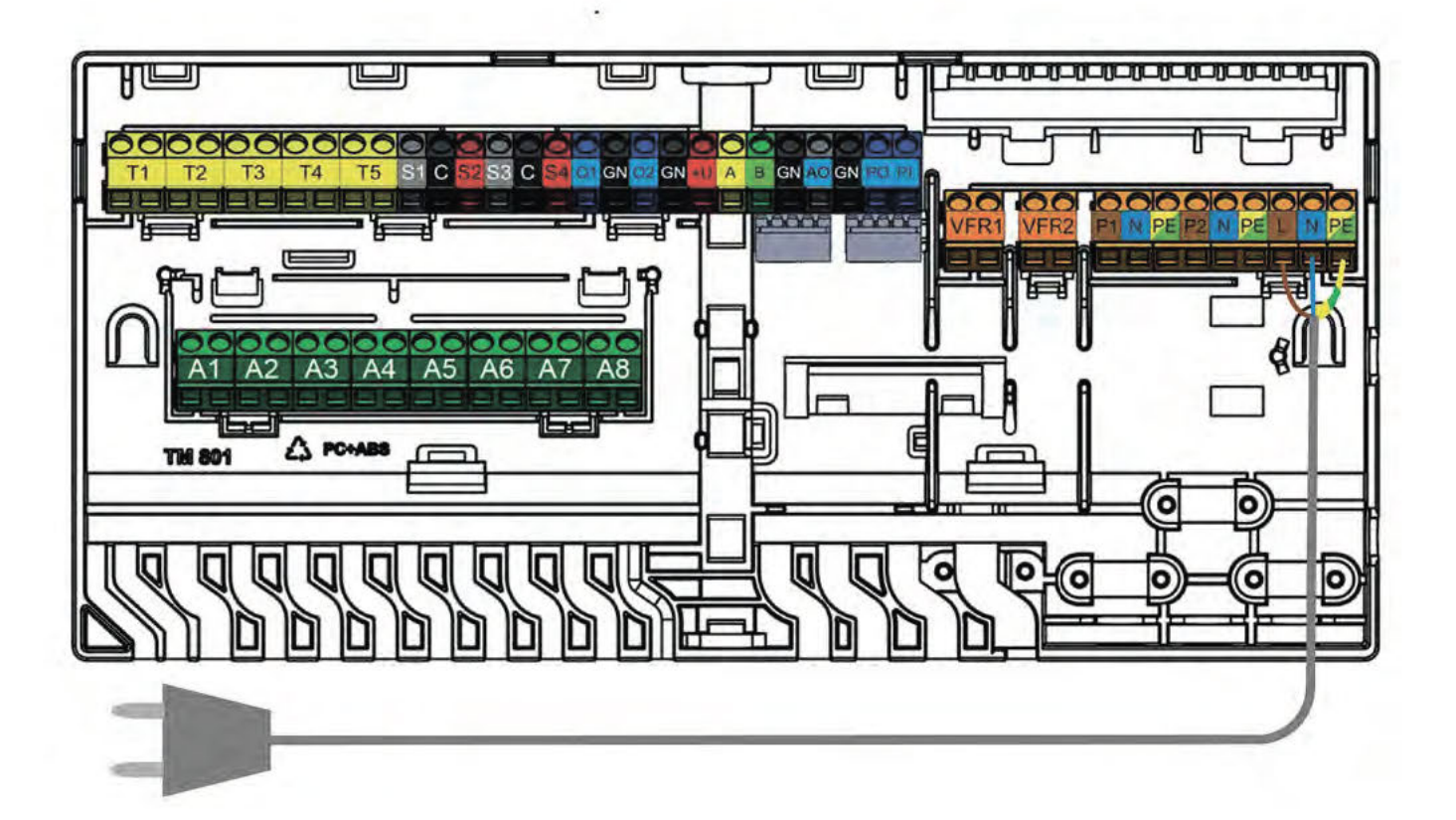

A tápkábel bekötése

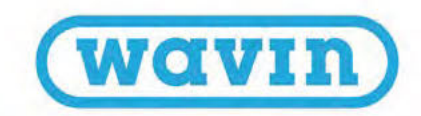

#### Fütésienergia-forrás vagy hűtésienergia-forrás csatlakoztatása

A fűtésienergia- vagy hűtésienergia-forráshoz való csatlakozás legegyszerűbb módja a központi vezérlőegység két feszültségmentes reléje (VFR) egyikének használata. Mihelyst fűtési vagy hűtési igény jelentkezik a rendszerben, bekapcsol ez a külső egység, és csak akkor kapcsol ki, amikor megszűnik a fűtési vagy hűtési igény.

Ez a jel csak az után használható, hogy a telepítő meggyőződött arról, hogy a külső forrás vezérelhető BE/KI jellel, és ha igen, akkor miként történjen a bekötés.

Kérdés esetén a Wavinhoz kell fordulni, az üzembe helyezési fázisban pedig ellenőrizni kell a bekötés helyességét.

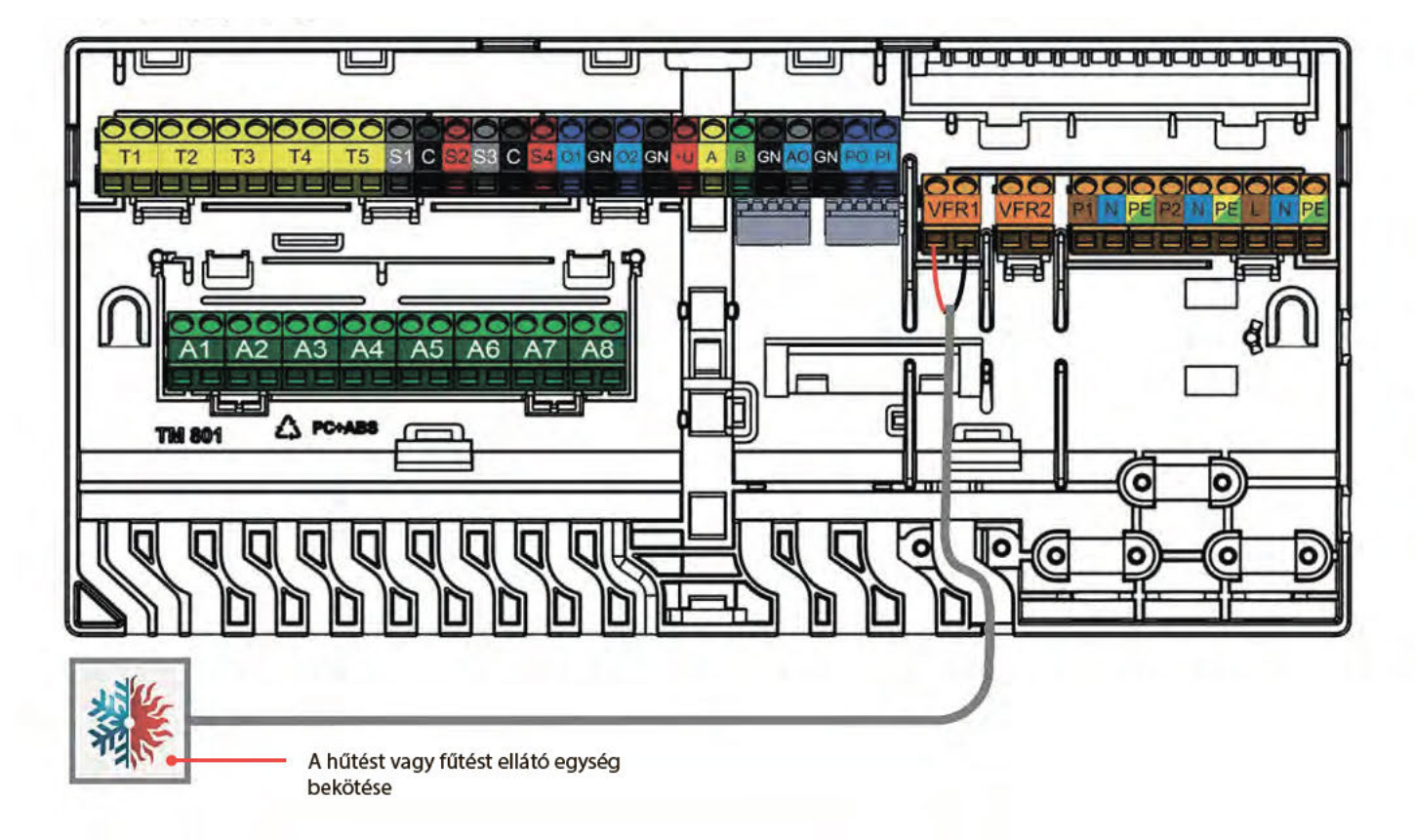

Példa fűtésienergia- vagy hűtésienergia-forrás bekötésére (a kiválasztott profiltól függően)

#### Keringtetőszivattyú(k) bekötése

A Sentio rendszer két átkapcsolható áramkimenetére egy-egy keringtetőszivattyú köthető, amelyek akkor kapcsolnak be, ha hűtési vagy fűtési igény lép fel valamelyik csatornán.

A központi vezérlőegység két keverőegységet tud kezelni. Az alábbi ábrán jeleztük a bekötési helyüket.

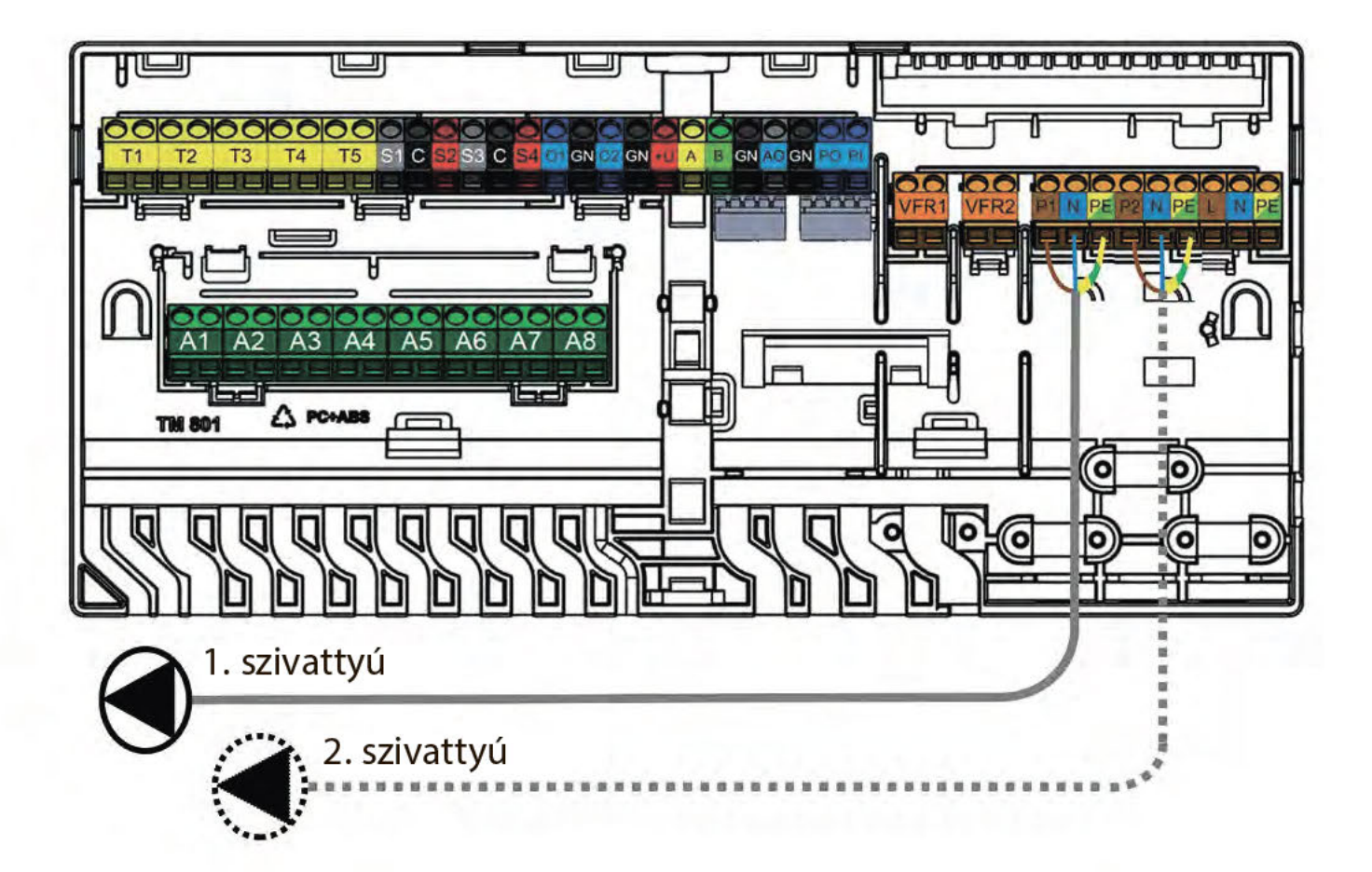

Keringtetőszivattyú bekötése

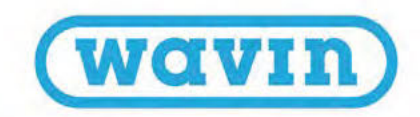

#### 24 voltos szelepmozgató állítóművek bekötése

- Szerelje fel az állítóműveket az osztó-gyűjtőre. Ehhez vegye le a kézi működtetésű szelepek takaróelemét a visszatérő vezeték csatlakozóiról, helyezze az állítóműveket a csőkarimára, és nyomja őket lefelé, amíg kattanást nem hall.
- A Wavin nyitott állapotban szállítja az állítóműveit, amelyek csak tíz perc működés után zárnak le. Ha egy adott kimenet a központi vezérlőegység indítása utáni két órán belül nem lép működésbe, akkor automatikusan működésbe hozza a csatornát, és lezárja az állítóművet. Ha már hosszabb ideje nem léptek működésbe a kimenetek, a rendszer hétnaponta, kétórás intervallumon belül működésbe hozza őket.
- A központi vezérlőegység és a bővítőegységek csatlakozóvégeire csatornánként legfeljebb két állítóművet lehet bekötni.
- Ia több kimenetet vagy állítóművet szeretne vezérelni egy termosztáttal, akkor azt a később esedékes regisztrálási vagy párosítási folyamat során be kell majd állítania több kimenet vezérlésére.
- D Ha valamely termoelektromos állítómű kimenetének terhelése nagyobb, mint 0,5 A, a vezérlőegység lekapcsolja az adott kimenetet, és egy LED jelzi, hogy túlterhelés lépett fel. Ezt nevezzük túlterhelés elleni védelemnek.
- D Ha a vezérlőegység összesített terhelése eléri a maximumot (ezt okozhatja a hideg állapotban jelentkező magasabb kezdeti terhelés is), egymás után elkezdi lekapcsolni a kimeneteket, nehogy túlterhelés lépjen fel. Ugyanez érvényes (például áramszünet miatti) rendszerindítás esetére is.

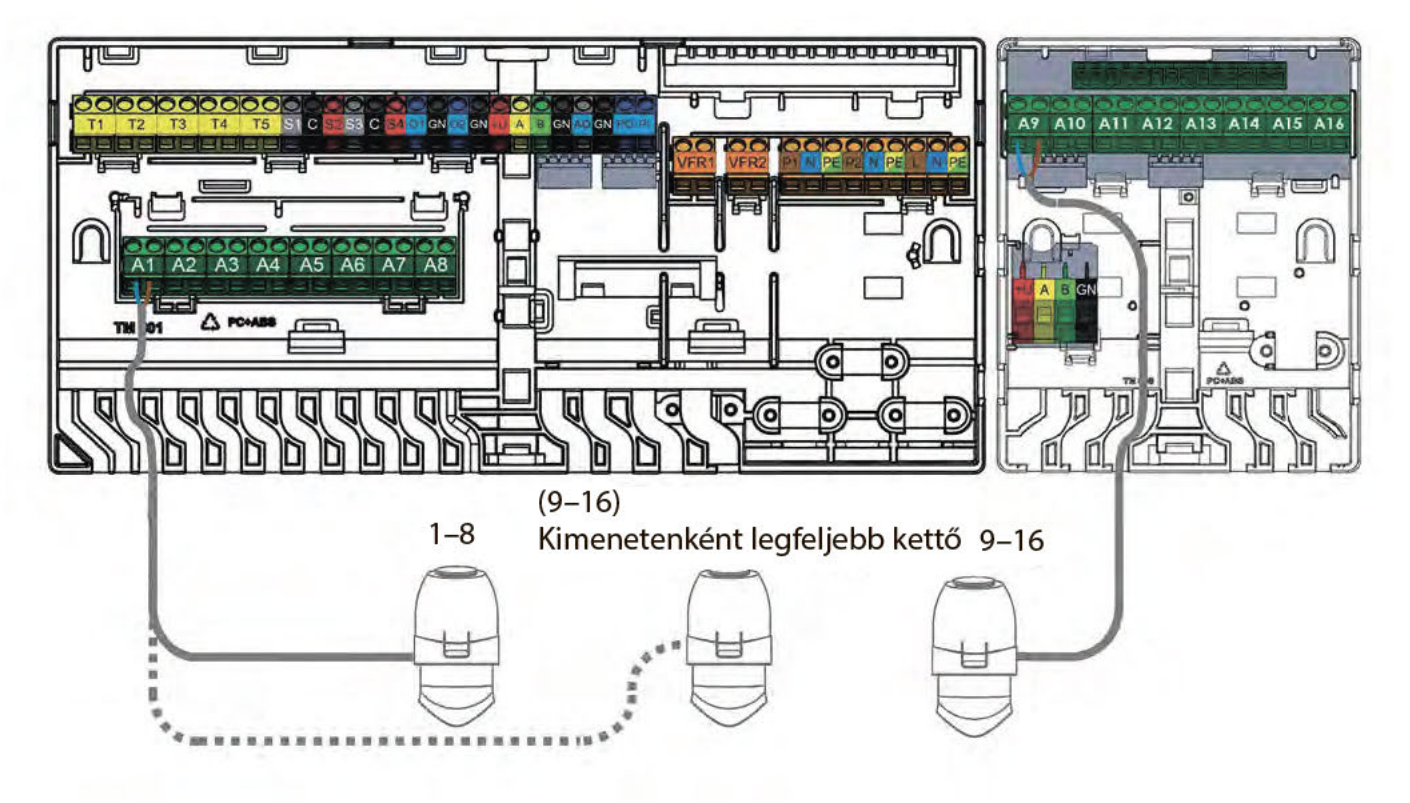

24 voltos szelepmozgató állítóművek bekötése

#### Vezetékes helyiségtermosztátok és érzékelők bekötése

- 10 A bővítőegységekhez hasonlóan, a termosztátok bekötéséhez is 2 érpárral szerelt UTP-adatkábel szükséges (vagyis CC-02, például TP/TS vagy CC01).
- A kábelezés összhosszúsága legfeljebb 200 méter lehet.
- <sup>1</sup> A vezeték átmérője nem lehet kisebb 0,5 mm-nél, a keresztmetszete pedig nem lehet kisebb, mint 0,2 mm<sup>2</sup>.
- Ne használjon hálózati tápkábelt a termosztátok bekötéséhez.
- Elágazó radiális áramkör kialakításával minimalizálható a kábelhasználat.
- Igény szerint minden egyes termosztát beköthető külön-külön kábellel is. Ilyen esetben azonban külső kötődobozra lehet szükség a központi vezérlőegység mellett, hogy össze lehessen kötni őket a vezérlőegységre való rákötés előtt.

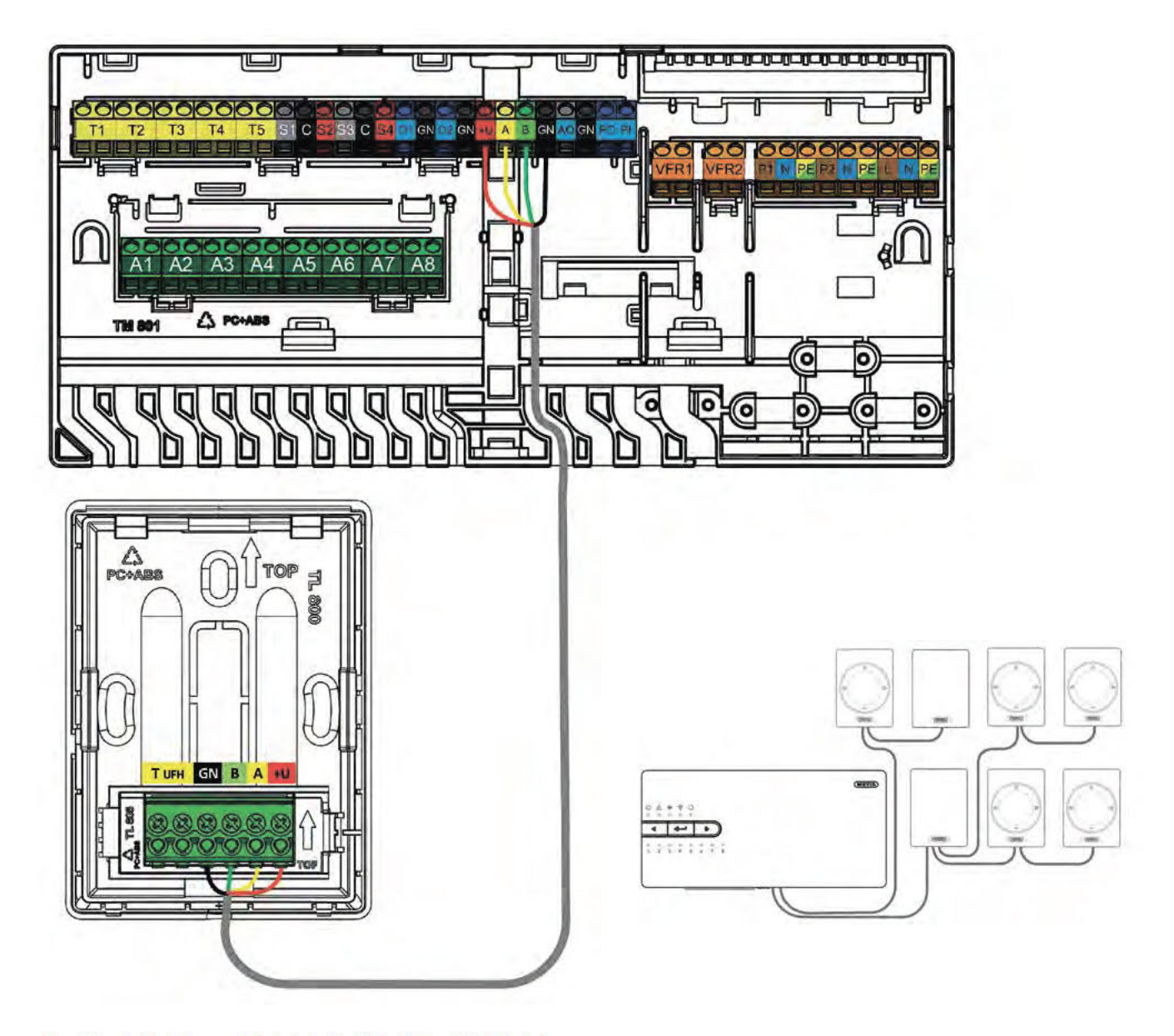

Vezetékes helyiségtermosztátok és érzékelők bekötése BUS-kábellel

(wavin) Sentio Műszaki kézikönyv

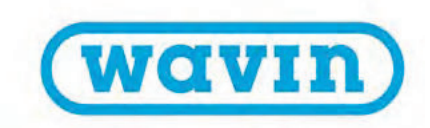

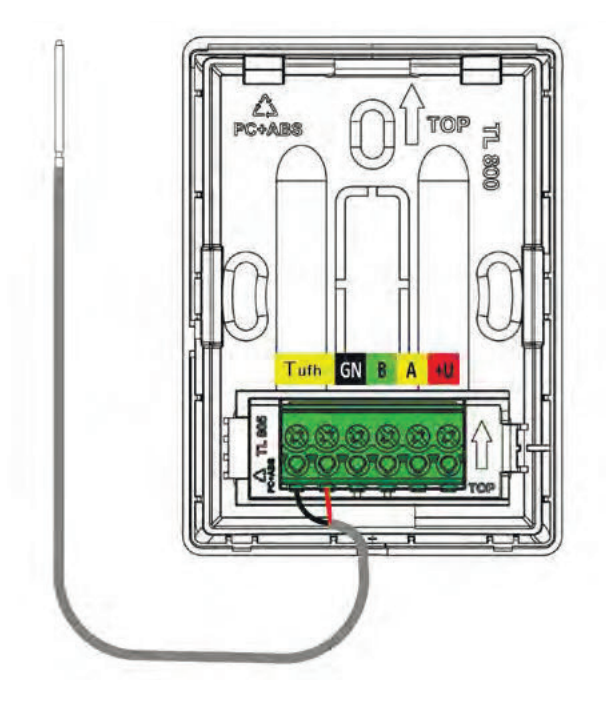

*Vezetékes padlóhőmérséklet-érzékelő bekötése*

#### **Vezetékes padlóhőmérséklet-érzékelő bekötése**

A vezetékes termosztáthoz vagy érzékelőhöz vezetékes padlóhőmérsékletérzékelőt lehet csatlakoztatni. A bekötést a Tufh feliratú sárga csatlakozóvégekre kell elvégezni.

#### **Kültéri, vezetékes külsőhőmérséklet-érzékelő bekötése**

A vezetékes külsőhőmérséklet-érzékelőt minden esetben a T1 feliratú csatlakozóvégekre kell bekötni. Ha nincs szükség külsőhőmérsékletérzékelőre, vagy a vezeték nélküli változatot szeretné használni, ezekre a csatlakozóvégekre semmi mást nem szabad bekötni.

Ha a Sentio családhoz való, vezeték nélküli kültéri hőmérséklet-érzékelőt épít be a rendszerbe, nincs szükség kábelezésre, de el kell végezni a regisztrálást a 4.4-es alfejezetben ismertetettek szerint. Amennyiben a Sentio rendszer vezetékes kültéri érzékelőjét használja, akkor a BUS-kábellel kell azt bekötni, és a 4.4-es alfejezet szerint ugyancsak regisztrálni kell.

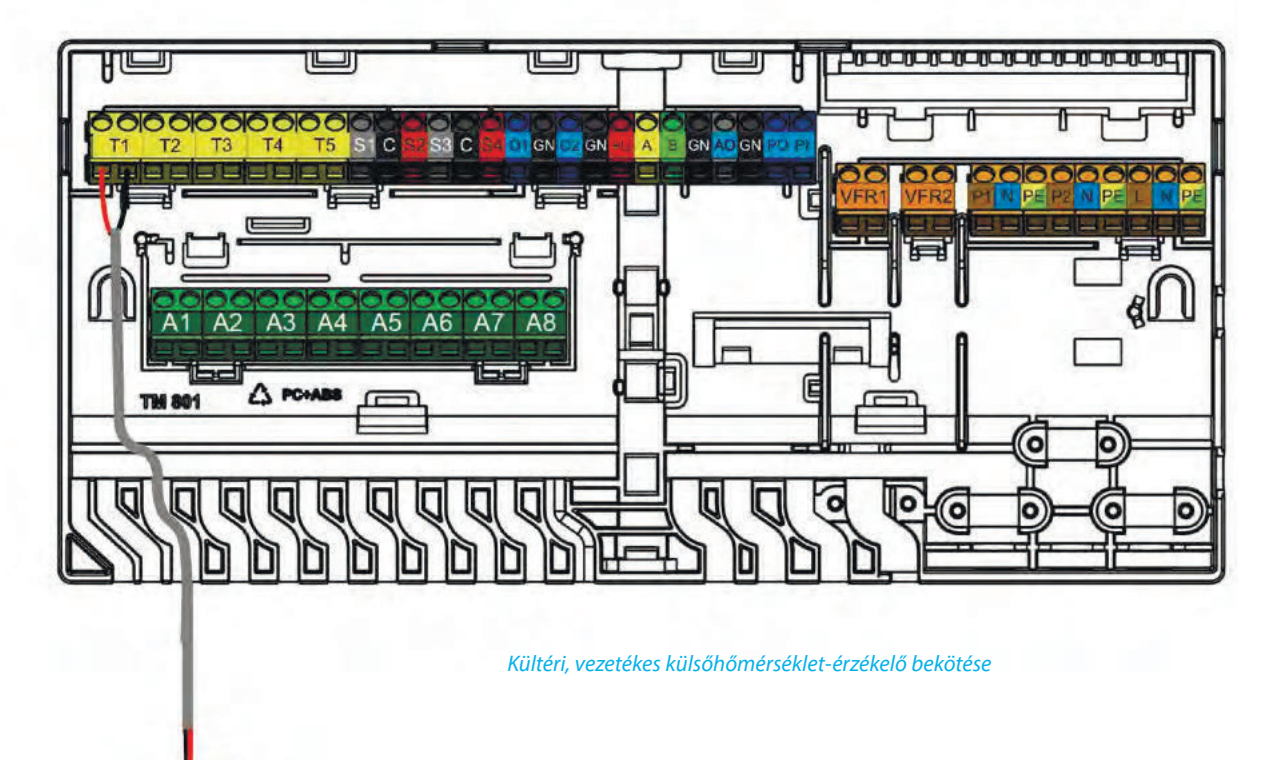

#### Előremenő- és visszatérőhőmérséklet-érzékelők bekötése

A keverőegységre felszerelt előremenő- és visszatérőhőmérséklet-érzékelőket a kiválasztott profiltól függően alapértelmezés szerint a T2/T4 (előremenő ág) és a T3/T5 (visszatérő ág) csatlakozóvégekre kell bekötni (lásd: A központi vezérlőegység bemenetei és kimenetei, 18. oldal). A bekötési rajzot a 3.3-as alfejezetben találja.

Előremenőhőmérséklet-érzékelőt minden esetben kötelező beépíteni, a kiválasztott profilhoz pedig visszatérőhőmérséklet-érzékelőre is szükség lehet. Ha ez utóbbi kimarad a rendszerből, akkor a csatlakozóvégére semmi mást nem szabad bekötni.

#### Az érintőképernyős modul vagy laptop csatlakoztatása az üzembe helyezéshez

Az érintőképernyős modult a hozzá mellékelt Ethernet-kábellel csatlakoztathatja a központi vezérlőegység vagy a bővítőegységek alján lévő egyik RJ45-porthoz (A vagy B). Regisztrálnia is kell a modult a rendszerben a későbbiekben ismertetett módon.

Ha laptoppal szeretné üzembe helyezni a rendszert, a Sentio csatlakozókábelt kell használnia, amelyet az érintőképernyős modulhoz hasonlóan ugyancsak az RJ45-ös portok egyikébe kell bedugnia.

#### Csatlakozás helyi hálózathoz

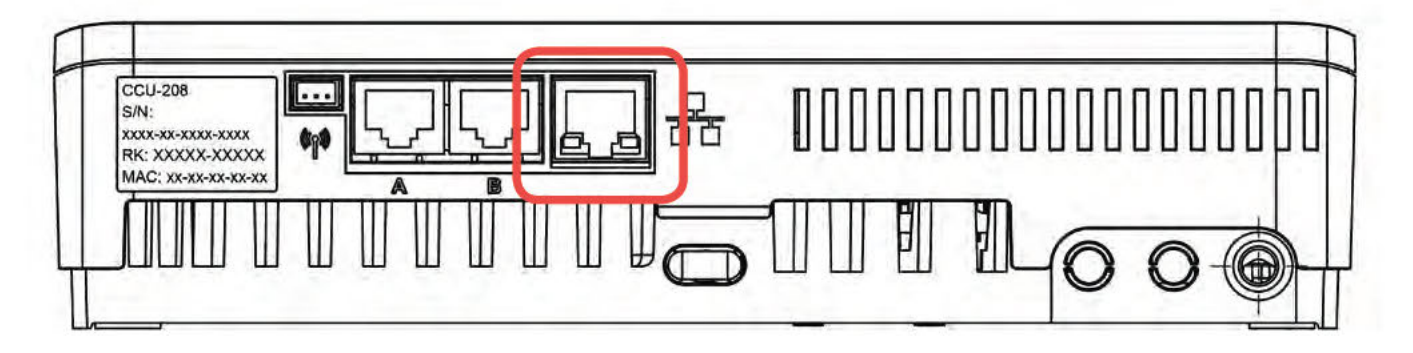

#### A helyi hálózat LAN-kábelének portja

Külön megvásárolható Ethernet-kábelen keresztül csatlakoztathatja a központi vezérlőegységet az internethez. A kábel másik végét egy helyi hálózati eszközbe vagy routerbe kell bedugnia, esetleg a Sentióhoz használandó külön routerbe. A biztonságos és stabilan működő internetkapcsolat biztosítása nem a Sentio feladata, hanem az adott helyszín hálózatáé.

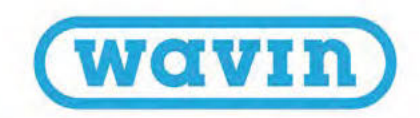

# 4. Beállítás

#### 4.1. Felhasználói felületek

#### 4.1.1. A központi vezérlőegység (CCU) és a bővítőegységek (EU) felhasználói felülete

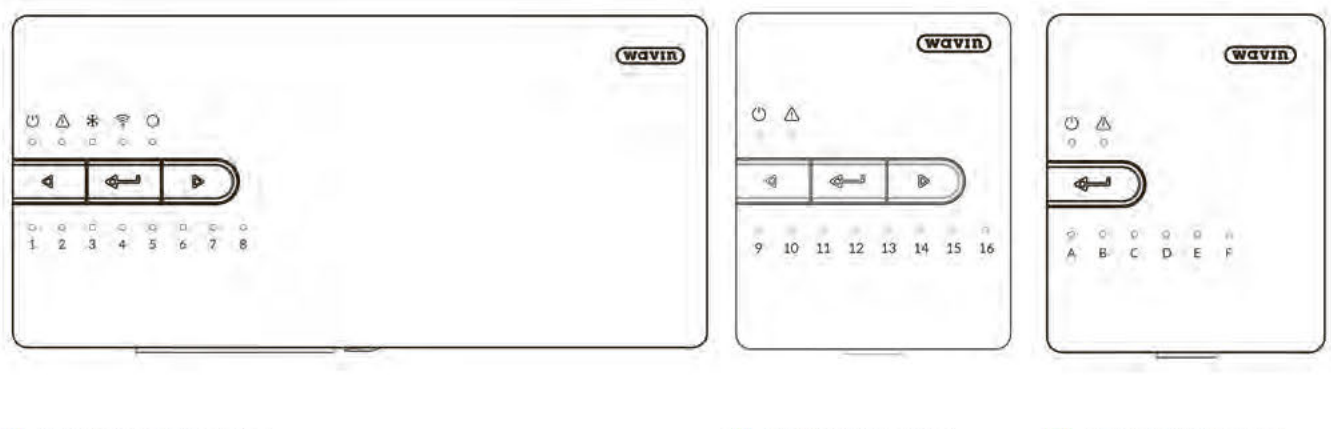

⊙ Központi vezérlőegység

**EU-A bővítőegység** 

**D** EU-VFR bővítőegység

A központi vezérlőegység épületszerkezetek fűtésére és hűtésére használható. A beállításait az érintőképernyős modullal vagy laptoppal lehet megadni. Az alapszintű beállításokat és diagnosztikai műveleteket azonban az egységeken lévő gombok és LED-ek használatával is elvégezheti (lásd a Gyakori kérdések című 7.1-es alfejezetet).

#### A központi vezérlőegység és a bővítőegységek gombjai

Az alapszintű beállításokat a vezérlőegységen és a bővítőegységeken is megadhatja. Erre három külön gomb szolgál.

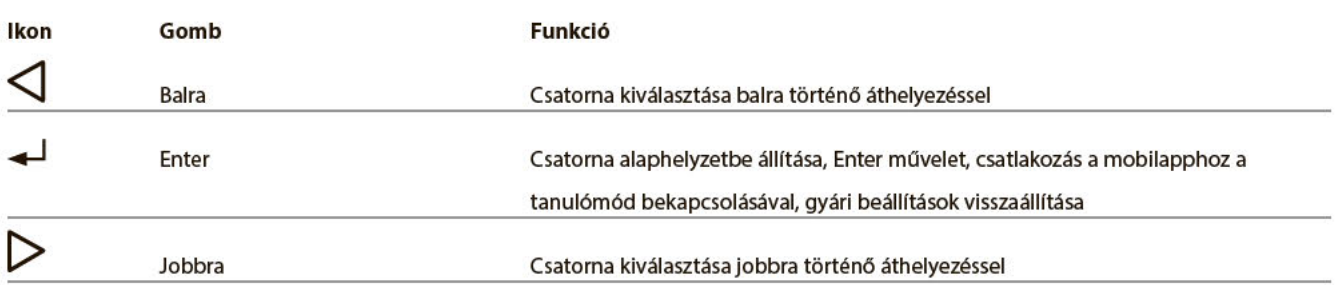

Az egységek LED-jei a rendszer pillanatnyi állapotáról adnak gyorsan leolvasható információt. A legelső diagnosztika általában elvégezhető a LED-ek állapotjelzései alapján és a használatukkal.

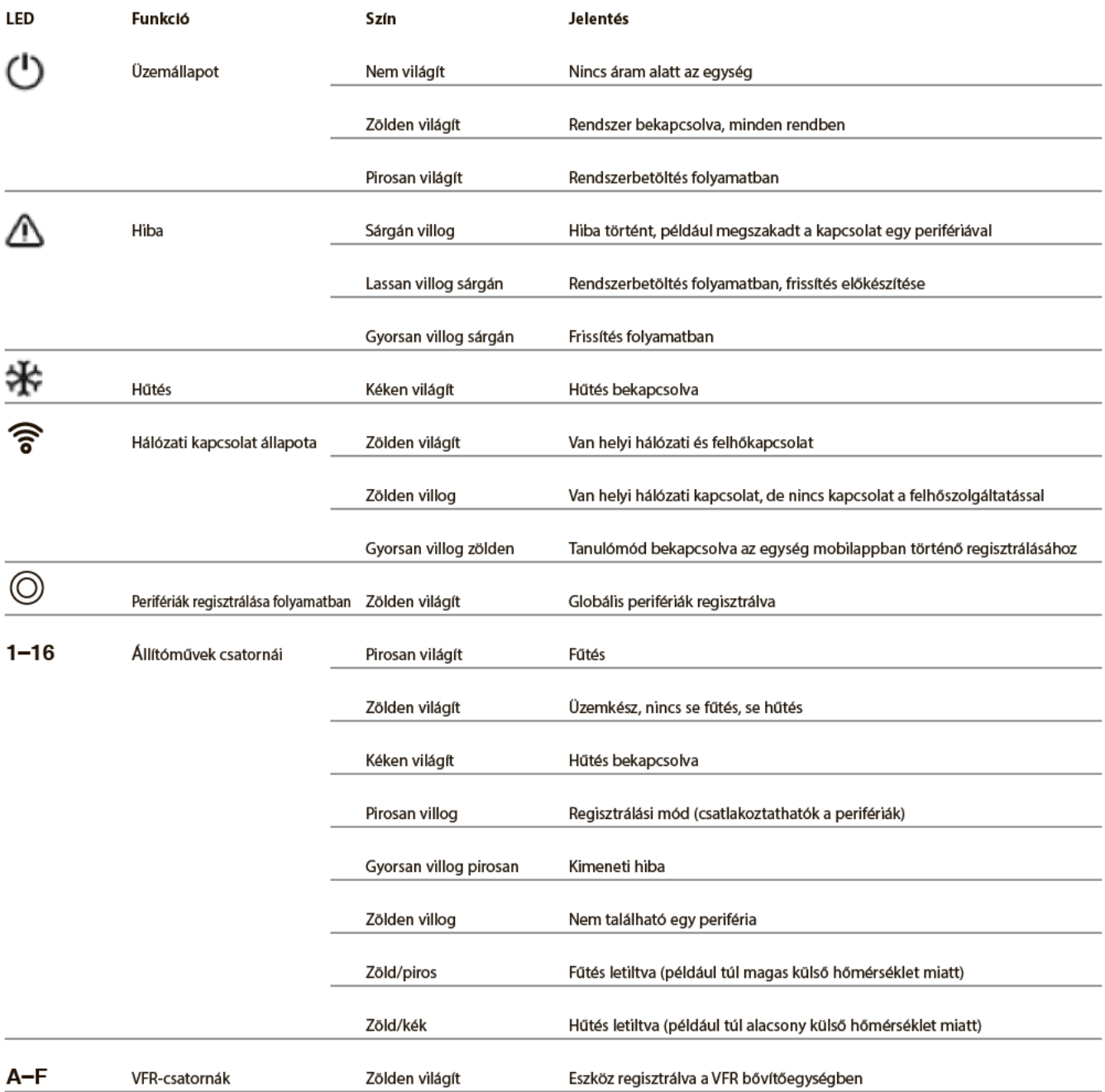

#### 4.1.2. A helyiségtermosztátok és az érzékelők felhasználói felülete

A termosztátok és az érzékelők mindennapi használatával kapcsolatos részletes tudnivalókat a hozzájuk mellékelt kézikönyvben, valamint a jelen dokumentum 7.2-es és 7.3-as alfejezetében lévő függelékben találja. A 7.4-es alfejezet a termosztáton feltüntetett ikonokról ad részletes felvilágosítást.

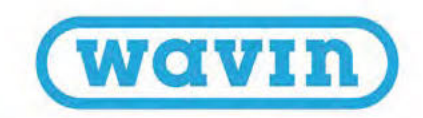

#### 4.1.3. A helyiségtermosztátok és az érzékelők telepítői felülete

A rendszer beállításakor általában módosítani kell bizonyos termosztátbeállításokat, hogy optimalizálni lehessen őket a felhasználási területnek megfelelően. Ez hatékonyabbá teszi a rendszert és/vagy növeli a hőkomfortot. Ezek a speciális beállítások hatással lehetnek a rendszer működési módjára, ezért kizárólag a telepítő adhatja meg őket. Három beállítási szintet különböztetünk meg.

#### Speciális információk

Ez a szint nyújt információkat a termosztát üzemállapotáról.

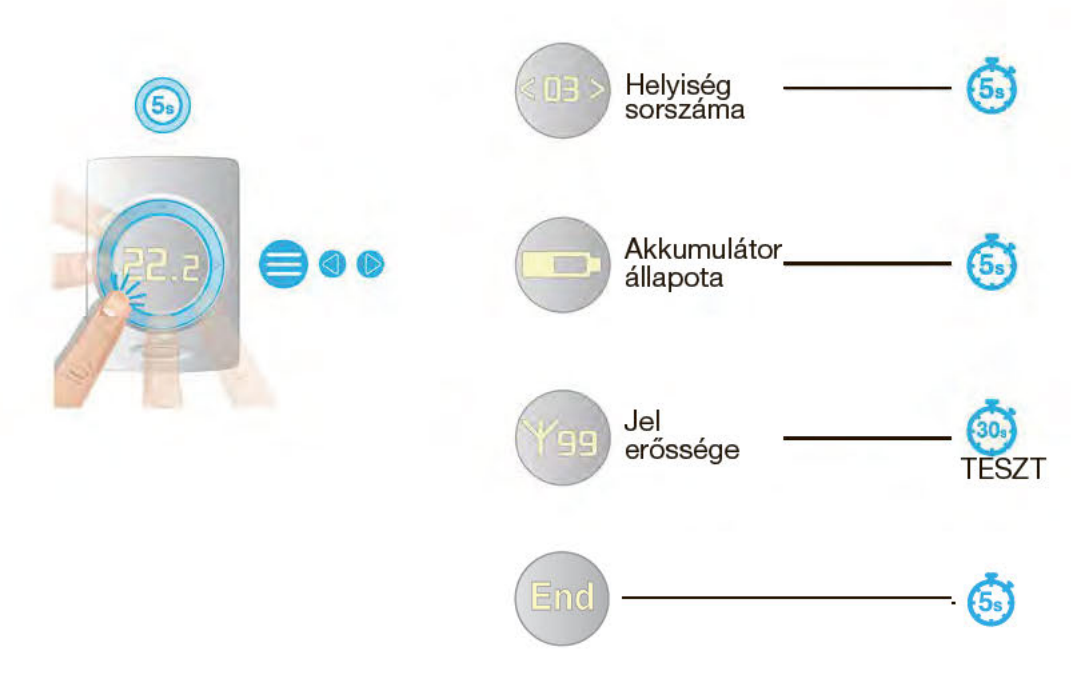

#### Általános beállítások

Az egyes termosztátok összehangolásához és az elhelyezésükből fakadó sajátságos üzemeltetési körülmények hatásának mérsékléséhez a következő oldalon lévő ábra alapján beállíthatja a belső léghőmérséklet, a padlóhőmérséklet és a páratartalom megjelenítésének módját. Ezenkívül az érintőpad érzékenységét is a helyi körülményekhez igazíthatja. Három érzékenységi szint közül választhat (alacsony, közepes és magas).

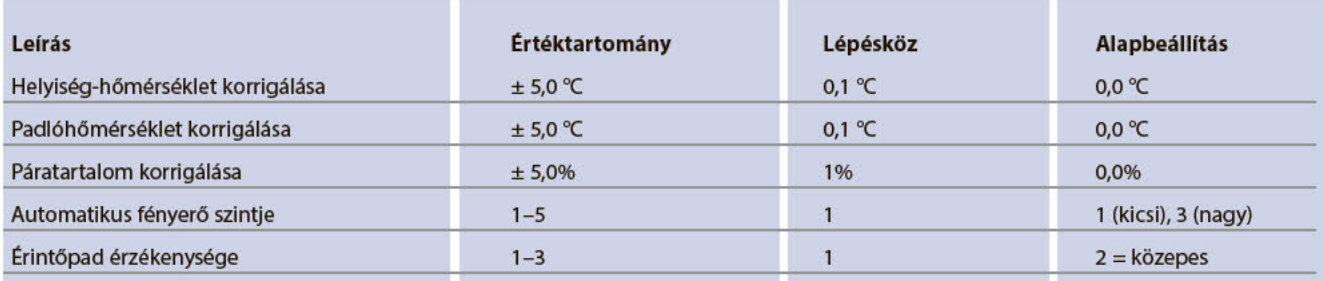

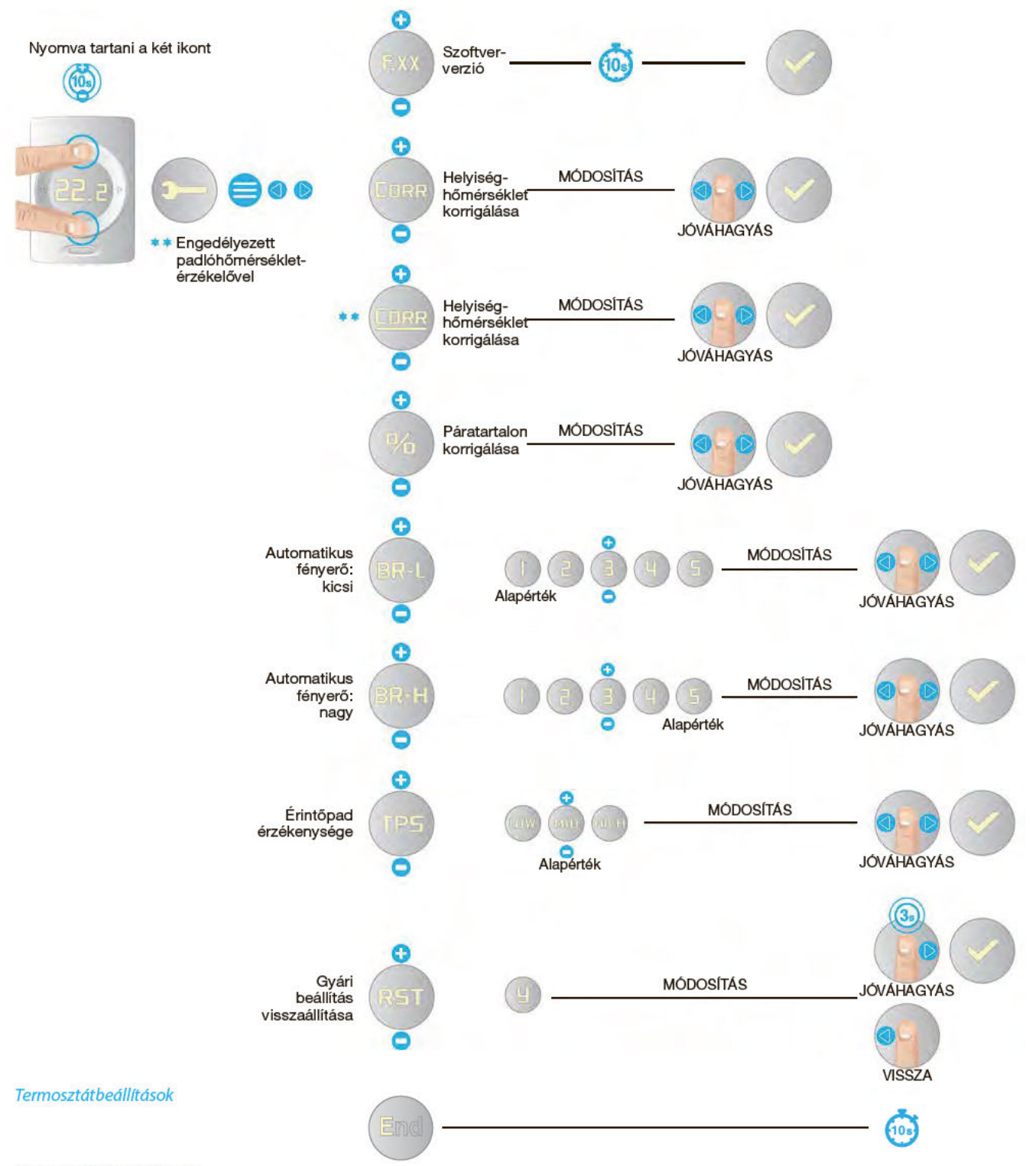

#### **Termosztátbeállítások**

A termosztát használatával az általa szabályozott helyiséghez igazíthatja az általános beállításokat és néhány további termosztátfunkciót. A következő oldalakon ismertetett összes beállítás testreszabása elvégezhető a 37. oldalon látható ábrasor alapján. Kiválaszthatja, hogy melyik hőmérséklet legyen az elsődleges a hőmérséklet-szabályozás függvényében. A gyári beállítás értelmében a léghőmérséklet az alapértelmezett. Ha azonban olyan padlóburkolatról van szó például, amely érzékeny a hőmérsékletre, beállíthatja, hogy a padlóhőmérséklet legyen az alapértelmezett, vagy megadhatja, hogy mindkét hőmérsékletet vegye figyelembe a rendszer.

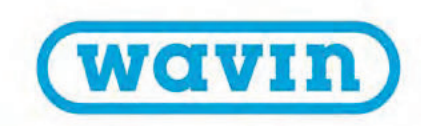

#### **Helyiséghőmérséklet-szabályozás fűtési módban**

Ha fűtési módban üzemel a rendszer, és padlóhőmérséklet-érzékelők is küldenek adatokat a helyiségtermosztátoknak vagy az érzékelőknek, három helyiséghőmérséklet-szabályozási típus közül választhat.

- 1. Szabályozás a belső léghőmérséklet alapján
- 2. Szabályozás a belső léghőmérséklet alapján padlóhőmérséklet-alapú korlátozással
- 3. Szabályozás a padlóhőmérséklet alapján

#### **1. Belső léghőmérséklet szerinti szabályozás:**

- Választható üzemmódok: Manual, Eco, Comfort, Extra comfort, Holiday és Standby (vagyis Manuális, Gazdaságos, Komfortos, Nagyon komfortos, Szabadság és Készenlét)
- A padlóhőmérséklet-érzékelő le van tiltva
- A helyiség hőmérsékletét kizárólag a helyiségtermosztátokban vagy az érzékelőben található léghőmérséklet-érzékelő szabályozza

#### **2. Belső léghőmérséklet és padlóhőmérséklet szerinti szabályozás:**

Választható üzemmódok: Manual, Comfort, Extra comfort és Holiday

- A padlóhőmérséklet-érzékelő engedélyezve van
- A padlóhőmérséklet elsőbbséget élvez a helyiség-hőmérséklettel szemben
- Amíg a padló hőmérséklete a Low floor temp limit (Padlóhőmérséklet alsó határértéke) és a High floor temp limit (Padlóhőmérséklet felső határértéke) beállítás értéke között van, a szabályozás a helyiség-hőmérséklet alapján történik.
- · Ha a helyiség hőmérséklete elérte a beállított értéket, de a padló hőmérséklete még alacsonyabb a Low floor temp limit beállítás értékénél, a rendszer mindaddig tovább fűt, amíg a padlóhőmérséklet el nem éri a Low floor temp limit beállítás értékét.
- · Ha a helyiség hőmérséklete még nem érte el a beállított értéket, a padló hőmérséklete viszont meghaladta a High floor temp limit beállítás értékét, a rendszer leállítja a fűtést. A fűtés akkor fog újból beindulni, amikor a padló hőmérséklete a High floor temp limit beállítás értéke alá esik.

#### **Eco és Standby üzemmód:**

- A padlóhőmérséklet-érzékelő engedélyezve van
- A Low floor temp limit beállítást nem veszi figyelembe a rendszer
- A padlóhőmérséklet elsőbbséget élvez a helyiség-hőmérséklettel szemben
- Amíg a padló hőmérséklete a High floor temp limit beállítás értéke alatt van, a helyiség hőmérsékletét kizárólag a helyiségtermosztátokban vagy az érzékelőben található léghőmérséklet-érzékelő szabályozza.
- Ha a helyiség hőmérséklete még nem érte el a beállított értéket, a padló hőmérséklete viszont meghaladta a High floor limit beállítás értékét, a rendszer leállítja a fűtést. A fűtés akkor fog újból beindulni, amikor a padló hőmérséklete a High floor temp limit beállítás értéke alá esik.

#### **3. Padlóhőmérséklet szerinti szabályozás:**

- Választható üzemmódok: Manual, Eco, Comfort, Extra comfort és Hotel (Szálloda)
- A padlóhőmérséklet-érzékelő engedélyezve van
- A helyiség-hőmérsékletet csak a padlóhőmérséklet-érzékelő szabályozza
- A rendszer nem használja a belső léghőmérsékletet a hőmérséklet szabályozásához, csupán tájékoztató adatként jelenik meg a helyiségtermosztát kijelzőjén, az LCD-200 modul érintőképernyőjén és a mobilappban
- A beállított padlóhőmérséklet nem lehet alacsonyabb, mint a Low floor temp limit beállítás értéke plusz 1 °C
- A beállított padlóhőmérséklet nem lehet magasabb, mint a High floor temp limit beállítás értéke mínusz 1 °C

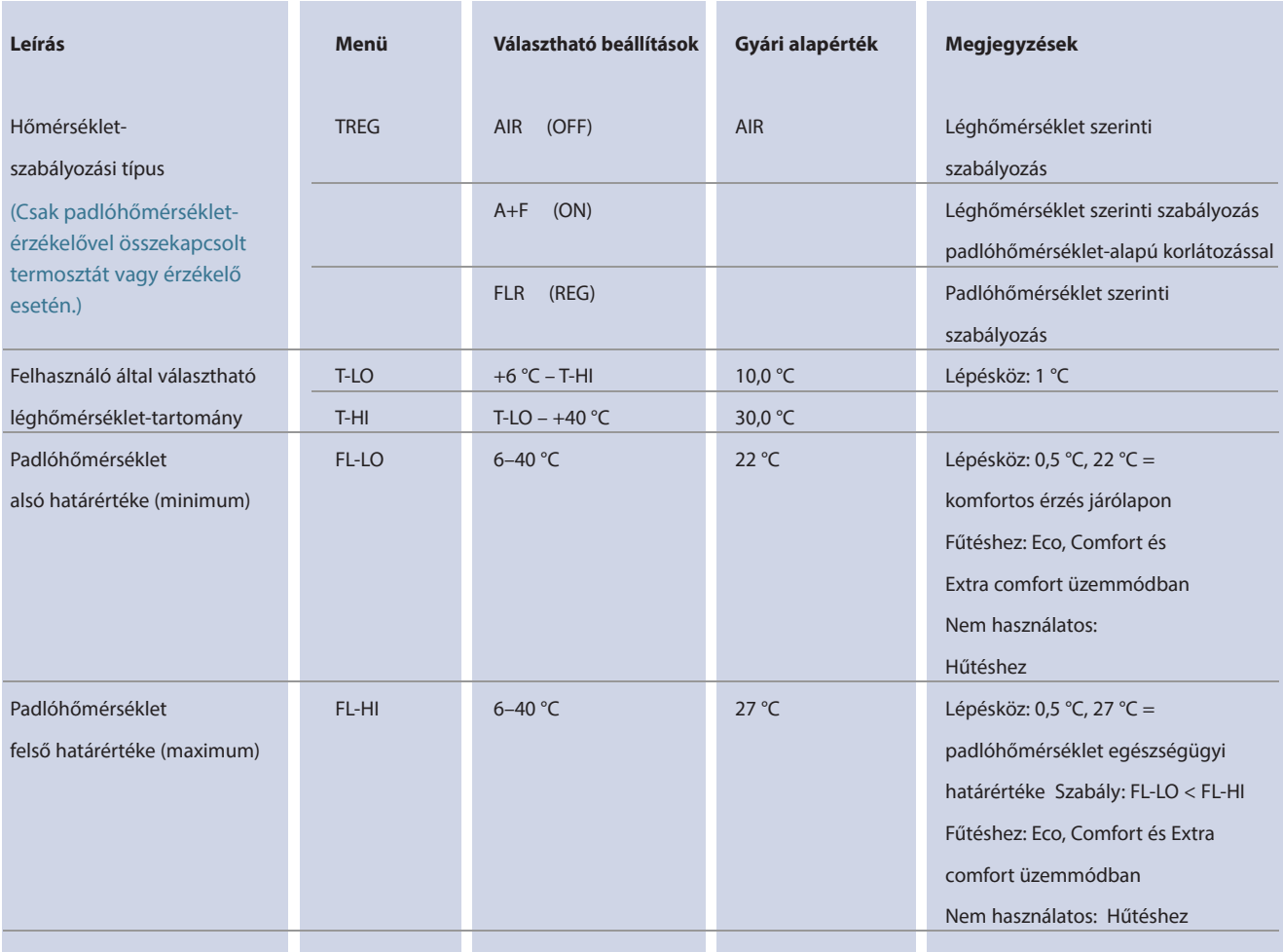

A szabályozni kívánt helyiségben engedélyezett legalacsonyabb és legmagasabb levegő- és padlóhőmérséklet a termosztáton keresztül is beállítható. Mindez előzetesen is elvégezhető a Sentio mobilappban vagy az érintőképernyőn.

Mind a termosztátokban, mind az érzékelőkben van fényérzékelő, amely a környezet megvilágításának függvényében kellő fényerejűre állítja a kijelzőt, így azt közvetlen napfényben és fényszegény helyen is jól lehet látni. A fényerő az egyéni igényeknek és a helyi viszonyoknak megfelelően is testre szabható. Öt megvilágítási erősség közül lehet választani: az 1-es érték a leghalványabb, az 5-ös érték a legerősebb megvilágítást jelöli. Arra is lehetőség van, hogy a leggyengébb megvilágítás legyen egyben a kívánt legerősebb is. Ha a legalacsonyabb szint megegyezik a legmagasabbal, nem történik automatikus fényerőbeállítás. Ezenkívül a termosztát összes beállítása visszaállítható a gyári alapértékekre. A visszaállítás közben a rendszer ellenőrzi

a központi vezérlőegységgel létesített kapcsolatot is. Ha nem érkezik válasz a vezérlőegységtől (mert például túl messze van a termosztát vagy ki van kapcsolva a vezérlőegység), a termosztát visszaáll nem regisztrált állapotúvá.

Amennyiben másik központi vezérlőegységhez kell csatlakoztatni valamely termosztátot, akkor előbb le kell választani arról, amelyikben jelenleg regisztrálva van. Ha nem áll rendelkezésre az érintőképernyős modul, a leválasztás elvégezhető a termosztát alaphelyzetbe állításával úgy, hogy közben ne legyen kapcsolata azzal a központi vezérlőegységgel, amelyikben regisztrálva van. A regisztráció törlése (azaz a leválasztás) az LCD-200 modul nélkül, pusztán a központi vezérlőegység vagy a bővítőegység gombjaival is lehetséges. Ezt a módszert javasoljuk (az AC-116 eszközön elvégzett lépésekhez hasonlóan).
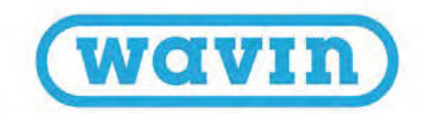

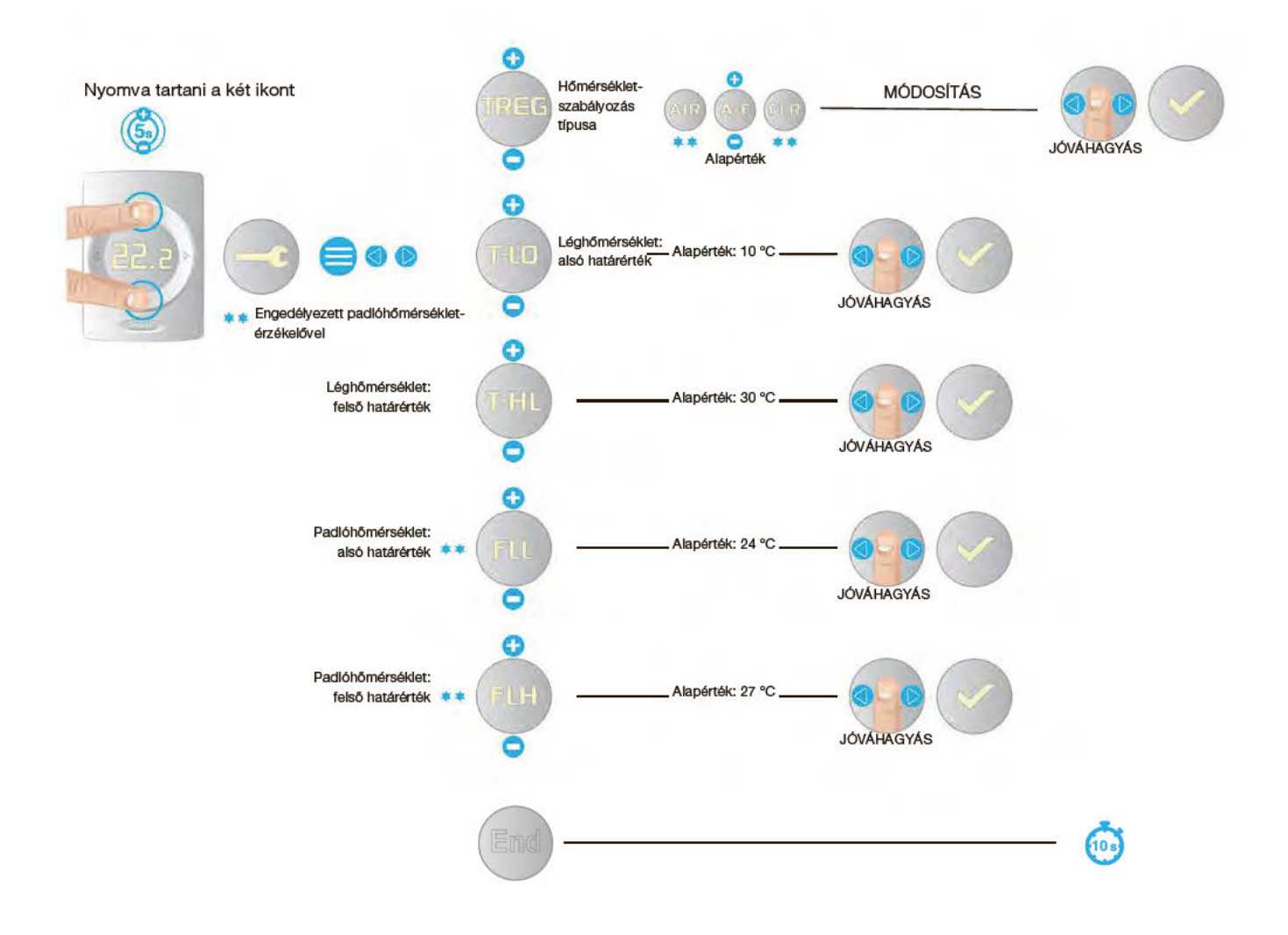

# Termosztátbeállítások

# Figyelmeztetéseket és hibákat jelző LED-ek és ikonok

A termosztáton és az érzékelőn is van egy állapotjelző LED. Az érintőfelületet megérintve a LED jelzi a pillanatnyi üzemállapotot.

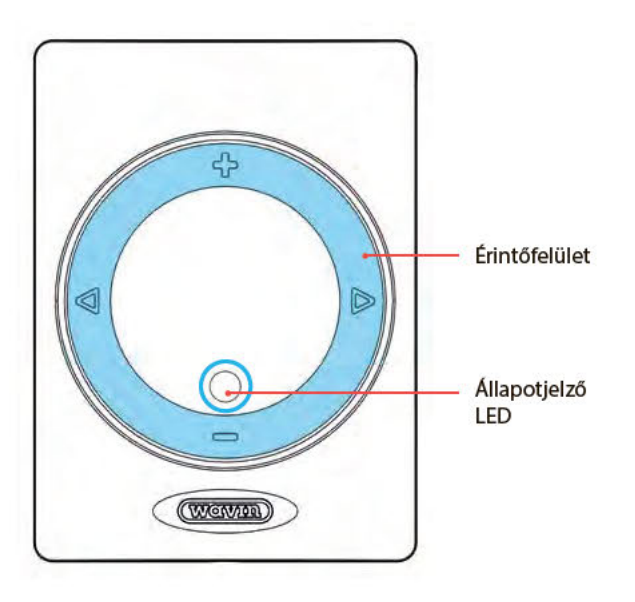

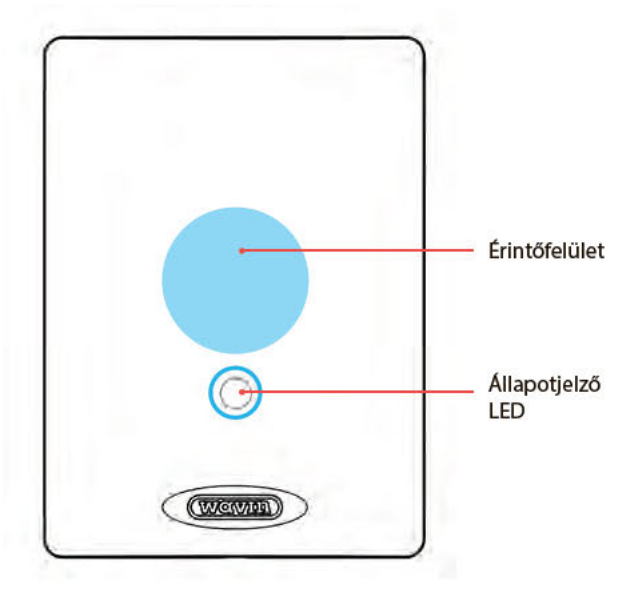

Érintőfelület és LED a termosztáton

Érintőfelület és LED az érzékelőn

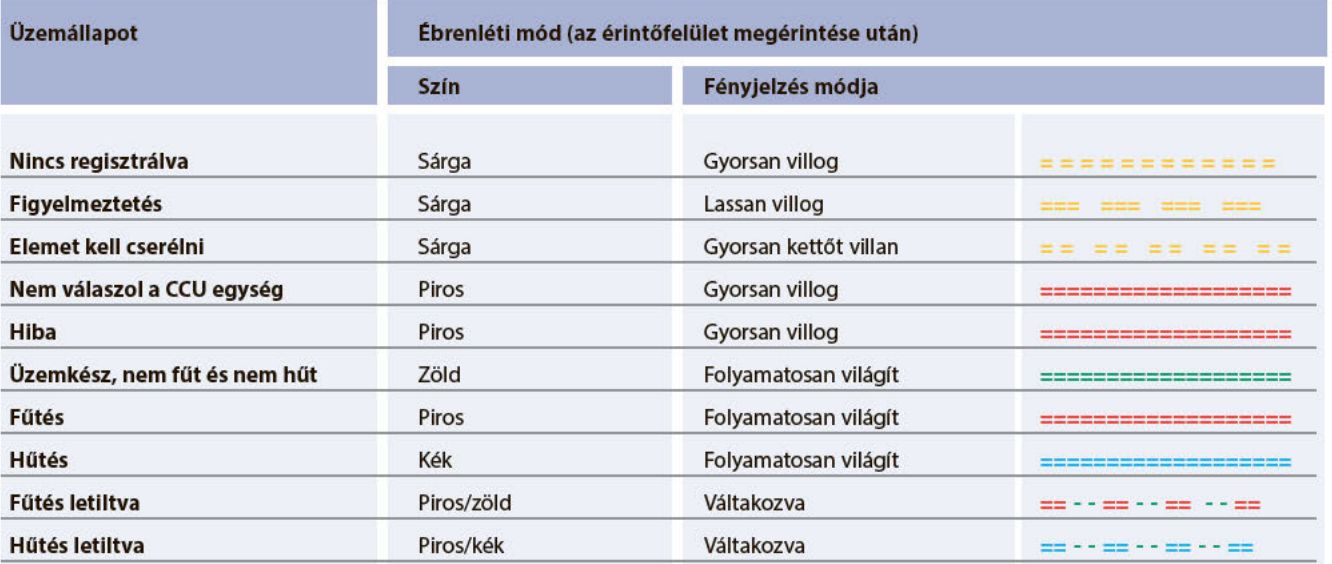

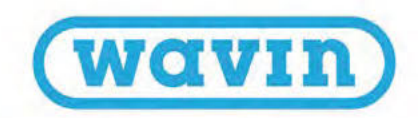

# Figyelmeztetések

# Figyelmeztetés jelzése sárga LED-del

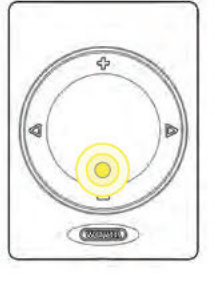

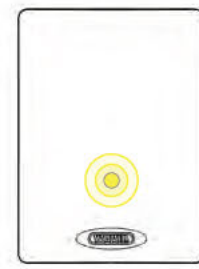

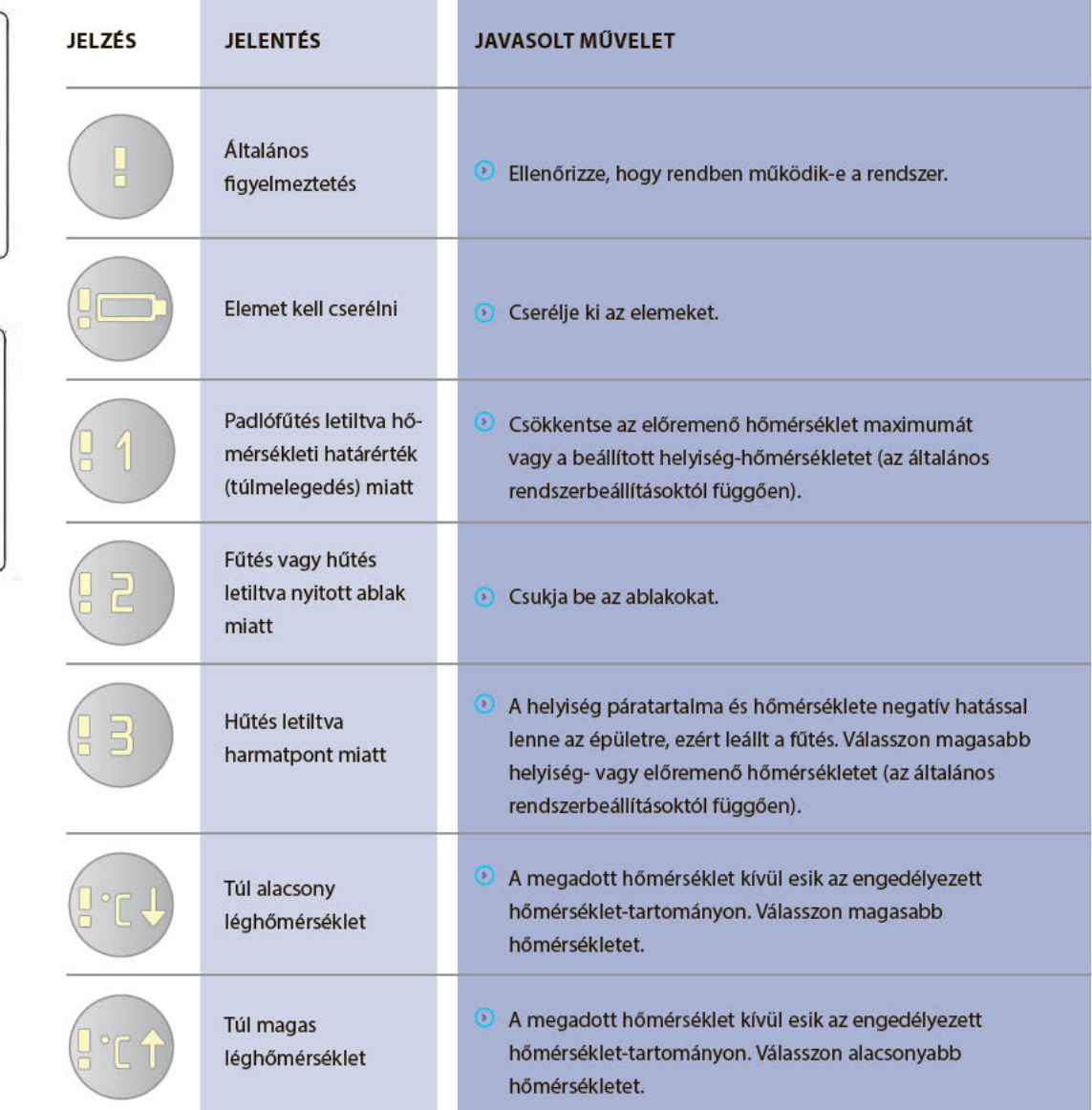

# 4.1.4. Hotel (Szálloda) üzemmód

A helyiségtermosztát rendelkezik egy olyan speciális (például szállodákban használható) üzemmóddal, amelyben a felhasználók kizárólag a hőmérsékletet tudják módosítani.

Ehhez Hotel üzemmódba kell állítani a termosztátot a központi vezérlőegységgel, például az érintőképernyős modult használva.

Ebben az üzemmódban jelentősen megváltozik a termosztát felhasználói felületének működése, ugyanis csak a helyiség-hőmérséklet látható és módosítható. Minden más beállítási lehetőség le van tiltva.

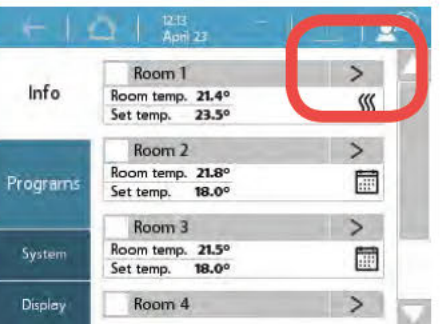

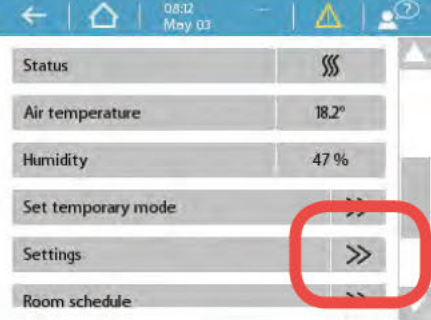

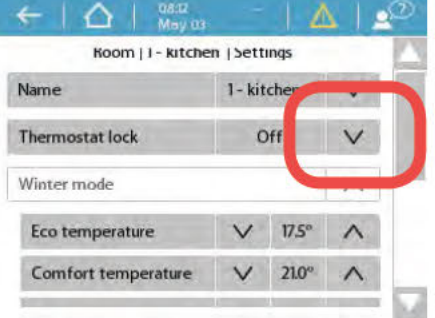

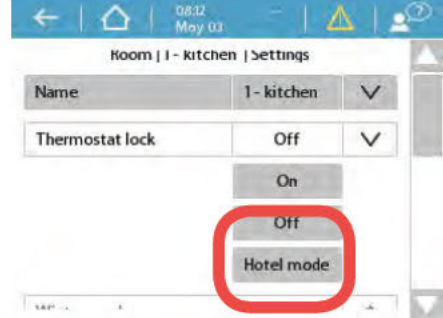

# **Hibák**

# Hibák jelzése piros LED-del

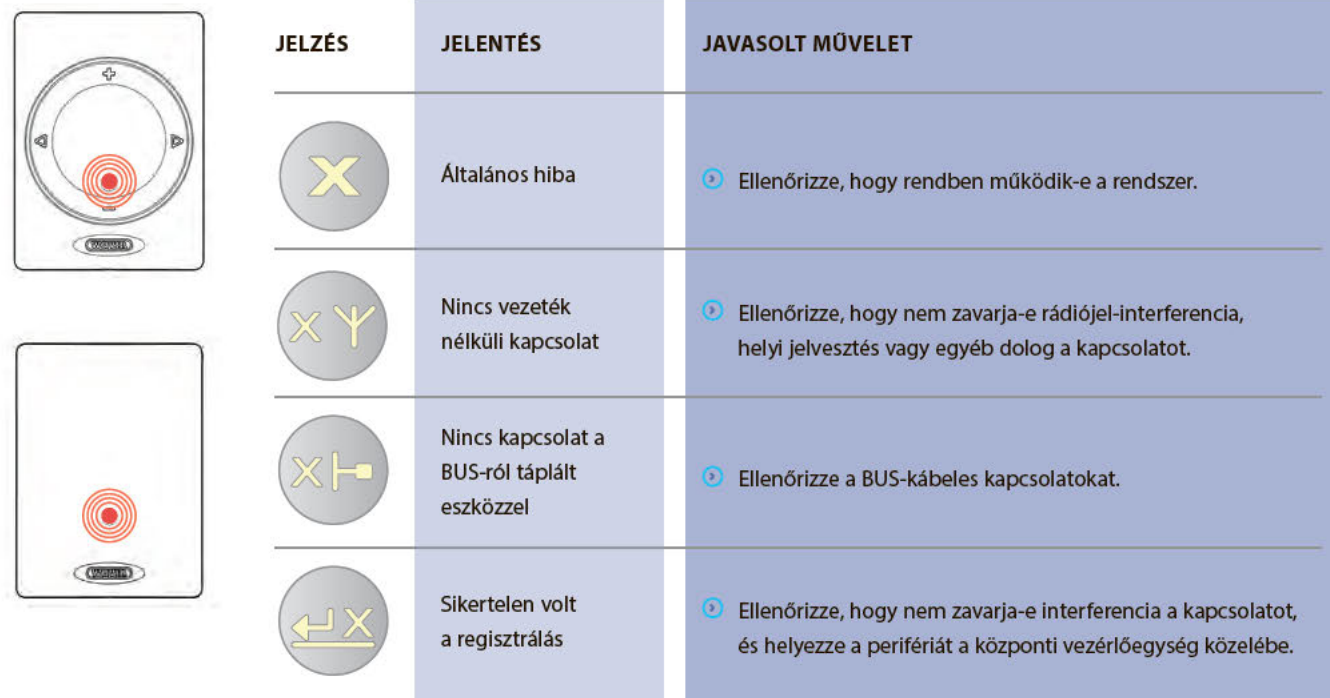

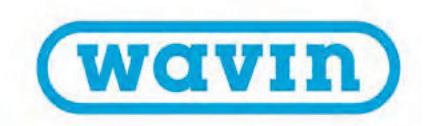

Az üzemmód bekapcsolásához válassza az érintőképernyőn az adott helyiség neve melletti nyílikont, majd a Settings > Thermostat lock > Hotel mode (Beállítások > Termosztát zárolása > Szálloda mód) lehetőséget.

### **4.2. Üzembe helyezés**

A felszerelés és a bekötés elvégzése után kész a rendszer vezetékezése, és tovább lehet lépni a telepítés következő fázisára, a beállításra. Ennek első lépése a rendszer üzembe helyezése. Az üzembe helyezés során be kell állítani a hardverprofilt, regisztrálni kell az összes termosztátot és érzékelőt, valamint meg kell adni minden szükséges rendszerbeállítást.

Az üzembe helyezés elvégezhető az érintőképernyős modullal vagy a központi vezérlőegységhez csatlakoztatott laptoppal is. Ez utóbbihoz a külön megvásárolható Sentio csatlakozókábelt kell használnia. A (windowsos) szoftver a Wavin honlapjáról tölthető le. Látogasson el a www.wavin.com honlapra, és keressen rá a Sentio szóra.

Előremenőhőmérséklet-szabályozás (ITC) használatakor javasolt külön érintőképernyős modult beszerezni a rendszerhez, hogy hatékonyabb lehessen annak figyelése.

### **Bekapcsolás**

Mielőtt áram alá helyezné a rendszert, ellenőrizze a vezérlőegységek bekötésének helyességét, és hogy visszarakta-e az előlapjukat. Dugja be a tápkábelt a konnektorba, és kapcsolja be a rendszert.

# **4.3. Profil kiválasztása**

Bekapcsol a rendszer. Ha csatlakoztatott egy Sentio érintőképernyős modult vagy egy laptopot a Sentio csatlakozókábellel, akkor az érintőképernyőn vagy a windowsos laptopra telepített Sentio szoftverben végezheti el a rendszerbeállítás további lépéseit.

Válassza az érintőképernyőn vagy a szoftverben a System > Installer settings > Hardware profile > Change profile (Rendszer > Telepítői beállítások > Hardverprofil > Profilválasztás) menüpontot, és válassza ki a rendszerhez leginkább illő hardverprofilt. Az alábbi táblázat felsorolja az összes választható profilt. A lista gyakran frissül majd, ezért érdemes felkeresni a Sentio honlapját is, ahonnan letölthető a frissített profillistát tartalmazó legújabb műszaki kézikönyv. Válassza ki a megfelelő profilt, és válassza a Next (Tovább) gombot. A rendszer újraindulása után megkezdheti az új perifériák regisztrálását.

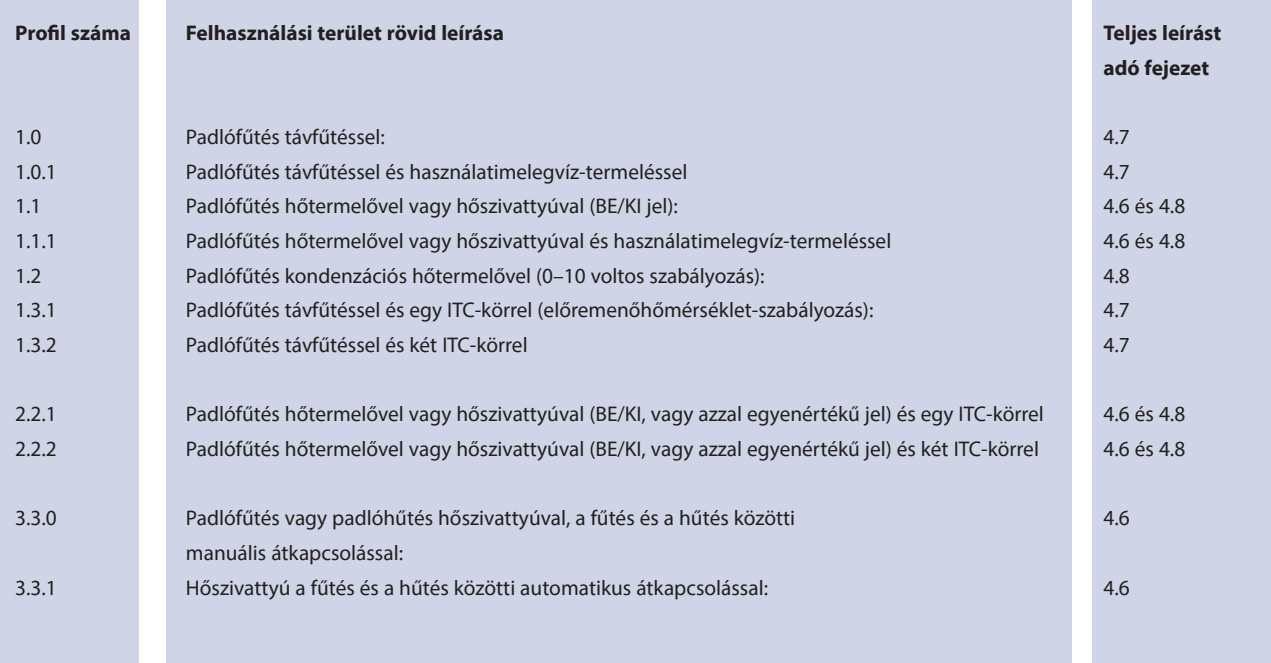

### 4.4. Részegységek regisztrálása a rendszerben

A rendszer futtatásának előfeltétele minden olyan BUS-kapcsolatú vagy vezeték nélkül csatlakozó periféria regisztrálása, amely bemeneti értékeket küld a rendszernek.

Két csoportra osztiuk a perifériákat:

- 1. Globális perifériák
- 2. Helvi perifériák

A globális perifériák olyan eszközök, amelyek értékei részt vesznek a teljes rendszer szabályozásában, vagy olyan részegységek, amelyek a rendszer különböző elemeinek összekapcsolására szolgálnak.

### A globális perifériák a következők:

- A jelű bővítőegység (EU-A)
- VFR bővítőegység (EU-VFR)
- **O** Kültéri külsőhőmérséklet-érzékelő
- *O* Érintőképernyős modul

Helyi perifériának azok az eszközök minősülnek, amelyek értékeit egyetlen helyiség szabályozásához használja a rendszer.

### A helyi perifériák az alábbiak:

- O Helyiségtermosztátok
- O Helyiségérzékelők

### Globális perifériák regisztrálása

A globális perifériákat a rendszer indítása közben kell regisztrálni, bár némelyikük automatikusan regisztrálja magát. Ha az alábbi perifériák mindegyikéből csak egy található a rendszerben, akkor automatikusan regisztrálják magukat a telepítés közben.

- A jelű bővítőegység (EU-A)
- VFR bővítőegység (EU-VFR)
- 8 Kültéri, vezetékes külsőhőmérséklet-érzékelő
- **O** Érintőképernyős modul

### Bővítőegységek regisztrálása

A bővítőegységek (EU-A vagy EU-VFR) regisztrálása általában automatikusan történik. Végezze el az alábbi lépéseket:

- 1. Nyomja meg egyszer a központi vezérlőegység Balra gombját. Pirosan villogni kezd a globális perifériák regisztrálását jelző LED.
- 2. A bővítőegység regisztrálásához nyomia meg a rajta található Enter gombot. A vezérlőegység globális perifériák regisztrálását jelző LED-je pirosan villogásról folyamatosan világító zöld fényre vált.

Ha több bővítőegységet szeretne regisztrálni, ismételje meg a fenti lépéseket.

A bővítőegységek a sorozatszámukkal is regisztrálhatók. A sorozatszám a rajtuk lévő matricán található.

Válassza az érintőképernyőn vagy a windowsos szoftverben a System > Actions > Enrol components > Global component (Rendszer > Műveletek > Részegységek regisztrálása > Globális részegység) menüpontot. Válassza a Next gombot, koppintson a bővítőegység sorozatszámára, válassza ismét a Next gombot, és megtörténik az egység regisztrálása.

# Kültéri, vezeték nélküli külsőhőmérséklet-érzékelő regisztrálása

Végezze el az alábbi lépéseket:

- 1. Nyomja meg egyszer a központi vezérlőegység Balra gombját. Pirosan villogni kezd a periféria regisztrálását jelző LED.
- 2. Helyezze be az elemeket a külsőhőmérséklet-érzékelőbe. A vezérlőegység perifériaregisztrálást jelző LED-je pirosan villogásról folyamatosan világító zöld fényre vált. Ha már korábban behelyezte az elemeket, nyomja meg a mellettük lévő piros gombot.

A külsőhőmérséklet-érzékelő a sorozatszámával is regisztrálható. A sorozatszám a rajta lévő matricán található.

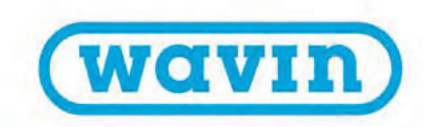

Válassza az érintőképernyős modulon vagy a windowsos szoftverben a System > Actions > Enrol components > Global component (Rendszer > Műveletek > Részegységek regisztrálása > Globális részegység) menüpontot. Válassza a Next gombot, koppintson a külsőhőmérséklet-érzékelő sorozatszámára, válassza ismét a Next gombot, és megtörténik az érzékelő regisztrálása.

Miután regisztrálta az érzékelőt, tudatnia kell a rendszerrel, hogy külsőhőmérséklet-érzékelőt szeretne használni. Válassza a System > Installer settings > Set outdoor temperature source (Rendszer > Telepítői beállítások > Külsőhőmérséklet-jelforrás beállítása) menüpontot, és válassza az On (Bekapcsolva) beállítást.

### **Kültéri, vezetékes külsőhőmérséklet-érzékelő regisztrálása**

Végezze el a következő lépéseket:

- 1. Nyomja meg egyszer a központi vezérlőegység Balra gombját. Pirosan villogni kezd a periféria regisztrálását jelző LED.
- 2. Szerelje össze a külsőhőmérséklet-érzékelőt. Miután visszahelyezte az előlapját, majd BUS-kábellel csatlakoztatta az érzékelőt a központi vezérlőegységhez, bekapcsol a tanulómód, és a vezérlőegység felismeri az érzékelőt. A vezérlőegység perifériaregisztrálást jelző LED-je pirosan villogásról folyamatosan világító zöld fényre vált.

A külsőhőmérséklet-érzékelő a sorozatszámával is regisztrálható. A sorozatszám a rajta lévő matricán található.

Válassza az érintőképernyős modulon vagy a windowsos szoftverben a System > Actions > Enrol components > Global component (Rendszer > Műveletek > Részegységek regisztrálása > Globális részegység) menüpontot. Válassza a Next gombot, koppintson a külsőhőmérséklet-érzékelő sorozatszámára, válassza ismét a Next gombot, és megtörténik az érzékelő regisztrálása.

### **Érintőképernyős modul regisztrálása**

Az érintőképernyő regisztrálása általában automatikusan történik. Végezze el az alábbi lépéseket:

- 1. Nyomja meg egyszer a központi vezérlőegység Balra gombját. Pirosan villogni kezd a periféria regisztrálását jelző LED.
- 2. Koppintson az érintőképernyőn a Learn (Tanulómód) gombra. A vezérlőegység perifériaregisztrálást jelző LED-je pirosan villogásról folyamatosan világító zöld fényre vált.

Az érintőképernyő a sorozatszámával is regisztrálható. A sorozatszám a rajta lévő matricán található.

Válassza az érintőképernyőn vagy a windowsos szoftverben a System > Actions > Enrol components > Global component (Rendszer > Műveletek > Részegységek regisztrálása > Globális részegység) menüpontot. Válassza a Next gombot, koppintson az érintőképernyő sorozatszámára, válassza ismét a Next gombot, és megtörténik az érintőképernyő regisztrálása.

# **Helyi perifériák regisztrálása**

A rendszer működéséhez elengedhetetlen a helyi perifériák központi vezérlőegységben vagy EU-A bővítőegységben való regisztrálása.

### **A helyi részegységek regisztrálásának szabályai**

Legfeljebb 24, vezetékes vagy vezeték nélküli részegység regisztrálható a központi vezérlőegységben. Több részegység is regisztrálható ugyanarra a csatornára, de az elsőként regisztrált részegység csak termosztát lehet. Ha több csatornára is regisztrálja ugyanazt a termosztátot, a csatornák összekapcsolódnak, és egy csatornaként viselkednek. Amennyiben később újabb termosztátot vagy érzékelőt regisztrál az összekapcsolt csatornák valamelyikére, akkor a termosztát vagy az érzékelő az összekapcsolt csatornák mindegyikén regisztrálva lesz.

# **Vezeték nélküli helyiségtermosztátok regisztrálása**

Igény szerint többféle módon is regisztrálhatja a vezeték nélküli helyiségtermosztátokat.

Az alábbi lépésekkel az érintőképernyő **nélkül** végezheti el a regisztrálást:

- 1. Válassza ki azt a csatornát, amelyre regisztrálni szeretné a termosztátot: nyomja meg egymás után többször a központi vezérlőegység vagy az EU-A bővítőegység Balra vagy Jobbra gombját, amíg pirosan villogni nem kezd a regisztrálást jelző LED.
- 2. Helyezze be az elemeket a termosztátba. Miután megtörtént a termosztát regisztrálása a vezérlőegységben, megjelenik a termosztáton a csatorna száma, amelyet az Enrolment OK (Regisztrálás rendben) jelzés követ.

VAGY

3. Érintse meg a termosztát érintőfelületét, és tartsa nyomva addig, amíg meg nem jelenik a csatorna száma, amelyet az Enrolment OK jelzés követ.

Miután megtörtént a termosztát regisztrálása, pirosan villogásról folyamatosan világító piros vagy zöld fényre vált a regisztrálást jelző LED.

Az alábbi lépésekkel az érintőképernyőn végezheti el a vezeték nélküli termosztátok regisztrálását:

- 1. Válassza a Sentio érintőképernyőn vagy a windowsos szoftverben a System > Actions > Enrol components > Component to a new room (Rendszer > Műveletek > Részegységek regisztrálása > Új helyiség részegysége) menüpontot. Válassza ki, hogy melyik központi vezérlőegységben vagy bővítőegységben szeretné regisztrálni a termosztátot, illetve hogy melyik csatorná(k)ra. Pirosan villogni kezd a vezérlőegység vagy a bővítőegység regisztrálást jelző LED-je.
- 2. Koppintson a Next gombra, majd koppintson a termosztát sorozatszámára. A sorozatszámot a termosztát (hátulról nézve) bal oldali elemrekeszében lévő matricán találja. Koppintson az érintőképernyőn a Next gombra.

Miután megtörtént a termosztát regisztrálása, pirosan villogásról folyamatosan világító piros vagy zöld fényre vált a regisztrálást jelző LED.

# **Vezeték nélküli helyiségérzékelők regisztrálása**

Igény szerint többféle módon is regisztrálhatja a vezeték nélküli helyiségérzékelőket.

Az alábbi lépésekkel az érintőképernyő **nélkül** végezheti el a regisztrálást:

- 1. Válassza ki azt a csatornát, amelyre regisztrálni szeretné az érzékelőt: nyomja meg egymás után többször a központi vezérlőegység vagy az EU-A bővítőegység Balra vagy Jobbra gombját, amíg pirosan villogni nem kezd a regisztrálást jelző LED.
- 2. Helyezze be az elemeket az érzékelőbe. Miután megtörtént az érzékelő regisztrálása a központi vezérlőegységben, folyamatosan világító piros vagy zöld fényre vált az érzékelő LED-je.

**VAGY** 

3. Érintse meg az érzékelő érintőfelületét, és tartsa nyomva addig, amíg folyamatosan világító piros vagy zöld fényre nem vált a LED-je.

Miután megtörtént az érzékelő regisztrálása, pirosan villogásról folyamatosan világító piros vagy zöld fényre vált a vezérlőegység regisztrálást jelző LED-je.

Az alábbi lépésekkel az érintőképernyőn végezheti el a vezeték nélküli érzékelők regisztrálását:

- 1. Válassza az érintőképernyőn vagy a windowsos szoftverben a System > Actions > Enrol components > Component to a new room (Rendszer > Műveletek > Részegységek regisztrálása > Új helyiség részegysége) menüpontot. Válassza ki, hogy melyik központi vezérlőegységben vagy bővítőegységben szeretné regisztrálni az érzékelőt, illetve hogy melyik csatorná(k)ra. Pirosan villogni kezd a vezérlőegység vagy a bővítőegység regisztrálást jelző LED-je.
- 2. Koppintson a Next gombra, majd koppintson az érzékelő sorozatszámára. A sorozatszámot az érzékelő (hátulról nézve) bal oldali elemrekeszében lévő matricán találja. Koppintson az érintőképernyőn a Next gombra. Miután megtörtént az érzékelő regisztrálása, pirosan villogásról folyamatosan világító piros vagy zöld fényre vált a regisztrálást jelző LED.

### **Vezetékes helyiségtermosztátok regisztrálása**

Igény szerint többféle módon is regisztrálhatja a vezetékes helyiségtermosztátokat.

Az alábbi lépésekkel az érintőképernyő nélkül végezheti el a regisztrálást:

- 1. Válassza ki azt a csatornát, amelyre regisztrálni szeretné a termosztátot: nyomja meg egymás után többször a központi vezérlőegység vagy az EU-A bővítőegység Balra vagy Jobbra gombját, amíg pirosan villogni nem kezd a regisztrálást jelző LED.
- 2. Kapcsolja be a szóban forgó termosztátot úgy, hogy teljesen a helyére pattintja az előlapját. Miután megtörtént a termosztát regisztrálása a vezérlőegységben, megjelenik a termosztáton a csatorna száma, amelyet az Enrolment OK (Regisztrálás rendben) jelzés követ.

VAGY

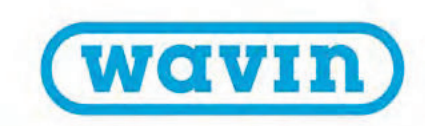

3. Érintse meg a termosztát érintőfelületét, és tartsa nyomva addig, amíg meg nem jelenik az Enrolment OK ikon, amelyet a csatorna száma követ.

Miután megtörtént a termosztát regisztrálása, pirosan villogásról folyamatosan világító piros vagy zöld fényre vált a regisztrálást jelző LED.

Az alábbi lépésekkel az érintőképernyőn végezheti el a vezeték nélküli termosztátok regisztrálását:

- 1. Válassza az érintőképernyőn vagy a windowsos szoftverben a System > Actions > Enrol components > Component to a new room (Rendszer > Műveletek > Részegységek regisztrálása > Új helyiség részegysége) menüpontot. Válassza ki, hogy melyik központi vezérlőegységben vagy bővítőegységben szeretné regisztrálni a termosztátot, illetve hogy melyik csatorná(k)ra. Pirosan villogni kezd a vezérlőegység vagy a bővítőegység regisztrálást jelző LED-je.
- 2. Koppintson a Next gombra, majd koppintson a termosztát sorozatszámára. A sorozatszámot a termosztát előlapjának hátuljára ragasztott matricán találja. Koppintson az érintőképernyőn a Next gombra.

Miután megtörtént a termosztát regisztrálása, pirosan villogásról folyamatosan világító piros vagy zöld fényre vált a regisztrálást jelző LED.

### **Vezetékes helyiségérzékelők regisztrálása**

Igény szerint többféle módon is regisztrálhatja a vezetékes helyiségérzékelőket.

Az alábbi lépésekkel az érintőképernyő **nélkül** végezheti el a regisztrálást:

- 1. Válassza ki azt a csatornát, amelyre regisztrálni szeretné az érzékelőt: nyomja meg egymás után többször a központi vezérlőegység vagy az EU-A bővítőegység Balra vagy Jobbra gombját, amíg pirosan villogni nem kezd a regisztrálást jelző LED.
- 2. Kapcsolja be a szóban forgó érzékelőt úgy, hogy teljesen a helyére pattintja az előlapját. Miután megtörtént az érzékelő regisztrálása a vezérlőegységben, folyamatosan világító piros vagy zöld fényre vált az érzékelő LED-je.

### VAGY

3. Érintse meg az érzékelő érintőfelületét, és tartsa nyomva addig, amíg folyamatosan világító piros vagy zöld fényre nem vált a LED-je.

Miután megtörtént az érzékelő regisztrálása, pirosan villogásról folyamatosan világító piros vagy zöld fényre vált a regisztrálást jelző LED.

Az alábbi lépésekkel az érintőképernyőn végezheti el **a vezetékes** érzékelők regisztrálását:

- 1. Válassza a Sentio érintőképernyőn vagy a windowsos szoftverben a System > Actions > Enrol components > Component to a new room (Rendszer > Műveletek > Részegységek regisztrálása > Új helyiség részegysége) menüpontot. Válassza ki, hogy melyik központi vezérlőegységben vagy bővítőegységben szeretné regisztrálni az érzékelőt, illetve hogy melyik csatorná(k)ra. Pirosan villogni kezd a vezérlőegység vagy a bővítőegység regisztrálást jelző LED-je.
- 2. Koppintson a Next gombra, majd koppintson a termosztát sorozatszámára. A sorozatszámot a termosztát előlapjának hátuljára ragasztott matricán találja. Koppintson az érintőképernyőn a Next gombra.

Miután megtörtént az érzékelő regisztrálása, pirosan villogásról folyamatosan világító piros vagy zöld fényre vált a vezérlőegység regisztrálást jelző LED-je.

### **Részegységek eltávolítása**

Ha ki kell cserélnie egy (globális vagy helyi) perifériát, esetleg másként szeretné beállítani a rendszert, először törölnie kell abból a perifériát. A törlés menete a következő:

### **Globális perifériák**

A globális perifériák törlése a teljes rendszer működésére hatással lehet. Ha például töröl egy EU-A bővítőegységet a központi vezérlőegységből, offline módba kerül mindazon termosztátok és érzékelők összes kimenete, amelyeket a törlés előtt regisztrált a bővítőegységben.

Amennyiben törölnie kell valamely EU-A vagy EU-VFR bővítőegységet az érintőképernyővel vagy egy windowsos géppel, végezze el a következő lépéseket:

- 1. Válassza az érintőképernyőn vagy a windowsos szoftverben a System > Actions > Remove components > Global component (Rendszer > Műveletek > Részegységek eltávolítása > Globális részegység) menüpontot.
- 2. Válassza ki a törölni kívánt bővítőegysége(ke)t, és válassza a Remove (Eltávolítás) gombot.

A Sentio érintőképernyős modulja nélkül is tud globális perifériákat törölni.

- **FIGYELEM!** Ha a lenti módon töröl egy globális perifériát, annak ÖSSZES regisztrált perifériája offline módba kerül, és ez a teljes rendszer működésére hatással lesz.
- 1. Nyomja meg egyszer a központi vezérlőegység Balra gombját. Pirosan villogni kezd a periféria regisztrálását jelző LED.
- 2. Nyomja meg és tartsa nyomva a vezérlőegység Enter gombját körülbelül három másodpercig. Leáll a periféria regisztrálását jelző LED villogása, és nem is világít.

### **Helyi perifériák**

Ha helyi perifériát töröl, az csak arra a csatornára lesz hatással, amelyre a periféria regisztrálva van. Ha több csatornára is regisztrált helyi perifériát töröl, minden olyan csatornáról törlődik, amelyre regisztrálta.

Amennyiben egyetlen helyi perifériát (helyiségtermosztátot vagy helyiségérzékelőt) kell törölnie valamelyik helyiségből, végezze el az alábbi lépéseket az érintőképernyőn vagy egy windowsos gépen:

- 1. Válassza az érintőképernyőn vagy a windowsos szoftverben a System > Actions > Remove components > Component associated to a room (Rendszer > Műveletek > Részegységek eltávolítása > Helyiséghez társított részegység) menüpontot.
- 2. Válassza ki a törölni kívánt részegységet, és válassza a Next gombot.

Ha az összes helyi perifériát (helyiségtermosztátot vagy helyiségérzékelőt) törölnie kell az adott helyiségből, végezze el a következő lépéseket az érintőképernyőn vagy egy windowsos gépen:

- 1. Válassza az érintőképernyőn vagy a windowsos szoftverben a System > Actions > Remove components > Room and associated components (Rendszer > Műveletek > Részegységek eltávolítása > Helyiség és a hozzá társított részegységek) menüpontot.
- 2. Válassza ki a törölni kívánt helyisége(ke)t, és válassza a Next gombot.

Ha nem az érintőképernyőt használva kíván eltávolítani egy helyi perifériát, ezeket a lépéseket kell elvégeznie:

- 1. A központi vezérlőegységen vagy az EU-A bővítőegységen válassza ki a nyílgombokkal azt a csatornát, amelyről el szeretné távolítani a perifériát. A csatorna sikeres kiválasztását pirosan villogó LED jelzi.
- 2. Hagyja jóvá az eltávolítást úgy, hogy körülbelül három másodpercig nyomva tartja az Enter gombot. Az eltávolítás megtörténtét az jelzi, hogy leáll a kiválasztott csatorna LEDjének villogása, és nem világít a LED.

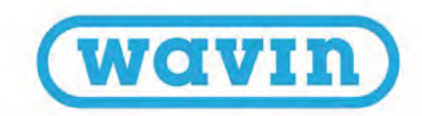

### 4.5. A Sentio felhasználási területei

# 4.5.1. Fütés és hütés

# A Sentio és a vizes vagy kevert vizes padlófütési rendszerek együttes használatának előnyei

A padlófűtés olyan (hűtéssel is kombinálható) központi fűtési mód, amely a hővezetés (kondukció), a hősugárzás (radiáció) és a hőáramlás (konvekció) révén biztosítia a hőkomfortot a beltér hőmérséklet-szabályozásával. Ezt a megközelítést gyakran a sugárzó fűtés elnevezéssel írják le, mert a kialakult hőkomfort jelentős részéért a hősugárzás a felelős. Az elnevezés azonban csak akkor helytálló műszakilag, ha a padlófelület és a helyiség többi része közötti hőcsere több mint felét adja a hősugárzás.

A Sentio rendszert lakáscélú és nem lakáscélú épületszerkezetek ilyen típusú, zónavezérlésre épülő fűtéséhez és hűtéséhez fejlesztettük ki. Minden helyiségben termosztát vagy érzékelő méri a hőmérsékletet. A mért és a kívánt (vagyis beállított) hőmérséklet alapján a Sentio rendszer gondoskodik a helyiség fűtéséről vagy (ha van a rendszernek hidegvízellátása, akkor a) hűtéséről.

A padlófűtéssel történő helyiségfűtés meglehetősen hatékony, és egyre több helyen alkalmazzák, mert alacsony hőmérsékletű fűtővízzel is komfortérzetet tud biztosítani. A víz hőmérséklete általában alacsonyabb, mint 50 °C. Mivel nagy a hőleadó felület, a helyiség levegőjének felfűtése egyenletesen történik anélkül, hogy (a magas hőmérsékletű rendszerekkel ellentétben) légáramlás jönne létre. Ennek köszönhetően nem keveredik fel annyira a por a helyiségben.

### Használati feltételek

A padlófűtési profilok az alábbi feltételekre épülnek:

- A padlófűtési rendszer osztó-gyűjtőhöz vagy keverőegységhez csatlakozik
- A padlófűtés csőrendszere alkalmas vízzel vagy kevert vízzel való fűtésre
- A padlófűtési rendszer úgy lett kialakítva (csőméretezés, csőelrendezés stb.), hogy kellő kapacitással bír a vonatkozó szabványok szerinti komfortos beltéri hőmérséklet biztosítására
- A padlófűtési rendszert szakképzett kivitelező telepítette

# A bekötés módia

A Sentio rendszer a padlófűtési rendszerből (csövezés, csőhéjak stb.: lásd a wavin.com honlapon) és a telies keverőegységből áll, beleértve az osztó-gyűjtőt. A zónavezérlést a padlófűtési rendszer kialakítása alapján kell telepíteni (lásd az 1. fejezetet). Minden helviségben termosztátot vagy érzékelőt kell elhelyezni, és be kell azt kötni az osztó-gyűjtő megfelelő kimenetére. Ugyanazon helyiség, illetve ugyanazon termosztát vagy érzékelő több kimeneti csatlakozásra is ráköthető.

# A beállítás módja

Mindenekelőtt arról kell gondoskodni, hogy az összes helyiségnek legyen saját termosztátja vagy érzékelője, amelyet vezetékes vagy vezeték nélküli kapcsolattal csatlakoztatni kell a Sentio rendszer központi vezérlőegységéhez. Nagyon fontos az is, hogy az adott helyiség padlófűtési körei helyesen legyenek regisztrálya vagy bekötve a helyiség termosztátjára vagy érzékelőjére. Ha ez nem így van, előfordulhat, hogy az egyik helyiségben jelentkező hőjgény egy másik helyiség fűtését eredményezi. Üzembe helyezéskor ezért körültekintően ellenőrizni kell ezt a rendszerjellemzőt, mielőtt a végfelhasználó használatba venné a rendszert.

A profilkiválasztás és a paraméterezés a telepítő dolga. A végfelhasználó a későbbiekben a külön megvásárolható érintőképernyős modullal vagy a telepítő segítségével tudja módosítani a beállításokat.

MEGJEGYZÉS: A padlófűtési rendszer telepítéséért és üzembe helyezéséért a telepítő felel. Javasoljuk, hogy a telepítést és az üzembe helyezést követően már senki se módosítsa egyoldalúan a paraméterbeállításokat.

### A szabályozás módja

A Sentio rendszert az egyes helyiségekben lévő termosztátokkal és érzékelőkkel, a Sentio mobilappal és (szükség esetén) az érintőképernyős modullal lehet szabályozni. A telepítés után a végfelhasználó beállíthatja minden helyiség beltéri hőkomfortját.

# 4.5.2. A Sentio használata padlóhűtéshez

# A padlóhűtés használatának előnyei

A padlóhűtés olyan központi hűtési mód, amely a hővezetés (kondukció), a hősugárzás (radiáció) és a hőáramlás (konvekció) révén biztosítia a hőkomfortot a beltér hőmérsékletszabályozásával. Ezt a megközelítést gyakran a sugárzó hűtés elnevezéssel írják le, mert a kialakult hőkomfort jelentős részéért a hősugárzás a felelős. Az elnevezés azonban csak akkor helytálló műszakilag, ha a padlófelület és a helyiség többi része közötti fordított hőcsere több mint felét adja a hősugárzás. A központi fűtéshez viszonyítva (sok esetben ugyanaz a rendszer biztosítia a fűtést és a hűtést is) a központi padlóhűtést úgy kell kialakítani, hogy elegendő legyen a hűtési teljesítmény. A padlófűtéssel összevetve ez nagyobb csőátmérőt jelent, és/vagy közelebb kell fektetni egymáshoz a csöveket. A padlóhűtési rendszer összesített csőhossza elviekben tehát nagyobb.

A fűtésre és hűtésre egyaránt alkalmas rendszerekben a hűtés hatásfoka kisebb a fűtésénél. Ennek oka az, hogy az elérhetőnél kisebb a különbség az előremenő és a visszatérő víz hőmérséklete között. A padlóhűtést számos tényező tudja negatívan befolyásolni. Az egyik ilyen a tényleges helyiség-hőmérséklethez viszonyított relatív páratartalom. Ennek eredményeként olyan harmatponti hőmérséklet is felléphet, amely korlátozza a hűtővíz hőmérsékletét, különösen olyankor, amikor mind a páratartalom, mind pedig a helyiség léghőmérséklete magas. Emiatt csökkenhet a hűtési teljesítmény.

A Sentio rendszer lakáscélú és nem lakáscélú épületszerkezetek ilyen típusú, zónavezérlésre épülő hűtésére is alkalmas. Minden helyiségben termosztát vagy érzékelő méri a hőmérsékletet. A mért és a kívánt (vagyis beállított) hőmérséklet alapján a Sentio rendszer gondoskodik a helyiség hűtéséről.

A padlóhűtéssel történő helyiséghűtés meglehetősen hatékony, és egyre több helyen alkalmazzák, mert hűtött vagy hideg vízzel tud komfortérzetet nyújtani. Mivel nagy a hőcserélő felület, a helyiség levegőjének lehűtése egyenletesen történik anélkül, hogy (a magas hőmérsékletű rendszerekkel ellentétben) légáramlás jönne létre. Ennek köszönhetően nem keveredik fel annyira a por a helyiségben.

# Használati feltételek

A padlóhűtési profilok az alábbi feltételekre épülnek:

- A padlóhűtési rendszer osztó-gyűjtőhöz vagy keverőegységhez csatlakozik
- A padlóhűtés csőrendszere alkalmas vízzel vagy kevert vízzel való fűtésre
- A padlóhűtési rendszer úgy lett kialakítva (csőméretezés, csőelrendezés stb.), hogy kellő kapacitással bír a vonatkozó szabványok szerinti komfortos beltéri hőmérséklet biztosítására. Padlófűtéssel kombinálva alacsonyabb lesz a padlóhűtési rendszer teljesítménye.
- A padlóhűtési rendszert szakképzett kivitelező telepítette
- A Sentio rendszer kezelni tudia a fűtés és a hűtés közötti (például évszakváltás miatti) manuális vagy automatikus átkapcsolást

# A bekötés módja

A Sentio rendszer a padlóhűtési rendszerből (csövezés, csőhéjak stb.; lásd a wavin.com honlapon) és a teljes keverőegységből áll, beleértve az osztó-gyűjtőt. A zónavezérlést a padlóhűtési rendszer kialakítása alapján kell telepíteni (lásd az 1. fejezetet). Minden helyiségben termosztátot vagy érzékelőt kell elhelyezni, és be kell azt kötni az osztó-gyűjtő megfelelő kimenetére. Ugyanazon helyiség, illetve ugyanazon termosztát vagy érzékelő több kimeneti csatlakozásra is ráköthető.

### A beállítás módja

Mindenekelőtt arról kell gondoskodni, hogy az összes helyiségnek legyen saját termosztátja vagy érzékelője, amelyet vezetékes vagy vezeték nélküli kapcsolattal csatlakoztatni kell a Sentio rendszer központi vezérlőegységéhez.

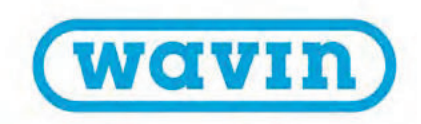

A profilkiválasztás és a paraméterezés a telepítő dolga. A végfelhasználó a későbbiekben a külön megvásárolható érintőképernyős modullal vagy a telepítő segítségével tudja módosítani a beállításokat. Nagyon fontos az is, hogy az adott helyiség padlófűtési körei helyesen legyenek regisztrálva vagy bekötve a helyiség termosztátjára vagy érzékelőjére. Ha ez nem így van, előfordulhat, hogy az egyik helyiségben jelentkező hőigény egy másik helyiség fűtését eredményezi. Üzembe helyezéskor ezért körültekintően ellenőrizni kell ezt a rendszerjellemzőt, mielőtt a végfelhasználó használatba venné a rendszert.

**MEGJEGYZÉS:** A padlóhűtési rendszer telepítéséért és üzembe helyezéséért a telepítő felel. Javasoljuk, hogy a telepítést és az üzembe helyezést követően már senki se módosítsa egyoldalúan a paraméterbeállításokat.

# **A szabályozás módja**

A Sentio rendszert az egyes helyiségekben lévő termosztátokkal és érzékelőkkel, a Sentio mobilappal és (szükség esetén) az érintőképernyős modullal lehet szabályozni. A telepítés után a végfelhasználó beállíthatja minden helyiség beltéri hőkomfortját.

# 4.6. A Sentio használata hőszivattyúhoz

### **A Sentio és a hőszivattyú együttes használatának előnyei**

A Sentio rendszer lehetőséget ad arra, hogy hőszivattyú legyen a fűtésienergia- vagy a hűtésienergia-forrás. Elméletileg bármilyen hőszivattyú használható erre a célra, feltéve, hogy a kommunikációs illesztőfelülete kompatibilis a Sentio vezérlési szabványaival.

Mivel a hőmérséklet maximuma korlátozott, csakis alacsony hőmérsékletű fűtési rendszerekbe (például vízzel vagy kevert vízzel működő, sugárzó fűtési rendszerekbe vagy padlófűtési rendszerekbe) lehet hőszivattyút bekötni fűtésienergia-forrásként. A magas hőmérsékletű rendszerekhez más fűtésienergiaforrásokat kell használni.

A hőszivattyú elegendő hűtési vagy fűtési teljesítményt adó szabályozását a Sentio rendszer végzi annak zónavezérlési követelményei alapján.

Hőszivattyú bekötésekor ügyelni kell a Sentio rendszerrel való kommunikáció felületének beállítására. Mivel a hőszivattyúnak van egy bizonyos minimális teljesítményigénye, puffert kell beépíteni (a melegvízellátással összhangban), vagy a padlófűtést kell pufferként használni.

A padlóhűtési rendszerhez passzív hűtést biztosító hőszivattyú is használható hűtésienergia-forrásként. Ehhez a beállítási fázis során ki kell választani az erre szolgáló Sentio-profilt.

A padlófűtési rendszerrel történő hűtés bizonyos fokú figyelmet kíván, és vannak korlátai. Először is kevésbé hatékony, mint a fűtés, mert az előremenő hűtési ág hőmérséklete és a visszatérő ág hőmérséklete közötti különbség relatíve kicsi a fűtéséhez képest. Az előremenő hűtési ág vízhőmérsékletét továbbá korlátozza a helyiség-hőmérséklettől és a relatív páratartalomtól függő harmatpont.

A Sentio rendszer két alapprofilt tartalmaz a fűtés és a hűtés közötti váltáshoz.

- 1) A felhasználó által kezdeményezett manuális váltás (nyári vagy téli üzemmód)
- 2) Automatikus váltás a kültéri hőmérséklet, a kívánt helyiséghőmérséklet és egy előre definiált semleges zóna alapján

### **Használati feltételek**

Akár fűtésről, akár hűtésről van szó, fontos megérteni, hogy a padlófűtési vagy a padlóhűtési rendszer lassan reagál. Ennek értelmében a fűtésről hűtésre való (és ugyanúgy az ellenkező irányú) átkapcsolás csak bizonyos tehetetlenségi késéssel lehetséges. Ezenkívül a hőszivattyúnak képesnek kell lennie az átkapcsolás utáni stabilizálásra. Emiatt a szóban forgó profil szoftvere úgy lett megírva, hogy a hőszivattyú gyártójának előírásait követve az átkapcsolás gyakorisága korlátozott.

A Wavin általánosságban azt tanácsolja, hogy az említett késés miatt ne történjen naponta több átkapcsolás a fűtés és a hűtés között.

# **A bekötés módja**

A hőszivattyú és a Sentio vezérlőegysége közötti kommunikáció a két feszültségmentes relén (VFR) keresztül valósítható meg, analóg jel használatával. Folyamatban van annak kidolgozása, hogy a Modbus RTU protokollverziót vagy PWM-jeleket használva is megoldható legyen a kommunikáció.

Hőszivattyú használatakor kötelező külsőhőmérsékletérzékelőt építeni a rendszerbe (a hőszivattyú külső érzékelőjén túlmenően), hogy optimalizálni lehessen a rendszer működését. A külsőhőmérséklet-érzékelőt a Felszerelés és bekötés című fejezetben írtak szerint kell felszerelni.

# **A beállítás módja**

A hőszivattyúval történő kommunikációhoz szükséges megfelelő profilt az érintőképernyős modullal vagy a windowsos szoftverrel lehet beállítani a jelen kézikönyv Beállítás című részének útmutatásai szerint. A szoftver letölthető a Wavin honlapjáról, az USB-csatlakozókábelt pedig külön kell megrendelni.

Ha hőszivattyúhoz szeretné használni a Sentiót, válassza az 1.1 es, a 2.2.1-es, a 2.2.2-es, a 3.3.0-s vagy a 3.3.1-es profilt. Az egyes profilok leírását a 4.9-es alfejezetben találja.

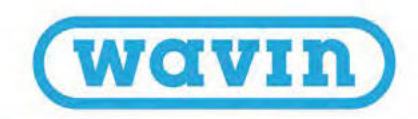

# A szabályozás módja

A Sentio rendszert az egyes helyiségekben lévő termosztátokkal, a Sentio appal és (szükség esetén) az érintőképernyős modullal lehet szabályozni. Ehhez a profilhoz kifejezetten ajánlott a Sentio érintőképernyőt használni, mert így a végfelhasználó egyszerűbben figyelheti a rendszert.

MEGJEGYZÉS: Még nem minden hőszivattyú kompatibilis a Sentio rendszerrel. Ez ügyben a hőszivattyú gyártója vagy a Wavin tud részletekkel szolgálni. Jelenleg a Nibe által gyártott összes hőszivattyú kompatibilis a Sentióval.

A Nibe hőszivattyúinak telepítéséért és üzembe helyezéséért a telepítő felel. A legtöbb esetben maga a Nibe végzi a hőszivattyúk telepítését és üzembe helyezését. Erről a www.nibe. com webhelyen tájékozódhat bővebben.

Nibe hőszivattyúk esetén direkt analóg jellel történik a fűtési és a hűtési igény szabályozása.

A Sentio központi vezérlőegységén az O1 és a GN jelű csatlakozóvégre kell bekötni a hőszivattvút.

Íme a kapcsolási rajz:

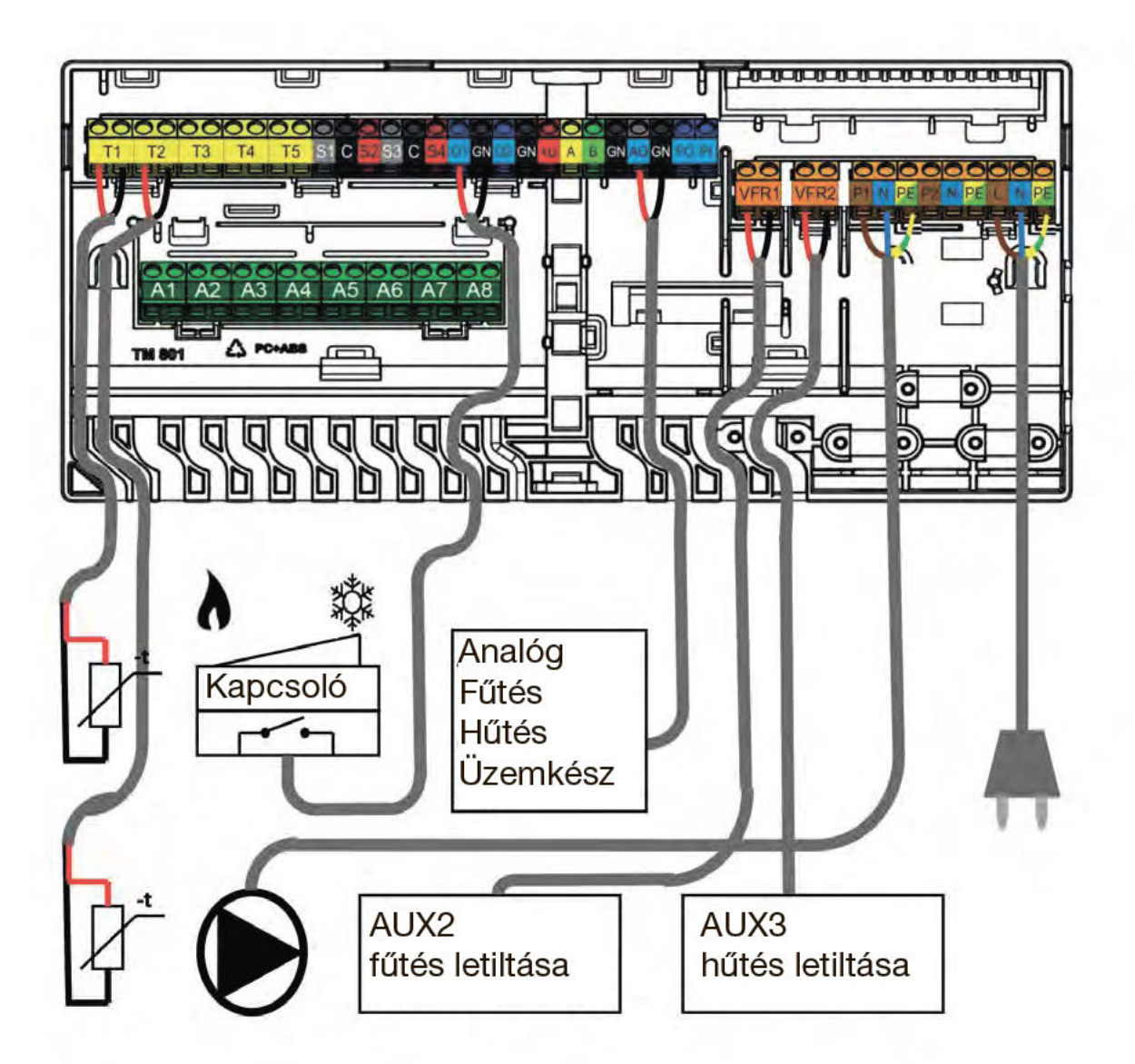

# 4.7. A Sentio használata távfűtéshez

### **A Sentio és a távfűtés együttes használatának előnyei**

A Sentio rendszer előremenőhőmérséklet-szabályozásra (ITC) is képes, így távfűtési rendszerekhez is használható. Az ITC funkció révén a távfűtés is lehet a padlófűtés fűtésienergia-forrása, teljesíteni lehet az ehhez szükséges követelményeket, és nagyon hatékony fűtési mód alakítható ki.

A távfűtési rendszerek zömében viszonylag forró (például 80 °C-os) vízzel történik a lakóépületek ellátása, és a víz használati meleg vízként, valamint padlófűtésre is használható.

A Sentio távfűtéssel kombinálva is alkalmas padlófűtésre, mivel az ITC funkció szabályozza a keverőegység előremenő és visszatérő ágának hőmérsékletét, továbbá gondoskodik arról, hogy az előremenő ág hőmérséklete ne lépje túl a beállított maximumot, a visszatérő ágé pedig alacsonyabb legyen a beállított maximumnál.

A Sentio központi vezérlőegységének ITC funkciója a padlófűtési rendszer keverőegységére szerelt lineáris szervomotort vezérli az általánosan használt manuális termosztát helyett. Ezenfelül szabályozza a (például távfűtési rendszerből) belépő forró víz hőmérsékletét.

A központi vezérlőegység a külső hőmérséklettől, a kiválasztott fűtési görbétől és a visszatérő ágban lévő víz hőmérsékletétől függően vezérli a szervoszelepet, így biztosítva a kívánt hőmérsékletet.

Az ITC funkcióval emellett kiválthatók a manuális termosztátok, hogy a szükséges hőigény alapján automatikusan szabályozni lehessen az előremenő és a visszatérő ág hőmérsékletét.

A Sentio rendszer két keverőegységet is kezelni tud egyszerre, így két ITC-csoport vezérelhető vele egy időben.

### **Használati feltételek**

Az ITC funkció használatához kötelező beépíteni egy kültéri külsőhőmérséklet-érzékelőt, a keverőegységre pedig fel kell szerelni egy bemenetihőmérséklet-érzékelőt és egy kimenetihőmérséklet-érzékelőt.

Az ITC-vel szabályozott kör érintőképernyőn vagy a windowsos szoftverben megadható beállításai között az ITCparaméterbeállításokat csak szükség esetén kell ellenőrizni és módosítani.

Egyelőre két ITC-kör van használatban, és definiálni kell az egyes körökhöz társított kimeneteket és helyiségeket.

# **A bekötés módja**

A távhőellátás, a nyomóvezetékek és a keverőegység közötti kapcsolat kiépítése a rendszertelepítő feladata. Az ITC mód szervomotorját ugyanoda kell felszerelni a keverőegységre, ahová a manuális termosztátot. A Sentio rendszer részegységeinek cikkszámlistájában ez a szervomotor szerepel.

A szervomotor(oka)t a központi vezérlőegység ITC feliratú csatlakozóvégeire kell bekötni (lásd a kézikönyv Felszerelés és bekötés című fejezetében).

Az előremenőhőmérséklet-érzékelőt az osztó-gyűjtő előremenő oldalára kell szerelni. Az érzékelő bekötését a Felszerelés és bekötés című fejezetben írtak szerint kell elvégezni. A visszatérőhőmérséklet-érzékelőt az osztó-gyűjtő visszatérő oldalára kell szerelni, és ugyancsak a Felszerelés és bekötés című fejezetben ismertetettek szerint kell bekötni a központi vezérlőegységbe.

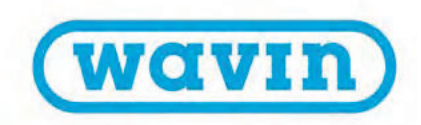

# **A beállítás módja**

Az ITC-beállításokat az érintőképernyős modullal vagy a windowsos szoftverrel lehet ellenőrizni és módosítani.

A System → ITC (Rendszer > ITC) menüpontban találja meg őket.

Az ehhez a felhasználási területhez tartozó hardverprofilt használva bármikor kiválasztható és módosítható az ITC-típus. Ha távfűtési rendszerrel együtt szeretné használni a Sentiót, válassza az 1.0-s, az 1.3.1-es és az 1.3.2-es profilt. Az egyes profilok leírását a 4.9-es alfejezetben találja.

Fontos arról gondoskodni, hogy az összes helyiségnek legyen saját termosztátja vagy érzékelője, amelyet vezetékes vagy vezeték nélküli kapcsolattal csatlakoztatni kell a Sentio rendszer központi vezérlőegységéhez.

A profilkiválasztás és a paraméterezés a telepítő dolga. A végfelhasználó a külön megvásárolható érintőképernyős modullal vagy a telepítő segítségével tudja módosítani a beállításokat. Nagyon fontos az is, hogy az adott helyiség padlófűtési körei helyesen legyenek regisztrálva vagy bekötve a helyiség termosztátjára vagy érzékelőjére. Ha ez nem így van, előfordulhat, hogy az egyik helyiségben jelentkező hőigény egy másik helyiség fűtését eredményezi. Üzembe helyezéskor ezért körültekintően ellenőrizni kell ezt a rendszerjellemzőt, mielőtt a végfelhasználó használatba venné a rendszert.

**MEGJEGYZÉS:** A padlóhűtési rendszer telepítéséért és üzembe helyezéséért a telepítő felel. Javasoljuk, hogy a telepítést és az üzembe helyezést követően már senki se módosítsa egyoldalúan a paraméterbeállításokat.

### **A szabályozás módja**

A Sentio rendszert az egyes helyiségekben lévő termosztátokkal és érzékelőkkel, a Sentio appal és (szükség esetén) az érintőképernyős modullal lehet szabályozni. A telepítés után a végfelhasználó beállíthatia minden helyiség beltéri hőkomfortját.

# 4.8. A Sentio használata hőtermelőhöz

### **A Sentio és a hőtermelő együttes használatának előnyei**

Fűtésrásegítés céljából a Sentio rendszer közvetlenül összekapcsolható hőtermelővel. Leggyakrabban a vizes vagy kevert vizes fűtési rendszereket kötik össze hőtermelővel.

A hőtermelő elegendő fűtési teljesítményt adó szabályozását a Sentio rendszer végzi annak zónavezérlési követelményei alapján.

Elméletileg minden hőtermelő kompatibilis a Wavin Sentio rendszerrel, feltéve, hogy szabályozható feszültségmentes (24–230 voltos) reléken keresztül, BE/KI jellel vagy (modern kondenzációs hőtermelők esetén) 0–10 voltos analóg jelekkel.

Ha a fűtés és a hűtés szabályozásához hűtőberendezéssel kombinálják a hőtermelőt, figyelembe kell venni a 3. fejezetben írtakat, mert ehhez teljesen más rendszer és profil szükséges.

# **Használati feltételek**

Ha hőtermelőt szeretne szabályozni a Sentio rendszerrel, ügyeljen arra, hogy vizes vagy kevert vizes padlófűtési rendszerekhez adja meg a hőtermelő beállításait. Az energiafelhasználás optimalizása végett a keverőegység előremenő ágának vízhőmérséklete általában kicsivel 50 ºC alá csökkenthető. Ezzel megelőzhető az is, hogy túl meleg legyen a fűtőfolyadék a vizes vagy kevert vizes fűtési rendszerben.

# **A bekötés módja**

A hőtermelő és a Sentio vezérlőegysége közötti kommunikáció a két feszültségmentes relén (VFR) keresztül valósítható meg.

Ha (kondenzációs) hőtermelőt használ, kifejezetten ajánlott kültéri külsőhőmérséklet-érzékelőt felszerelni, hogy optimalizálni lehessen a fűtési rendszert. A külsőhőmérséklet-érzékelőt a Felszerelés és bekötés című fejezetben írtak szerint kell felszerelni.

### **A beállítás módja**

A hőtermelővel történő kommunikációhoz szükséges megfelelő profilt az érintőképernyős modullal vagy a windowsos szoftverrel lehet beállítani. A szoftver letölthető a Wavin honlapjáról, a Sentio csatlakozókábelt pedig külön kell megrendelni.

Ha hőtermelőhöz szeretné használni a Sentiót, válassza az 1.1-es,  $az$  1.2-es, a 2.2.1-es vagy a 2.2.2-es profilt.

# **A szabályozás módja**

A Sentio rendszert az egyes helyiségekben lévő termosztátokkal, a Sentio mobilappal és (szükség esetén) az érintőképernyős modullal lehet szabályozni. Ehhez a profilhoz javasolt a Sentio érintőképernyőt használni, mert így a végfelhasználó egyszerűbben figyelheti a rendszert.

### **Kompatibilis hőtermelők**

Elviekben minden olyan hőtermelő szabályozható a Sentióval, amely BE/KI jellel vagy 0–10 voltos analóg jelekkel vezérelhető.

**MEGJEGYZÉS:** A hőtermelő telepítéséért és üzembe helyezéséért a telepítő felel. A legtöbb esetben a gyártó végzi a hőtermelő telepítését és üzembe helyezését.

A szabványos hőtermelők szabályozásához a legtöbb esetben BE/KI jelre van szükség. A Sentio két ilyen jelet tud küldeni a központi vezérlőegységen keresztül. Arányos (analóg) jelek és külsőhőmérséklet-érzékelő kombinálásával energiatakarékosabb szabályozás valósítható meg. Erre csak a modernebb, kondenzációs hőtermelők alkalmasak.

A kondenzációs hőtermelők kiváló hatásfokának biztosításához szabályozni kell a keverőegység visszatérő ágának hőmérsékletét. Erre a szabályozásra szolgál a Wavin által ajánlott előremenőhőmérséklet-szabályozás (ITC).

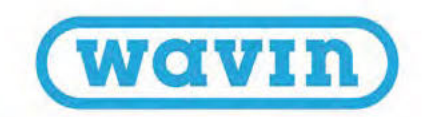

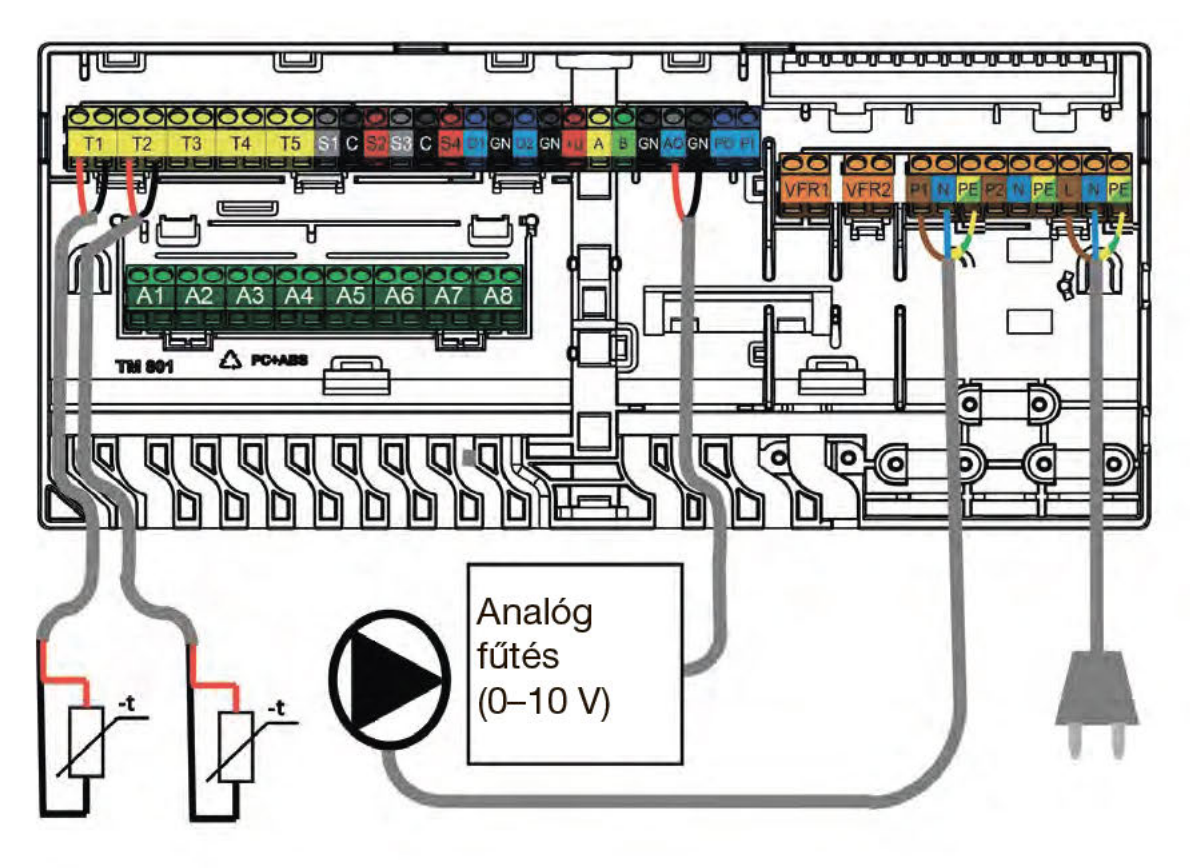

Kondenzációs hőtermelő bekötései

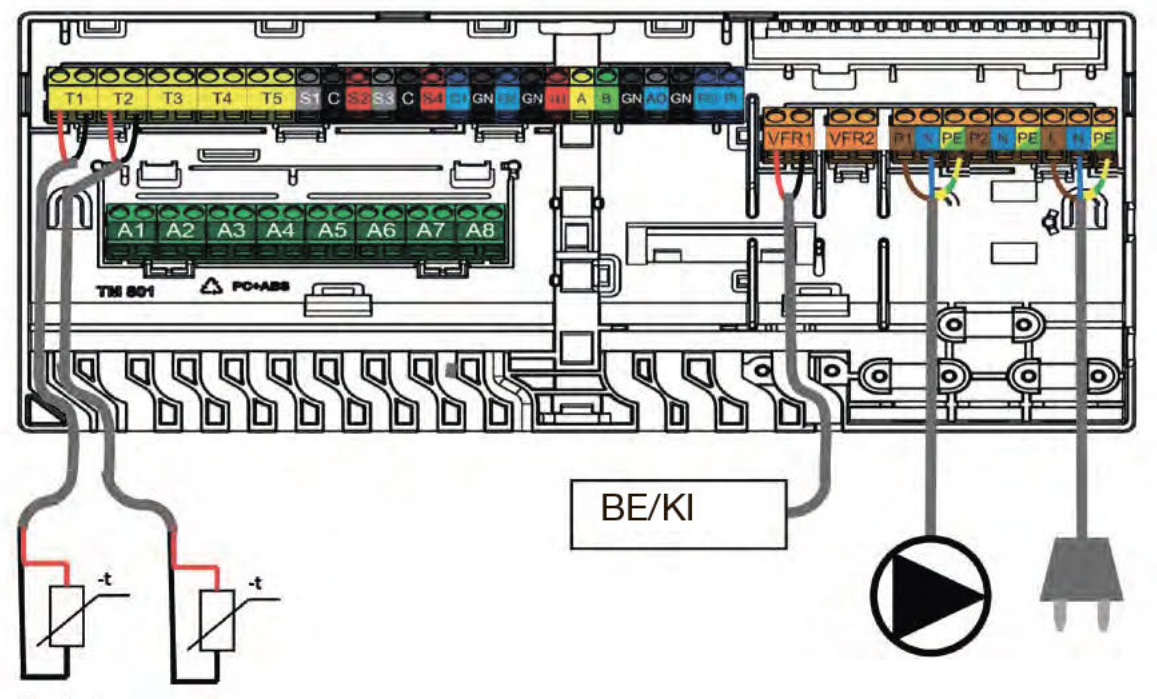

T1 igény szerint

Hőtermelő vezérlése BE/KI jellel

### A profilok beállításával kapcsolatos részletes tudnivalók

Fűtésrásegítés céljából a Sentio rendszer közvetlenül összekapcsolható hőtermelővel. Leggyakrabban a vizes vagy kevert vizes fűtési rendszereket kötik össze hőtermelővel.

A hőtermelő elegendő hűtési vagy fűtési teljesítményt adó szabályozását a Sentio rendszer végzi annak zónavezérlési követelményei alapján. Elméletileg minden hőtermelő kompatibilis a Wavin Sentio rendszerrel, feltéve, hogy szabályozható feszültségmentes (24-230 voltos) reléken keresztül, BE/KI jellel vagy (modern kondenzációs hőtermelők esetén) 0-10 voltos analóg jelekkel.

Ha a fűtés és a hűtés szabályozásához hűtőberendezéssel kombináliák a hőtermelőt, figyelembe kell venni a 3. fejezetben írtakat. mert ehhez teljesen más rendszer és profil szükséges.

# 4.9. A profilok leírása

# 1.0-s profil: Padlófütés távfütéssel

Az 1.0-s profil az alapértelmezett profil. Előremenőhőmérséklet-szabályozás (ITC) nélküli szokásos padlófűtési rendszerekhez használható.

- · Ha több mint nyolc kimenetre van szükség, bővítőegységgel (EU-A) kell kiegészíteni a rendszert.
- · Legfeljebb két szabványos szivattyú vezérelhető (BE/KI).
- · Vezetékes és vezeték nélküli helyiségtermosztátok és érzékelők is használhatók.
- · Ha beköti a hőmérséklet-érzékelő(ke)t a központi vezérlőegységbe, védheti a rendszert a túl forró előremenő víztől. A védelem különkülön is biztosítható a két különálló osztó-gyűjtőhöz.
- · Igény szerint a Sentio érintőképernyős modullal is használható.

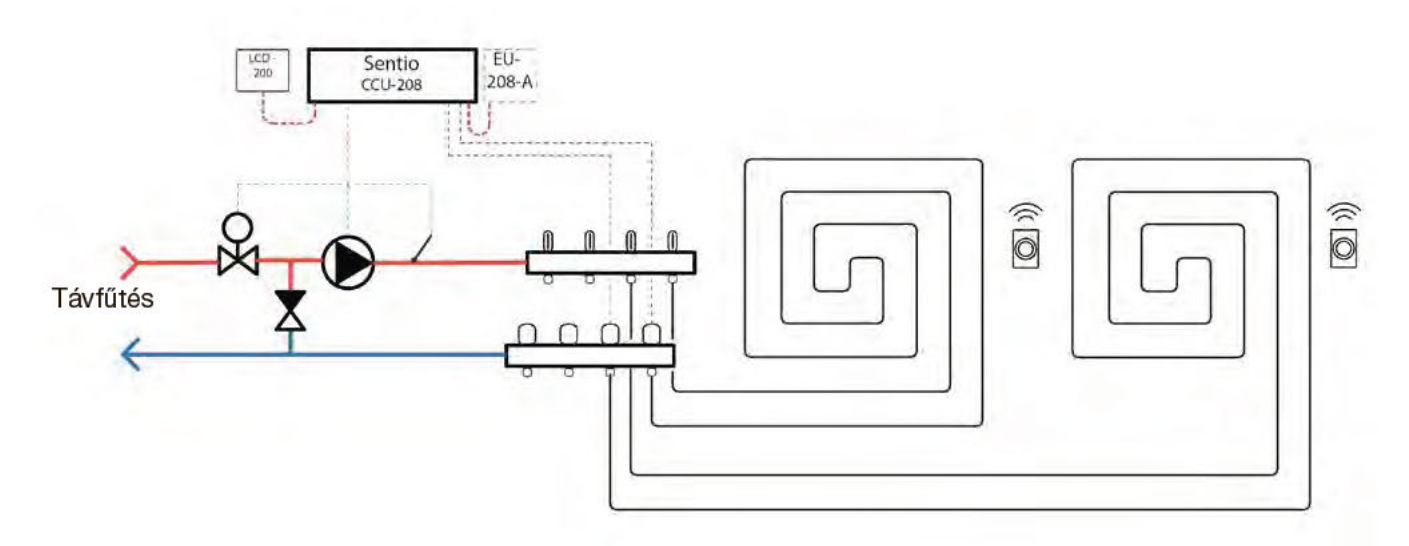

# Vezetékezés kiépítése az 1.0-s profilhoz

Minden bekötést a 4.7-es alfejezetben látható bekötési rajz szerint kell elvégezni. Ha bővítőegységet használ, ne felejtse el bekötni ezt a két érzékelőt se.

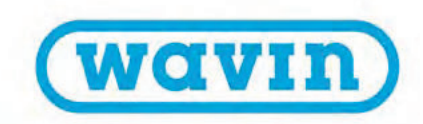

### **Az 1.0-s profil beállítása**

A Sentio rendszer beállításainak megadásához vagy módosításához szüksége lesz a Sentio érintőképernyős modulra vagy a laptophoz való Sentio csatlakozókábelre. Ha csak egy keringtetőszivattyút szeretne szabályozni, bárminemű további beállítás nélkül használhatja ezt a profilt.

Amennyiben két osztó-gyűjtője van, be kell állítania a rendszerben, hogy melyik kör szabályozza melyik szivattyút. A beállítás menete a következő:

• Válassza az érintőképernyőn vagy a windowsos szoftverben a System > Functions > Heating/Cooling circuits > Heating circuit 1(2) > Room assignment for this circuit (Rendszer > Funkciók > Fűtési/hűtési körök > 1. vagy 2. fűtési kör > Helyiség hozzárendelése ehhez a körhöz) menüpontot. Válassza ki azokat a helyiségeket, amelyek részt vesznek a szivattyú szabályozásában.

Ismételje meg a fenti lépéseket a másik osztó-gyűjtőhöz.

Az alábbiakban felsorolunk néhányat az ehhez a profilhoz leggyakrabban használt beállítások közül.

A High Temperature Cut-Off (Túlmelegedés miatti lekapcsolás) funkció alapértelmezés szerint be van kapcsolva. Ha ki lett kapcsolva, és vissza szeretné kapcsolni, végezze el ezeket a lépéseket:

• Válassza az érintőképernyőn vagy a windowsos szoftverben a System > Functions > Heating/Cooling circuits > Heating circuit 1(2) > Cut-Off temperatures (Rendszer > Funkciók > Fűtési/hűtési körök > 1. vagy 2. fűtési kör > Lekapcsolási hőmérsékletek) menüpontot. Engedélyezze a High Temperature Cut-Off (Túlmelegedés miatti lekapcsolás) beállítást, és adja meg a kívánt lekapcsolási hőmérsékletet.

Ha két osztó-gyűjtő van a rendszerben, mindkettőhöz be kell állítania a túlmelegedés miatti lekapcsolást.

A szivattyúnak küldött indítási jel késleltetése alapértelmezés szerint öt perc, hogy a szivattyú indulása előtt kinyithassanak a szelepmozgató állítóművek. Ha rövidebbre vagy hosszabbra szeretné állítani a késleltetést, végezze el a következő lépéseket: • Válassza az érintőképernyőn vagy a windowsos szoftverben a System > Installer settings > Hardware profile > Configure required inputs and outputs > Voltage free relays > Boiler/ Heat pump (Rendszer > Telepítői beállítások > Hardverprofil > Szükséges bemenetek és kimenetek konfigurálása > Feszültségmentes relék > Hőtermelő/hőszivattyú) menüpontot, és állítsa a Delay start (Késleltetett indítás) beállítást a kívánt értékre.

Ha két szivattyú van a rendszerben, mindkettőhöz meg kell adnia a Delay start beállítás értékét.

A szivattyú(k)nak küldött leállítási jel késleltetése alapértelmezés szerint három perc, hogy a szivattyú leállása előtt lezárhassanak a szelepmozgató állítóművek. Ha rövidebbre vagy hosszabbra szeretné állítani a késleltetést, végezze el a következő lépéseket:

• Válassza az érintőképernyőn vagy a windowsos szoftverben a System > Installer settings > Hardware profile > Configure required inputs and outputs > Relays > Pump 1(2) (Rendszer > Telepítői beállítások > Hardverprofil > Szükséges bemenetek és kimenetek konfigurálása > Relék > 1. vagy 2. szivattyú) menüpontot, és állítsa a Delay stop (Késleltetett leállítás) beállítást a kívánt értékre.

Ha két szivattyú van a rendszerben, mindkettőhöz meg kell adnia a Delay stop beállítás értékét.

# 1.1-es profil: Padlófűtés hőtermelővel vagy hőszivattyúval (BE/KI)

Az 1.1-es profil előremenőhőmérséklet-szabályozás (ITC) nélküli szokásos padlófűtési rendszerekhez használható, emellett alkalmas arra, hogy jelet küldjön egy hőtermelőnek vagy hőszivattyúnak, amikor hőigény jelentkezik vagy szűnik meg.

- · Ha több mint nyolc kimenetre van szükség, bővítőegységgel (EU-A) kell kiegészíteni a rendszert.
- · Legfeljebb két szabványos szivattyú vezérelhető (BE/KI).
- · Vezetékes és vezeték nélküli helyiségtermosztátok és érzékelők is használhatók.
- · Ha beköti a hőmérséklet-érzékelő(ke)t a központi vezérlőegységbe, védheti a rendszert a túl forró előremenő víztől. A védelem különkülön is biztosítható a két különálló körhöz.
- · Igény szerint a Sentio érintőképernyős modullal is használható.

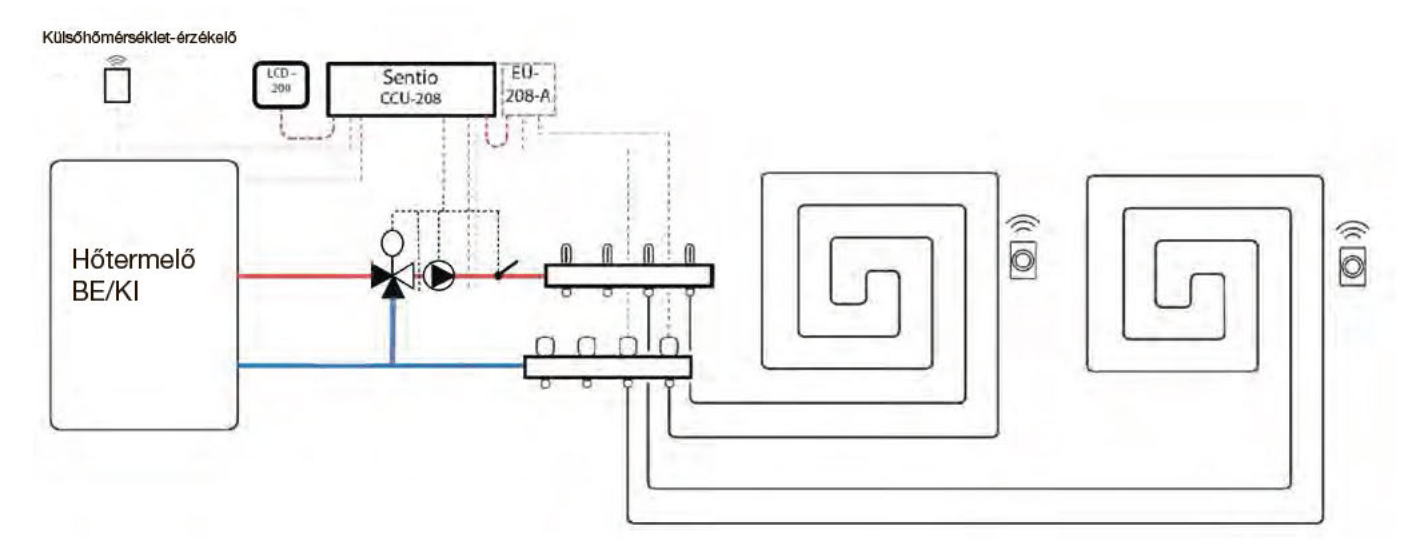

# Vezetékezés kiépítése az 1.1-es profilhoz

Minden bekötést a 4.8-as alfejezetben látható bekötési rajz szerint kell elvégezni. Ha Sentio bővítőegységet használ, ne felejtse el bekötni ezt a két érzékelőt se.

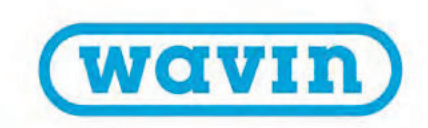

### **Az 1.1-es profil beállítása**

A Sentio rendszer beállításainak megadásához vagy módosításához szüksége lesz a Sentio érintőképernyős modulra vagy a laptophoz való Sentio csatlakozókábelre.

Ha csak egy keringtetőszivattyút szeretne szabályozni, bárminemű további beállítás nélkül használhatja ezt a profilt. Amennyiben két osztó-gyűjtője van, be kell állítania a rendszerben, hogy melyik kör szabályozza melyik szivattyút. A beállítás menete a következő:

• Válassza az érintőképernyőn vagy a windowsos szoftverben a System > Functions > Heating/Cooling circuits > Heating circuit 1(2) > Room assignment for this circuit (Rendszer > Funkciók > Fűtési/hűtési körök > 1. vagy 2. fűtési kör > Helyiség hozzárendelése ehhez a körhöz) menüpontot. Válassza ki azokat a helyiségeket, amelyek részt vesznek a szivattyú szabályozásában.

Az alábbiakban felsorolunk néhányat az ehhez a profilhoz leggyakrabban használt beállítások közül. A profilhoz megadható összes lehetséges beállítás listáját a Sentio érintőképernyős modul kézikönyvében találja meg.

A High Temperature Cut-Off (Túlmelegedés miatti lekapcsolás) funkció használatához előbb be kell azt kapcsolnia. A funkció bekapcsolásának és beállításának lépései az alábbiak:

• Válassza az érintőképernyőn vagy a windowsos szoftverben a System > Functions > Heating/Cooling circuits > Heating circuit 1(2) > Room assignment for this circuit (Rendszer > Funkciók > Fűtési/hűtési körök > 1. vagy 2. fűtési kör > Helyiség hozzárendelése ehhez a körhöz) menüpontot. Engedélyezze a High Temperature Cut-Off funkciót, és állítsa be a kívánt lekapcsolási hőmérsékletet.

Ha két osztó-gyűjtő van a rendszerben, mindkettőhöz be kell állítania a túlmelegedés miatti lekapcsolást.

Amikor hőigényt jelző jelet küld a rendszer a hőtermelőnek vagy a hőszivattyúnak, a hőtermelő reléje lezár. Ha azt szeretné, hogy nyitva legyen a relé a hőigény közben, módosítsa a beállításokat a következők szerint:

- Válassza az érintőképernyőn vagy a windowsos szoftverben a System > Installer settings > Hardware profile > Configure required inputs and outputs > Relays > Voltage free relays > Boiler/Heat pump (Rendszer > Telepítői beállítások
	- > Hardverprofil > Szükséges bemenetek és kimenetek

konfigurálása > Relék > Feszültségmentes relék > Hőtermelő/ hőszivattyú) menüpontot, és módosítsa a Not inverted (Nem inverz) értéket Inverted (Inverz) értékre. A relé így már nyitott állapotban lesz, amikor hőigény jelentkezik.

A hőtermelőnek vagy a hőszivattyúnak küldött indítási jel késleltetése alapértelmezés szerint öt perc, hogy a hőtermelő vagy a hőszivattyú indulása előtt kinyithassanak a szelepmozgató állítóművek. Ha rövidebbre vagy hosszabbra szeretné állítani a késleltetést, végezze el a következő lépéseket:

• Válassza az érintőképernyőn vagy a windowsos szoftverben a System > Installer settings > Hardware profile > Configure required inputs and outputs > Voltage free relays > Boiler/ Heat pump (Rendszer > Telepítői beállítások > Hardverprofil > Szükséges bemenetek és kimenetek konfigurálása > Feszültségmentes relék > Hőtermelő/hőszivattyú) menüpontot, és állítsa a Delay start (Késleltetett indítás) beállítást a kívánt értékre.

A szivattyú(k)nak küldött indítási jel késleltetése alapértelmezés szerint öt perc, hogy a szivattyú indulása előtt kinyithassanak a szelepmozgató állítóművek. Ha rövidebbre vagy hosszabbra szeretné állítani a késleltetést, végezze el a következő lépéseket:

• Válassza az érintőképernyőn vagy a windowsos szoftverben a System > Installer settings > Hardware profile > Configure required inputs and outputs > Relays > Pump 1(2) (Rendszer > Telepítői beállítások > Hardverprofil > Szükséges bemenetek és kimenetek konfigurálása > Relék > 1. vagy 2. szivattyú) menüpontot, és állítsa a Delay start (Késleltetett indítás) beállítást a kívánt értékre.

Ha két szivattyú van a rendszerben, mindkettőhöz meg kell adnia a Delay start beállítás értékét.

A szivattyú(k)nak küldött leállítási jel késleltetése alapértelmezés szerint három perc, hogy a szivattyú leállása előtt lezárhassanak a szelepmozgató állítóművek. Ha rövidebbre vagy hosszabbra szeretné állítani a késleltetést, végezze el a következő lépéseket:

• Válassza az érintőképernyőn vagy a windowsos szoftverben a System > Installer settings > Hardware profile > Configure required inputs and outputs > Relays > Pump 1(2) (Rendszer > Telepítői beállítások > Hardverprofil > Szükséges bemenetek és kimenetek konfigurálása > Relék > 1. vagy 2. szivattyú) menüpontot, és állítsa a Delay stop (Késleltetett leállítás) beállítást a kívánt értékre.

Ha két szivattyú van a rendszerben, mindkettőhöz meg kell adnia a Delay stop beállítás értékét.

# 1.2-es profil: Padlófütés kondenzációs hőtermelővel (0-10 voltos szabályozás)

Az 1.2-es profil előremenőhőmérséklet-szabályozás (ITC) nélküli szokásos padlófűtési rendszerekhez használható, emellett alkalmas arra, hogy a beállítani kívánt hőmérsékletet jelző analóg (0–10 voltos) jelet küldjön egy hőtermelőnek vagy hőszivattyúnak.

- · Ha több mint nyolc kimenetre van szükség, bővítőegységgel (EU-A) kell kiegészíteni a rendszert.
- · Legfeljebb két szabványos szivattyú vezérelhető (BE/KI).
- · Vezetékes és vezeték nélküli helyiségtermosztátok és érzékelők is használhatók.
- · Ha beköti a hőmérséklet-érzékelő(ke)t a központi vezérlőegységbe, védheti a rendszert a túl forró előremenő víztől.
- · Igény szerint az érintőképernyős modullal is használható.

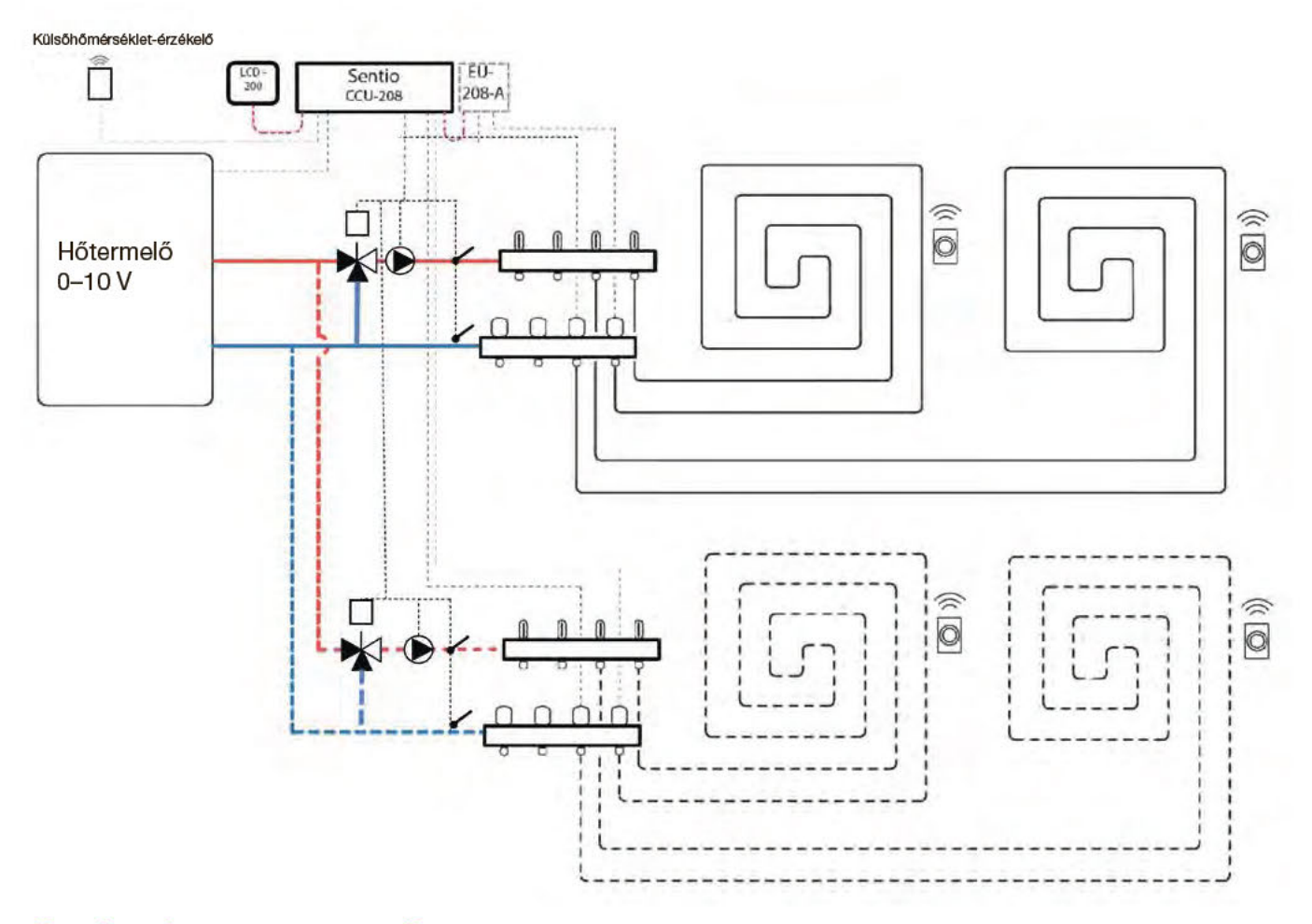

# Vezetékezés kiépítése az 1.2-es profilhoz

Minden bekötést a 4.8-as alfejezetben látható bekötési rajz szerint kell elvégezni. Ha bővítőegységet használ, ne felejtse el bekötni ezt a két érzékelőt se.

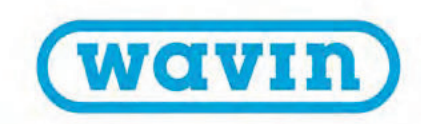

### **Az 1.2-es profil beállítása**

A Sentio rendszer beállításainak megadásához vagy módosításához szüksége lesz az érintőképernyős modulra vagy a csatlakozókábelre. Mielőtt használatba vehetné a profilt, meg kell adnia néhány beállítást. Az alábbi lépéseket elvégezve állítsa be a szükséges paramétereket:

• Válassza az érintőképernyőn vagy a windowsos szoftverben a System  $>$  Installer settings  $>$  Hardware profile  $>$  Set outdoor temperature source (Rendszer > Telepítői beállítások > Hardverprofil > Külsőhőmérséklet-jelforrás beállítása) menüpontot. Adja meg, hogy a T1 feliratú csatlakozóvégekre kötötte-e be a külsőhőmérséklet-mérőt, netán vezetékes (BUS-os) vagy vezeték nélküli külsőhőmérséklet-érzékelőt regisztrált-e a központi vezérlőegységben. Ha vezetékes vagy vezeték nélküli külsőhőmérséklet-érzékelőt használ, állítsa On (Bekapcsolva) értékre a Use external sensor (Külső érzékelő használata) beállítást.

A képernyő tetején lévő kis méretű Home (Kezdőlap) ikont választva visszaléphet a főképernyőre.

• Válassza az érintőképernyőn vagy a windowsos szoftverben a System > Functions > Heating/Cooling circuits > Heating circuit 1(2) > Heat curve settings (Rendszer > Funkciók > Fűtési/ hűtési körök > 1. vagy 2. fűtési kör > Fűtési görbe beállításai) menüpontot.

Válassza a kívánt fűtésigörbe-típust, vagy a Manual (Manuális) elemet választva állítson be egyéni görbét.

A képernyő tetején lévő kis méretű Home (Kezdőlap) ikont választva visszaléphet a főképernyőre.

- Válassza az érintőképernyőn vagy a windowsos szoftverben a System > Functions > Heating/Cooling circuits > Heating circuit 1(2) > Setup analogue output (Rendszer > Funkciók > Fűtési/ hűtési körök > 1. vagy 2. fűtési kör > Analóg kimenet beállítása) menüpontot.
	- A Temperature threshold (Hőmérsékleti küszöbérték) sorban adja meg azt a külső hőmérsékletet, amelynél a központi vezérlőegység közli a hőtermelővel, hogy nincs hőigény.
	- Adja meg, hogy mekkora a hőtermelő által elfogadható legkisebb feszültségérték, és hogy ez mekkora előremenő hőmérsékletet jelent.

- Adja meg, hogy mekkora a hőtermelő által elfogadható legnagyobb feszültségérték, és hogy ez mekkora hőmérsékletet jelent.

Az alábbiakban felsorolunk néhányat az ehhez a profilhoz leggyakrabban használt beállítások közül.

A High Temperature Cut-Off (Túlmelegedés miatti lekapcsolás) funkció használatához előbb be kell azt kapcsolnia. A funkció bekapcsolásának és beállításának lépései az alábbiak:

• Válassza az érintőképernyőn vagy a windowsos szoftverben a System > Functions > Heating/Cooling circuits > Heating circuit 1(2) > Cut-off temperatures (Rendszer > Funkciók > Fűtési/hűtési körök > 1. vagy 2. fűtési kör > Lekapcsolási hőmérsékletek) menüpontot.

Engedélyezze a High Temperature Cut-Off funkciót, és állítsa be a kívánt lekapcsolási hőmérsékletet.

A hőtermelőnek küldött indítási jel késleltetése alapértelmezés szerint öt perc, hogy a hőtermelő indulása előtt kinyithassanak a szelepmozgató állítóművek. Ha rövidebbre vagy hosszabbra szeretné állítani a késleltetést, végezze el a következő lépéseket:

• Válassza az érintőképernyőn vagy a windowsos szoftverben a System > Installer settings > Hardware profile > Relays > Pump 1(2) (Rendszer > Telepítői beállítások > Hardverprofil > Relék > 1. vagy 2. szivattyú) menüpontot, és állítsa a Delay start (Késleltetett indítás) beállítást a kívánt értékre.

MEGJEGYZÉS: Ha a többi érvényben lévő profil valamelyikét szeretné beállítani, további információért forduljon a Wavinhoz.

**MEGJEGYZÉS:** Az analóg jelek küldéséhez szükséges vezetékezéskor ügyeljen a vezetékek és a csatlakozóvégek helyességére. A0 (0–10 voltos kimenet): +

GN (földelés – nulla):

# 1.2-es profil: Padlófütés kondenzációs hőtermelővel (0-10 voltos szabályozás)

Az 1.2-es profil előremenőhőmérséklet-szabályozás (ITC) nélküli szokásos padlófűtési rendszerekhez használható, emellett alkalmas arra, hogy a beállítani kívánt hőmérsékletet jelző analóg (0–10 voltos) jelet küldjön egy hőtermelőnek vagy hőszivattyúnak.

- · Ha több mint nyolc kimenetre van szükség, bővítőegységgel (EU-A) kell kiegészíteni a rendszert.
- · Legfeljebb két szabványos szivattyú vezérelhető (BE/KI).
- · Vezetékes és vezeték nélküli helyiségtermosztátok és érzékelők is használhatók.
- · Ha beköti a hőmérséklet-érzékelő(ke)t a központi vezérlőegységbe, védheti a rendszert a túl forró előremenő víztől.
- · Igény szerint az érintőképernyős modullal is használható.

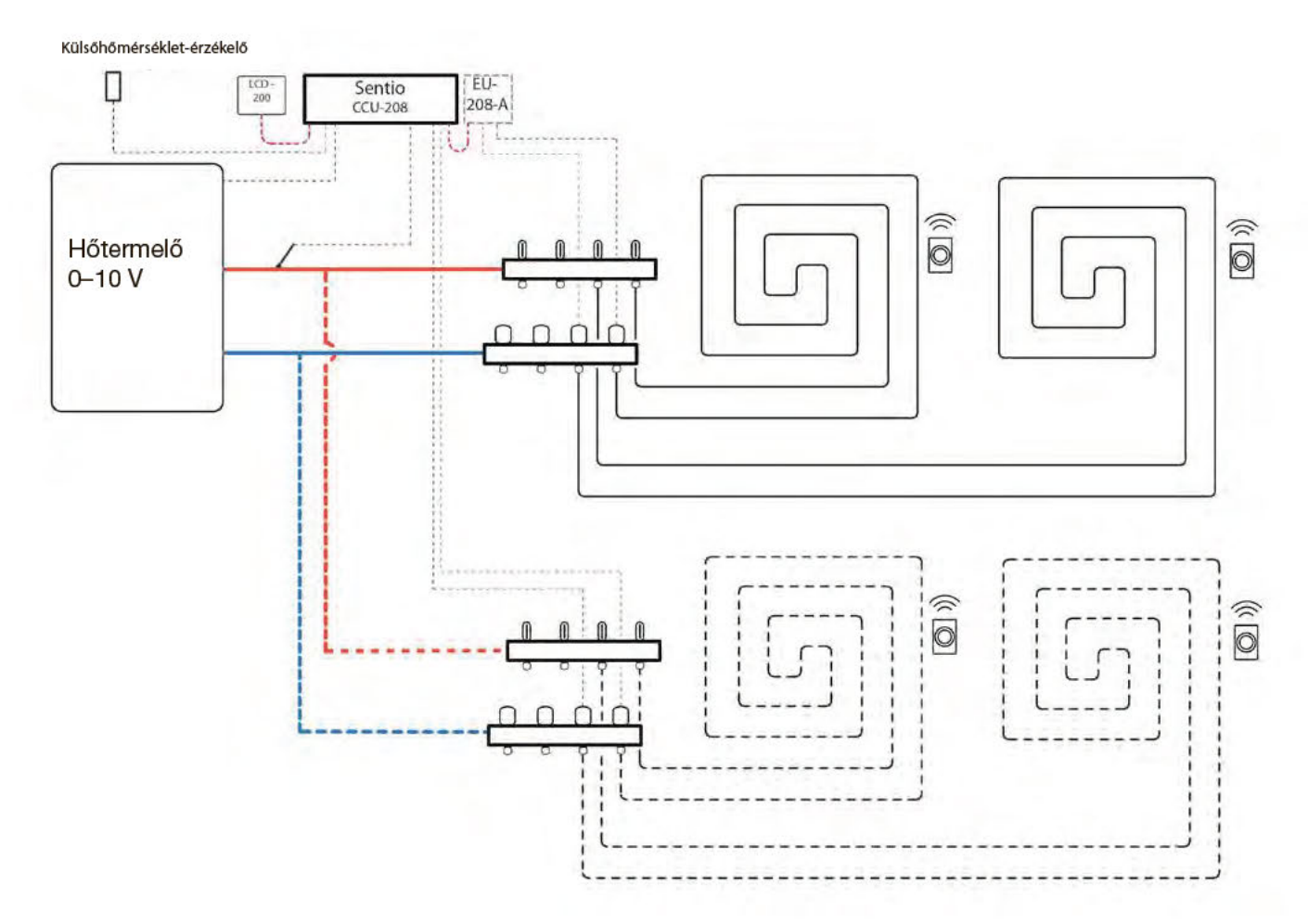

# Vezetékezés kiépítése az 1.2-es profilhoz

Minden bekötést a 4.8-as alfejezetben látható bekötési rajz szerint kell elvégezni. Ha bővítőegységet használ, ne felejtse el bekötni ezt a két érzékelőt se.

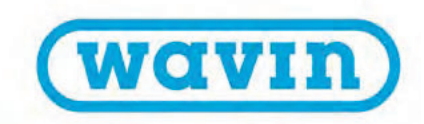

### **Az 1.2-es profil beállítása**

A Sentio rendszer beállításainak megadásához vagy módosításához szüksége lesz az érintőképernyős modulra vagy a csatlakozókábelre. Mielőtt használatba vehetné a profilt, meg kell adnia néhány beállítást. Az alábbi lépéseket elvégezve állítsa be a szükséges paramétereket:

• Válassza az érintőképernyőn vagy a windowsos szoftverben a System  $>$  Installer settings  $>$  Hardware profile  $>$  Set outdoor temperature source (Rendszer > Telepítői beállítások > Hardverprofil > Külsőhőmérséklet-jelforrás beállítása) menüpontot. Adja meg, hogy a T1 feliratú csatlakozóvégekre kötötte-e be a külsőhőmérséklet-mérőt, netán vezetékes (BUS-os) vagy vezeték nélküli külsőhőmérséklet-érzékelőt regisztrált-e a központi vezérlőegységben. Ha vezetékes vagy vezeték nélküli külsőhőmérséklet-érzékelőt használ, állítsa On (Bekapcsolva) értékre a Use external sensor (Külső érzékelő használata) beállítást.

A képernyő tetején lévő kis méretű Home (Kezdőlap) ikont választva visszaléphet a főképernyőre.

• Válassza az érintőképernyőn vagy a windowsos szoftverben a System > Functions > Heating/Cooling circuits > Heating circuit 1(2) > Heat curve settings (Rendszer > Funkciók > Fűtési/ hűtési körök > 1. vagy 2. fűtési kör > Fűtési görbe beállításai) menüpontot.

Válassza a kívánt fűtésigörbe-típust, vagy a Manual (Manuális) elemet választva állítson be egyéni görbét.

A képernyő tetején lévő kis méretű Home (Kezdőlap) ikont választva visszaléphet a főképernyőre.

- Válassza az érintőképernyőn vagy a windowsos szoftverben a System > Functions > Heating/Cooling circuits > Heating circuit 1(2) > Setup analogue output (Rendszer > Funkciók > Fűtési/ hűtési körök > 1. vagy 2. fűtési kör > Analóg kimenet beállítása) menüpontot.
	- A Temperature threshold (Hőmérsékleti küszöbérték) sorban adja meg azt a külső hőmérsékletet, amelynél a központi vezérlőegység közli a hőtermelővel, hogy nincs hőigény.
	- Adja meg, hogy mekkora a hőtermelő által elfogadható legkisebb feszültségérték, és hogy ez mekkora előremenő hőmérsékletet jelent.

- Adja meg, hogy mekkora a hőtermelő által elfogadható legnagyobb feszültségérték, és hogy ez mekkora hőmérsékletet jelent.

Az alábbiakban felsorolunk néhányat az ehhez a profilhoz leggyakrabban használt beállítások közül.

A High Temperature Cut-Off (Túlmelegedés miatti lekapcsolás) funkció használatához előbb be kell azt kapcsolnia. A funkció bekapcsolásának és beállításának lépései az alábbiak:

• Válassza az érintőképernyőn vagy a windowsos szoftverben a System > Functions > Heating/Cooling circuits > Heating circuit 1(2) > Cut-off temperatures (Rendszer > Funkciók > Fűtési/hűtési körök > 1. vagy 2. fűtési kör > Lekapcsolási hőmérsékletek) menüpontot.

Engedélyezze a High Temperature Cut-Off funkciót, és állítsa be a kívánt lekapcsolási hőmérsékletet.

A hőtermelőnek küldött indítási jel késleltetése alapértelmezés szerint öt perc, hogy a hőtermelő indulása előtt kinyithassanak a szelepmozgató állítóművek. Ha rövidebbre vagy hosszabbra szeretné állítani a késleltetést, végezze el a következő lépéseket:

• Válassza az érintőképernyőn vagy a windowsos szoftverben a System > Installer settings > Hardware profile > Relays > Pump 1(2) (Rendszer > Telepítői beállítások > Hardverprofil > Relék > 1. vagy 2. szivattyú) menüpontot, és állítsa a Delay start (Késleltetett indítás) beállítást a kívánt értékre.

MEGJEGYZÉS: Ha a többi érvényben lévő profil valamelyikét szeretné beállítani, további információért forduljon a Wavinhoz.

**MEGJEGYZÉS:** Az analóg jelek küldéséhez szükséges vezetékezéskor ügyeljen a vezetékek és a csatlakozóvégek helyességére. A0 (0–10 voltos kimenet): +

GN (földelés – nulla):

# 2.2.1-es profil: Kondenzációs hőtermelő egy ITC-körrel

Ezt a profilt olyan padlófűtési rendszerhez használhatja, amelyben kondenzációs hőtermelő működik, és amelyben az előremenőhőmérséklet-szabályozásnak (ITC) egy osztó-gyűjtőt (kört) kell szabályoznia.

- · Ha több mint nyolc kimenetre van szükség, bővítőegységgel (EU-A) kell kiegészíteni a rendszert.
- · Vezetékes és vezeték nélküli helyiségtermosztátok és érzékelők is használhatók.
- · Ha két hőmérséklet-érzékelőt köt be a központi vezérlőegységbe, védheti a rendszert a túl forró előremenő víztől.
- · Ehhez a Sentio-rendszerprofilhoz javasolt a Sentio érintőképernyőt használni, hogy a teljes rendszert figyelni lehessen.
- · Az ITC funkció csak akkor tudja beállítani a helyes keverési hőmérsékletet, ha a keverőegység előremenő és visszatérő ágán is mérve van a hőmérséklet.

### Vezetékezés kiépítése a 2.2.1-es profilhoz

Az ITC funkciót biztosító háromjáratú szelep szabályozásához előremenőhőmérséklet-érzékelőt és visszatérőhőmérséklet-érzékelőt kell felszerelni az osztó-gyűjtőre. Az ITC-hez szükséges bekötéseket a központi vezérlőegység bemeneteit és kimeneteit ismertető 3.4-es alfejezetben írtak szerint kell elvégezni.

Ha a kimenetek száma miatt bővítőegységre van szükség, a bővítőegységet is csatlakoztatni kell a Sentio központi vezérlőegységéhez.

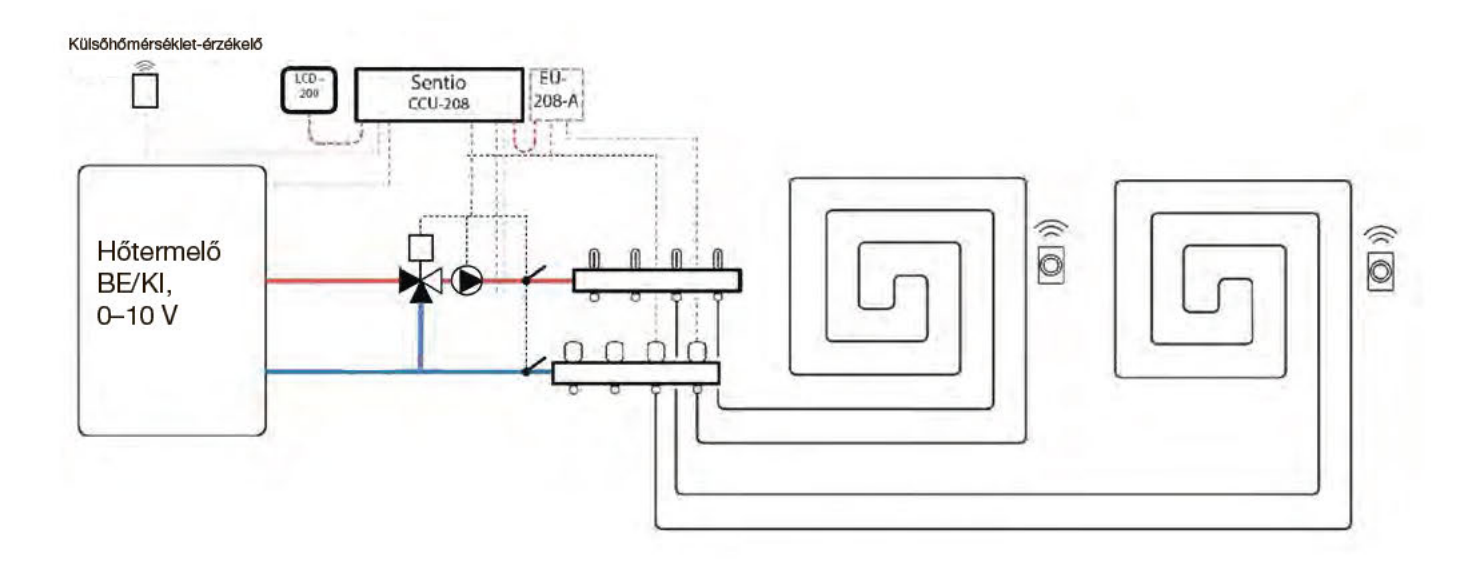

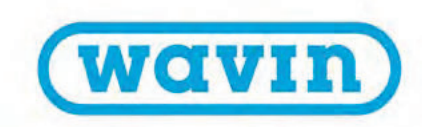

### **A 2.2.1-es profil beállítása**

A profil bekapcsolását az érintőképernyővel vagy csatlakozókábellel csatlakoztatott laptoppal végezheti el az alábbiak szerint:

• Válassza az érintőképernyőn vagy a windowsos szoftver kezdőképernyőjén a System > Installer settings > Hardware profile > Change profile (Rendszer > Telepítői beállítások > Hardverprofil > Profilválasztás) menüpontot, majd a 2.2.1 Condensing boiler, 1ITC (Kondenzációs hőtermelő egy ITCkörrel) lehetőséget. Újraindul a rendszer, és betölti a 2.2.1-es profilt.

A Sentio rendszer beállításainak megadásához és módosításához az érintőképernyős modulra vagy csatlakozókábellel csatlakoztatott laptopra van szükség. Mielőtt használatba vehetné a 2.2.1-es profilt, meg kell adnia néhány speciális beállítást. Az alábbi lépéseket elvégezve állítsa be a szükséges paramétereket:

- Válassza az érintőképernyőn vagy a windowsos szoftver kezdőképernyőjén a System > Installer settings > Hardware profile > Set outdoor temperature source (Rendszer > Telepítői beállítások > Hardverprofil > Külsőhőmérsékletjelforrás beállítása) menüpontot. Adja meg, hogy (külön megvásárolható) külsőhőmérséklet-mérőt kötött-e be a T1 feliratú csatlakozóvégekre, netán vezetékes (BUS-os) vagy vezeték nélküli külsőhőmérséklet-érzékelőt (a Sentio rendszer része, lásd a 2.2-es alfejezetet) regisztrált-e a központi vezérlőegységben. Ha vezetékes vagy vezeték nélküli külsőhőmérséklet-érzékelőt használ, állítsa On (Bekapcsolva) értékre a Use external sensor (Külső érzékelő használata) beállítást.
- Válassza az érintőképernyőn vagy a windowsos szoftver kezdőképernyőjén a System > Functions > Inlet temperature control > ITC > Room assignment for this loop (Rendszer > Funkciók > Előremenőhőmérséklet-szabályozás > ITC > Helyiség hozzárendelése ehhez a körhöz) menüpontot. Válassza ki az ehhez az ITC-körhöz csatlakozó összes kört, hogy a rendszer reagálhasson a hőigényekre. A 2.2.1-es profil esetén alapértelmezés szerint minden csatlakoztatott helyiség ehhez a körhöz van rendelve, mert ehhez a profilhoz csak egy ITC-kör használható.
- Válassza az érintőképernyőn vagy a windowsos szoftver kezdőképernyőjén a System > Installer settings > Hardware profile > Configure required inputs and outputs > Servos > ITC Servo (Rendszer > Telepítői beállítások > Hardverprofil >

Szükséges bemenetek és kimenetek konfigurálása > Szervomotorok > ITC mód szervomotorja) menüpontot. Győződjön meg arról, hogy az alapértelmezett 3-point (Háromjáratú) érték van megadva a Servo type (Szervomotor típusa) beállításnál.

# **Egyéni beállítások a 2.2.1-es profilhoz**

Ezek a beállítások az alapértékeikre vannak beállítva. Ha módosítani szeretné őket, változtassa meg az értékeiket az itt leírt módon.

Az alábbi képernyőképen a 2.2.1-es profilhoz tartozó biztonsági és lekapcsolási hőmérsékletek beállítási felülete látható. Igény szerint testre szabhatja az értékeket.

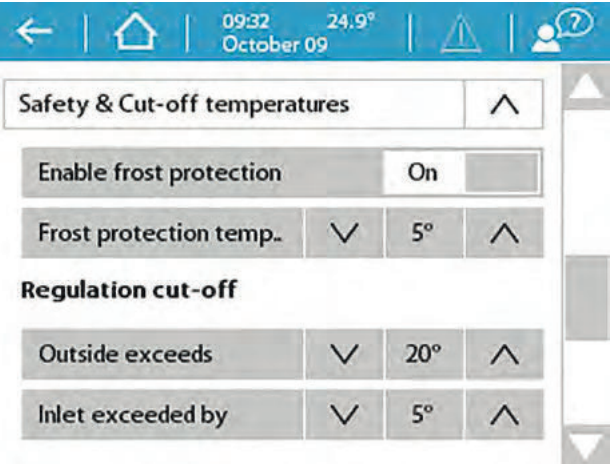

A 2.2.1-es profilban alapértelmezés szerint 20 °C-ra van állítva a High Temperature Cut-Off (Túlmelegedés miatti lekapcsolás) funkció értéke. Ez az ajánlott érték. A módosításához (vagyis a lekapcsolási hőmérséklet beállításához) végezze el a következő lépéseket:

• Válassza az érintőképernyőn vagy a windowsos szoftver kezdőképernyőjén a System > Functions > Inlet temperature control > ITC > Safety & Cut-off temperatures (Rendszer > Funkciók > Előremenőhőmérséklet-szabályozás > ITC > Biztonsági és lekapcsolási hőmérsékletek) menüpontot. Állítsa be a kívánt lekapcsolási hőmérsékleteket. Ellenőrizze a külső hőmérsékletre vonatkozó beállítást, és szükség esetén módosítsa azt. Ha nem pontos ez a beállítás, a fűtési mód letiltásához vezet, hiszen a beállított lekapcsolási értéknél magasabb külső hőmérséklet esetén a rendszer letiltja a fűtést.

Az előremenő ág maximális hőmérsékletének korlátozására az Inlet exceeded by (Előremenő hőmérséklet túllépése) beállítás szolgál. Ez egyben lekapcsolási beállítás is, amely leállítja a hőáramot, ha annak hőmérséklete a beállított értékkel túllépi a kívánt hőmérséklet. A beállítás menete a következő:

• Válassza az érintőképernyőn vagy a windowsos szoftver kezdőképernyőjén a System > Functions > Inlet temperature control > ITC > Safety & Cut-off temperatures (Rendszer > Funkciók > Előremenőhőmérséklet-szabályozás > ITC > Biztonsági és lekapcsolási hőmérsékletek) menüpontot. Állítsa az értéket a kívánt hőmérsékletre.

A Frost protection temperature (Fagyvédelmi hőmérséklet) beállítással védhető a rendszer a fagy ellen. Ez a beállítás tartja a beállított érték felett a minimális vízhőmérsékletet, hogy ne léphessen fel fagykár. A beállítást így végezheti el:

• Válassza az érintőképernyőn vagy a windowsos szoftver kezdőképernyőjén a System > Functions > Inlet temperature control > ITC > Safety & Cut-off temperatures (Rendszer > Funkciók > Előremenőhőmérséklet-szabályozás > ITC > Biztonsági és lekapcsolási hőmérsékletek) menüpontot. Állítsa a kívánt értékre a Frost protection temperature beállítást.

A hőtermelőnek küldött indítási jel késleltetése alapértelmezés szerint öt perc, hogy a hőszivattyú indulása előtt kinyithassanak a szelepmozgató állítóművek. A késleltetés beállításának menete az alábbi:

• Válassza az érintőképernyőn vagy a windowsos szoftver kezdőképernyőjén a System > Installer settings > Hardware  $profile > Confquire required inputs and outputs > Voltaq$ free relays > Boiler VFR (Rendszer > Telepítői beállítások > Hardverprofil > Szükséges bemenetek és kimenetek konfigurálása > Feszültségmentes relék > Hőtermelő VFR reléje) menüpontot, és állítsa a Delay start (Késleltetett indítás) beállítást a kívánt értékre.

Az érzékelők (például az előremenőhőmérséklet-érzékelő vagy a visszatérőhőmérséklet-érzékelő) nevének megtekintéséhez és/ vagy módosításához ezeket a lépéseket kell elvégeznie:

• Válassza az érintőképernyőn vagy a windowsos szoftver kezdőképernyőjén a System > Installer settings > Hardware profile > Configure required inputs and outputs > Sensors (Rendszer > Telepítői beállítások > Hardverprofil > Szükséges bemenetek és kimenetek konfigurálása > Érzékelők) menüpontot. Itt tudja áttekinteni az érzékelők értékeit, és igény szerint a nevüket is megváltoztathatja. Az 1–5. bemenet a T1–T5 feliratú csatlakozóvégekre bekötött hőmérséklet-érzékelőket jelzi (lásd A központi vezérlőegység bemenetei és kimenetei című részt a 3.4-es alfejezetben).

A keringtetőszivattyúnak küldött indítási jel késleltetése alapértelmezés szerint öt perc, hogy a szivattyú(k) indulása előtt kinyithassanak a szelepmozgató állítóművek. A késleltetés beállításának menete az alábbi:

• Válassza az érintőképernyőn vagy a windowsos szoftver kezdőképernyőjén a System > Installer settings > Hardware profile  $>$  Configure required inputs and outputs  $>$  Relays  $>$ Pump 1 (Rendszer > Telepítői beállítások > Hardverprofil > Szükséges bemenetek és kimenetek konfigurálása > Relék > 1. szivattyú) menüpontot, és állítsa a Delay start (Késleltetett indítás) beállítást a kívánt értékre.

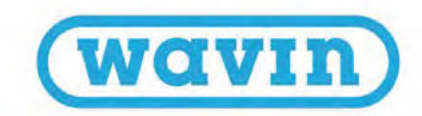

# 2.2.2-es profil: Kondenzációs hőtermelő két ITC-körrel

Ezt a profilt olyan padlófűtési rendszerhez használhatja, amelyben kondenzációs hőtermelő működik, és amelyben az előremenőhőmérséklet-szabályozásnak (ITC) két osztó-gyűjtőt (kört) kell szabályoznia.

- · Ha több mint nyolc kimenetre van szükség, bővítőegységgel (EU-A) kell kiegészíteni a rendszert.
- · Legfeljebb két szabványos szivattyú vezérelhető (BE/KI).
- · Vezetékes és vezeték nélküli helyiségtermosztátok és érzékelők is használhatók.
- · Ha két hőmérséklet-érzékelőt köt be a központi vezérlőegységbe, védheti a rendszert a túl forró előremenő víztől.
- · Ehhez a Sentio-rendszerprofilhoz javasolt a Sentio érintőképernyőt használni, hogy a teljes rendszert figyelni lehessen.
- · Az ITC funkció csak akkor tudja beállítani a helyes keverési hőmérsékletet, ha a keverőegység előremenő és visszatérő ágán is mérve van a hőmérséklet.

# Vezetékezés kiépítése a 2.2.2-es profilhoz

Az ITC funkciót biztosító háromiáratú szelep szabályozásához előremenőhőmérséklet-érzékelőt és visszatérőhőmérséklet-érzékelőt kell felszerelni az osztó-gyűjtőre. Az ITC-hez szükséges bekötéseket a központi vezérlőegység bemeneteit és kimeneteit ismertető 3.4-es alfejezetben írtak szerint kell elvégezni.

Ha a kimenetek száma miatt bővítőegységre van szükség, a bővítőegységet is csatlakoztatni kell a Sentio központi vezérlőegységéhez.

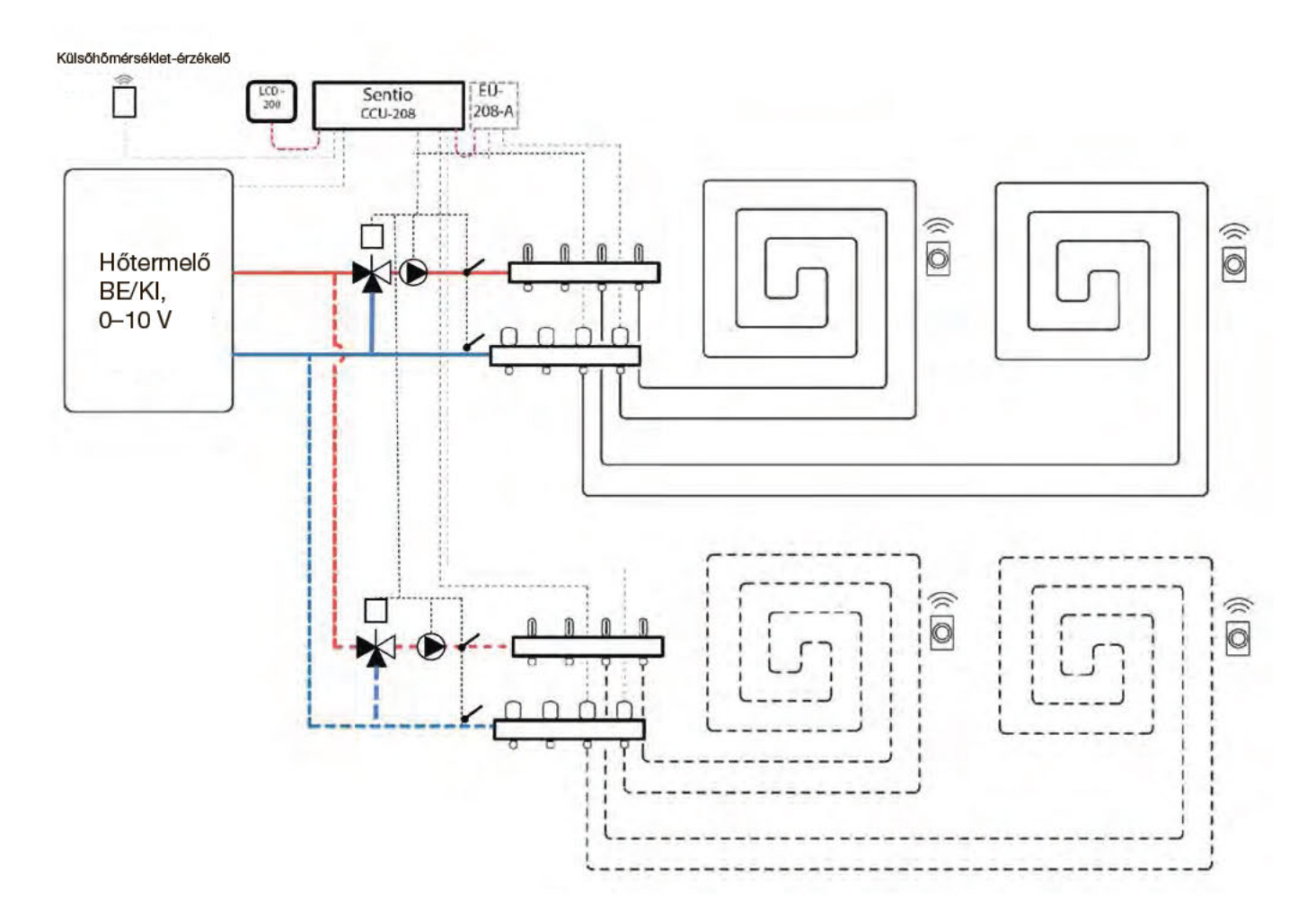

### **A 2.2.2-es profil beállítása**

A profil bekapcsolását az érintőképernyővel vagy csatlakozókábellel csatlakoztatott laptoppal végezheti el az alábbiak szerint:

• Válassza az érintőképernyőn vagy a windowsos szoftver kezdőképernyőjén a System > Installer settings > Hardware profile > Change profile (Rendszer > Telepítői beállítások > Hardverprofil > Profilválasztás) menüpontot, majd a 2.2.2 Condensing boiler, 2ITC (Kondenzációs hőtermelő két ITC-körrel) lehetőséget. Újraindul a rendszer, és betölti a 2.2.2-es profilt.

A Sentio rendszer beállításainak megadásához és módosításához az érintőképernyős modulra vagy csatlakozókábellel csatlakoztatott laptopra van szükség. Mielőtt használatba vehetné a 2.2.2-es profilt, meg kell adnia néhány speciális beállítást. Az alábbi lépéseket elvégezve állítsa be a szükséges paramétereket:

- Válassza az érintőképernyőn vagy a windowsos szoftver kezdőképernyőjén a System > Installer settings > Hardware profile > Set outdoor temperature source (Rendszer > Telepítői beállítások > Hardverprofil > Külsőhőmérsékletjelforrás beállítása) menüpontot. Adja meg, hogy (külön megvásárolható) külsőhőmérséklet-mérőt kötött-e be a T1 feliratú csatlakozóvégekre, netán vezetékes (BUS-os) vagy vezeték nélküli külsőhőmérséklet-érzékelőt (a Sentio rendszer része, lásd a 2.2-es alfejezetet) regisztrált-e a központi vezérlőegységben. Ha vezetékes vagy vezeték nélküli külsőhőmérséklet-érzékelőt használ, állítsa On (Bekapcsolva) értékre a Use external sensor (Külső érzékelő használata) beállítást.
- Válassza az érintőképernyőn vagy a windowsos szoftver kezdőképernyőjén a System > Functions > Inlet temperature control > ITC 1 (2) > Room assignment for this loop (Rendszer > Funkciók > Előremenőhőmérséklet-szabályozás > 1. vagy 2. ITCkör > Helyiség hozzárendelése ehhez a körhöz) menüpontot. Válassza ki az első vagy a második ITC-körhöz csatlakozó összes kört, hogy a rendszer reagálhasson a hőigényekre. Meg kell adnia, hogy melyik kimenet melyik ITC-körhöz (keverőegységhez) csatlakozik. A hozzárendelés helyessége érdekében alapértelmezés szerint egyik helyiség sincs hozzárendelve a körökhöz.
- Válassza az érintőképernyőn vagy a windowsos szoftver kezdőképernyőjén a System > Installer settings > Hardware profile > Configure required inputs and outputs > Servos > ITC Servo (Rendszer > Telepítői beállítások > Hardverprofil

> Szükséges bemenetek és kimenetek konfigurálása > Szervomotorok > ITC mód szervomotorja) menüpontot. Győződjön meg arról, hogy az alapértelmezett 3-point (Háromjáratú) érték van megadva a Servo type (Szervomotor típusa) beállításnál.

# **Egyéni beállítások a 2.2.2-es profilhoz**

Ezek a beállítások az alapértékeikre vannak beállítva. Ha módosítani szeretné őket, változtassa meg az értékeiket az itt leírt módon.

Az alábbi képernyőképen a 2.2.2-es profilhoz tartozó biztonsági és lekapcsolási hőmérsékletek beállítási felülete látható. Igény szerint testre szabhatja az értékeket.

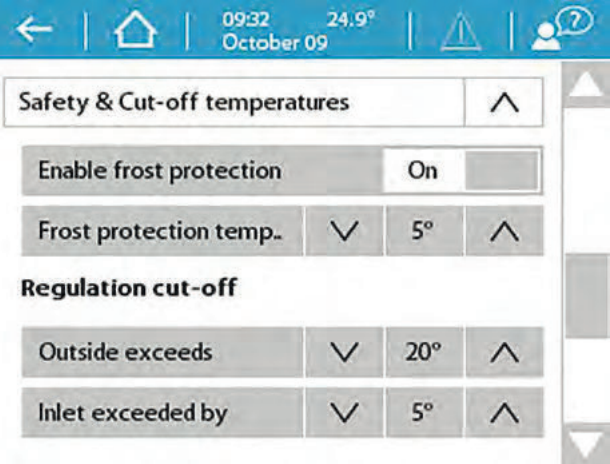

A 2.2.2-es profilban alapértelmezés szerint 20 °C-ra van állítva a High Temperature Cut-Off (Túlmelegedés miatti lekapcsolás) funkció értéke. Ez az ajánlott érték. A módosításához (vagyis a lekapcsolási hőmérséklet beállításához) végezze el a következő lépéseket:

• Válassza az érintőképernyőn vagy a windowsos szoftver kezdőképernyőjén a System > Functions > Inlet temperature control > ITC 1 (2) > Safety & Cut-off temperatures (Rendszer > Funkciók > Előremenőhőmérséklet-szabályozás > 1. vagy 2. ITCkör > Biztonsági és lekapcsolási hőmérsékletek) menüpontot. Állítsa be a kívánt lekapcsolási hőmérsékleteket. Ellenőrizze a külső hőmérsékletre vonatkozó beállítást, és szükség esetén módosítsa azt. Ha nem pontos ez a beállítás, a fűtési mód letiltásához vezet, hiszen a beállított lekapcsolási értéknél magasabb külső hőmérséklet esetén a rendszer letiltja a fűtést.

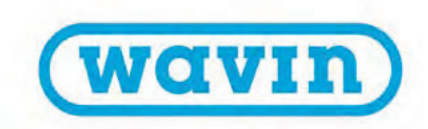

Az előremenő ág maximális hőmérsékletének korlátozására az Inlet exceeded by (Előremenő hőmérséklet túllépése) beállítás szolgál. Ez egyben lekapcsolási beállítás is, amely leállítja a hőáramot, ha annak hőmérséklete a beállított értékkel túllépi a kívánt hőmérséklet. A beállítás menete a következő:

• Válassza az érintőképernyőn vagy a windowsos szoftver kezdőképernyőjén a System > Functions > Inlet temperature  $control > ITC$  1 (2) > Safety & Cut-off temperatures (Rendszer > Funkciók > Előremenőhőmérséklet-szabályozás > 1. vagy 2. ITCkör > Biztonsági és lekapcsolási hőmérsékletek) menüpontot. Állítsa az értéket a kívánt hőmérsékletre.

A Frost protection temperature (Fagyvédelmi hőmérséklet) beállítással védhető a rendszer a fagy ellen. Ez a beállítás tartja a beállított érték felett a minimális vízhőmérsékletet, hogy ne léphessen fel fagykár. A beállítást így végezheti el:

• Válassza az érintőképernyőn vagy a windowsos szoftver kezdőképernyőjén a System > Functions > Inlet temperature  $control > ITC$  1 (2) > Safety & Cut-off temperatures (Rendszer > Funkciók > Előremenőhőmérséklet-szabályozás > 1. vagy 2. ITCkör > Biztonsági és lekapcsolási hőmérsékletek) menüpontot. Állítsa a kívánt értékre a Frost protection temperature beállítást.

A lekapcsolási hőmérsékletet külön-külön kell beállítani a két ITCkörhöz (ITC 1 és ITC 2). Ne felejtse el mindkét körhöz megadni a kívánt értéket.

A hőtermelőnek küldött indítási jel késleltetése alapértelmezés szerint öt perc, hogy a hőszivattyú indulása előtt kinyithassanak a szelepmozgató állítóművek. A késleltetés beállításának menete az alábbi:

• Válassza az érintőképernyőn vagy a windowsos szoftver kezdőképernyőjén a System > Installer settings > Hardware  $profile > Configure required inputs and outputs > Voltage$ free relays > Boiler VFR (Rendszer > Telepítői beállítások > Hardverprofil > Szükséges bemenetek és kimenetek konfigurálása > Feszültségmentes relék > Hőtermelő VFR reléje) menüpontot, és állítsa a Delay start (Késleltetett indítás) beállítást a kívánt értékre.

Az érzékelők (például az előremenőhőmérséklet-érzékelő vagy a visszatérőhőmérséklet-érzékelő) nevének megtekintéséhez és/ vagy módosításához ezeket a lépéseket kell elvégeznie:

• Válassza az érintőképernyőn vagy a windowsos szoftver kezdőképernyőjén a System > Installer settings > Hardware

 $profile > Configure required inputs and outputs > Sensors$ (Rendszer > Telepítői beállítások > Hardverprofil > Szükséges bemenetek és kimenetek konfigurálása > Érzékelők) menüpontot. Itt tudja áttekinteni az érzékelők értékeit, és igény szerint a nevüket is megváltoztathatja. Az 1–5. bemenet a T1–T5 feliratú csatlakozóvégekre bekötött hőmérséklet-érzékelőket jelzi (lásd A központi vezérlőegység bemenetei és kimenetei című részt a 3.4-es alfejezetben).

A keringtetőszivattyúknak küldött indítási jel késleltetése alapértelmezés szerint öt perc, hogy a szivattyúk indulása előtt kinyithassanak a szelepmozgató állítóművek. A késleltetés beállításának menete az alábbi:

• Válassza az érintőképernyőn vagy a windowsos szoftver kezdőképernyőjén a System > Installer settings > Hardware profile  $>$  Configure required inputs and outputs  $>$  Relays  $>$ Pump 1 (2) (Rendszer > Telepítői beállítások > Hardverprofil > Szükséges bemenetek és kimenetek konfigurálása > Relék > 1. vagy 2. szivattyú) menüpontot, és állítsa a Delay start (Késleltetett indítás) beállítást a kívánt értékre.

A keringtetőszivattyúk indítási késleltetését külön-külön kell beállítani a két ITC-körhöz (ITC 1 és ITC 2). Ne felejtse el mindkét körhöz megadni a kívánt értéket.

# 3.3.0-s profil: Hőszivattyú a fűtés és a hűtés közötti manuális átkapcsolással

Ez a profil padlófűtéshez és hőszivattyús hűtéshez is használható. A fűtés és a hűtés közötti átkapcsolás manuálisan történik.

- · Ha több mint nyolc kimenetre van szükség, bővítőegységgel (EU-A) kell kiegészíteni a rendszert.
- · Legfeljebb két szabványos szivattyú vezérelhető (BE/KI).
- · Vezetékes és vezeték nélküli helyiségtermosztátok és érzékelők is használhatók.
- · Ha beköti a hőmérséklet-érzékelő(ke)t a központi vezérlőegységbe, védheti a rendszert a túl forró előremenő víztől. A védelem különkülön is biztosítható a két különálló osztó-gyűjtőhöz.
- · Ehhez a Sentio-rendszerprofilhoz javasolt a Sentio érintőképernyőt használni, hogy a teljes rendszert figyelni lehessen.

# Vezetékezés kiépítése a 3.3.0-s profilhoz

Minden bekötést a 4.6-os alfejezetben látható bekötési rajz szerint kell elvégezni. Ha a kimenetek száma miatt bővítőegységre van szükség, a bővítőegységet is csatlakoztatni kell.

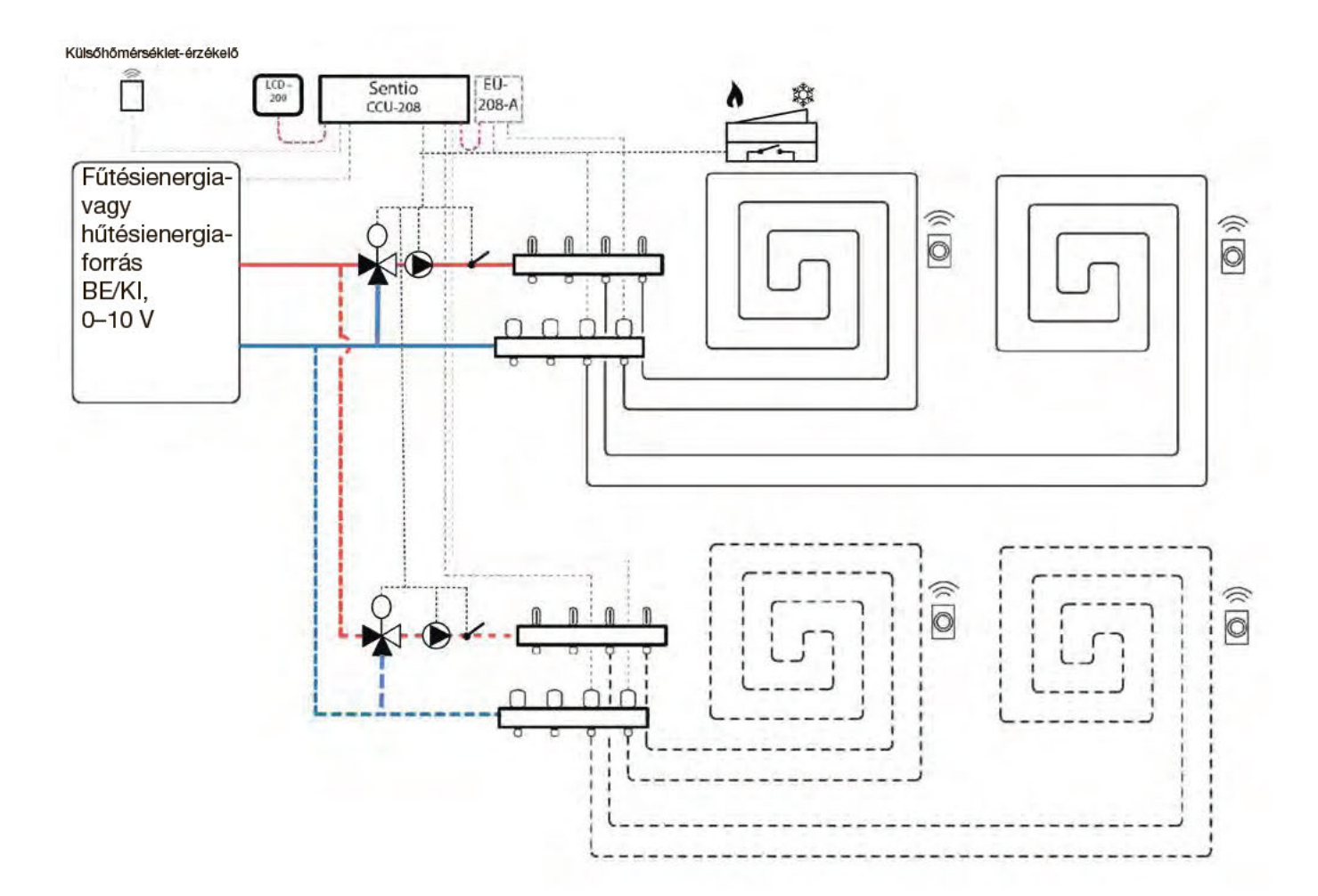

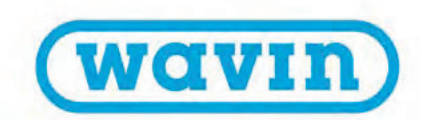

### **A 3.3.0-s profil beállítása**

A profil bekapcsolását az érintőképernyővel vagy csatlakozókábellel csatlakoztatott laptoppal végezheti el az alábbiak szerint:

• Válassza az érintőképernyőn vagy a windowsos szoftver kezdőképernyőjén a System > Installer settings > Hardware profile > Change profile (Rendszer > Telepítői beállítások > Hardverprofil > Profilválasztás) menüpontot, majd a 3.3.0 Heat pump with manual H/C change-over (Hőszivattyú a fűtés és a hűtés közötti manuális átkapcsolással) lehetőséget. Újraindul a rendszer, és betölti a 3.3.0-s profilt.

A Sentio rendszer beállításainak megadásához és módosításához az érintőképernyős modulra vagy csatlakozókábellel csatlakoztatott laptopra van szükség. Mielőtt használatba vehetné a 3.3.0-s profilt, meg kell adnia néhány speciális beállítást. Az alábbi lépéseket elvégezve állítsa be a szükséges paramétereket:

- Válassza az érintőképernyőn vagy a windowsos szoftver kezdőképernyőjén a System > Installer settings > Hardware profile > Set outdoor temperature source (Rendszer > Telepítői beállítások > Hardverprofil > Külsőhőmérsékletjelforrás beállítása) menüpontot. Adja meg, hogy (külön megvásárolható) külsőhőmérséklet-mérőt kötött-e be a T1 feliratú csatlakozóvégekre, netán vezetékes (BUS-os) vagy vezeték nélküli külsőhőmérséklet-érzékelőt (a Sentio rendszer része, lásd a 2.2-es alfejezetet) regisztrált-e a központi vezérlőegységben. Ha vezetékes vagy vezeték nélküli külsőhőmérséklet-érzékelőt használ, állítsa On (Bekapcsolva) értékre a Use external sensor (Külső érzékelő használata) beállítást.
- Válassza az érintőképernyőn vagy a windowsos szoftver kezdőképernyőjén a System > Installer settings > Hardware profile > Configure required inputs and outputs > Analog outputs > Heat pump 0-10 V (Rendszer > Telepítői beállítások > Hardverprofil > Szükséges bemenetek és kimenetek konfigurálása > Analóg kimenetek > 0–10 voltos hőszivattyú) menüpontot.
- Ezekkel az analóg kimenetekkel hűtési, üzemkész vagy fűtési módba kapcsolható a hőszivattyú. A pontos beállításokat a hőszivattyú gyártójának útmutatása alapján kell megadni. A Sentióval kompatibilis hőszivattyúk listáját A Sentio használata hőszivattyúhoz című 4.6-os alfejezet Megjegyzések című részében találja. Alapértelmezés szerint a Nibe hőszivattyú-beállításai vannak megadva a rendszerben (lásd a képernyőképet a jobb oldali hasáb tetején).

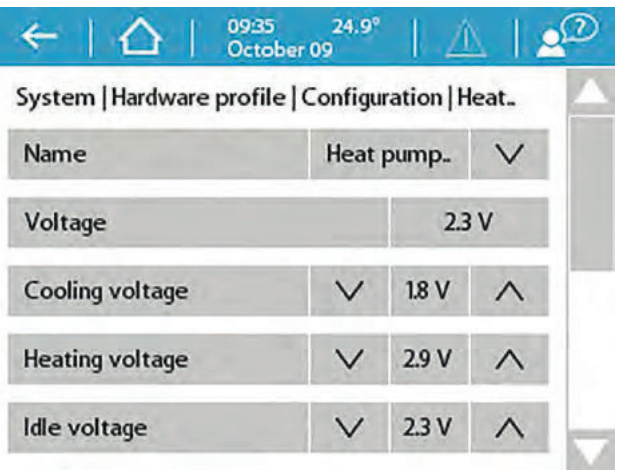

# **Egyéni beállítások a 3.3.0-s profilhoz**

Ezek a beállítások az alapértékeikre vannak beállítva. Ha módosítani szeretné őket, változtassa meg az értékeiket az itt leírt módon. Ha két keverőegységet használ egy helyett, a lenti beállításokat külön-külön meg kell adni mindkettőhöz. A hőszivattyúnak küldött indítási jel késleltetése alapértelmezés szerint öt perc, hogy a hőszivattyú indulása előtt kinyithassanak a szelepmozgató állítóművek. A késleltetés beállításának menete az alábbi:

• Válassza az érintőképernyőn vagy a windowsos szoftver kezdőképernyőjén a System > Installer settings > Hardware profile > Configure required inputs and outputs > Voltage free relays > Heat pump (Rendszer > Telepítői beállítások > Hardverprofil > Szükséges bemenetek és kimenetek konfigurálása > Feszültségmentes relék > Hőszivattyú) menüpontot, és állítsa a Delay start (Késleltetett indítás) beállítást a kívánt értékre.

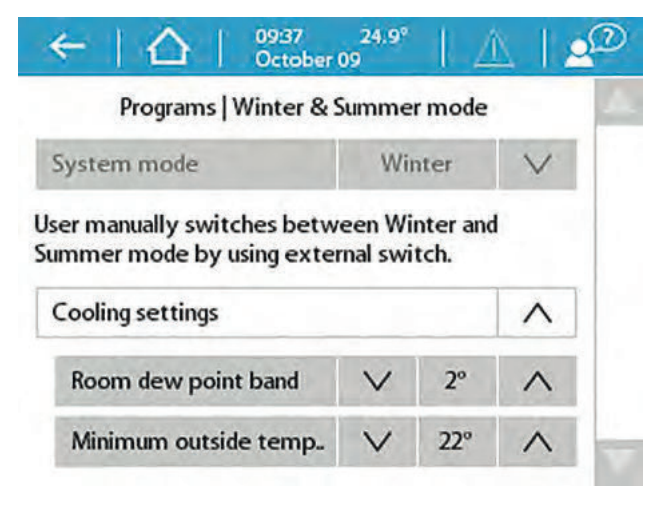

A harmatponti zóna (alapértelmezés szerint: 2 ºC) beállításához a 3.3.0-s profil a Minimum outside temperature (Minimális külső hőmérséklet) beállítás értékénél magasabb hőmérséklettől kezdve engedélyezi csak a hűtést. Harmatpontnak nevezzük azt a hőmérsékletet, amelynél megindul a levegőben lévő nedvesség kicsapódása a hűtési rendszer hideg elemeinek (például a keverőegység vagy a hűtéscsöveket tartalmazó padló) felületén. A harmatpont elérését kerülni kell, mert nemkívánatos helyzeteket idéz elő. Emiatt építettük be a rendszerbe ezt az alsó határértéket. Ha kisebbre veszi az értéket, páralecsapódás jöhet létre. A 2 ºC-os biztonsági határértéket így tudja módosítani:

• Válassza az érintőképernyőn vagy a windowsos szoftver kezdőképernyőjén a Programs > Winter & Summer mode > Cooling settings (Programok > Téli és nyári mód > Hűtési beállítások) menüpontot, és módosítsa a Room dew point band (Helyiség harmatponti zónája) beállítást a kívánt értékre.

Az érzékelők (például az előremenőhőmérséklet-érzékelő vagy a visszatérőhőmérséklet-érzékelő) nevének megtekintéséhez és/ vagy módosításához ezeket a lépéseket kell elvégeznie:

• Válassza az érintőképernyőn vagy a windowsos szoftver kezdőképernyőjén a System > Installer settings > Hardware profile  $>$  Configure required inputs and outputs  $>$  Sensors (Rendszer > Telepítői beállítások > Hardverprofil > Szükséges bemenetek és kimenetek konfigurálása > Érzékelők) menüpontot. Itt tudja áttekinteni az érzékelők értékeit, és igény szerint a nevüket is megváltoztathatja. Az 1–5. bemenet a T1–T5 feliratú csatlakozóvégekre bekötött hőmérséklet-érzékelőket jelzi (lásd A központi vezérlőegység bemenetei és kimenetei című részt a 3.4-es alfejezetben).

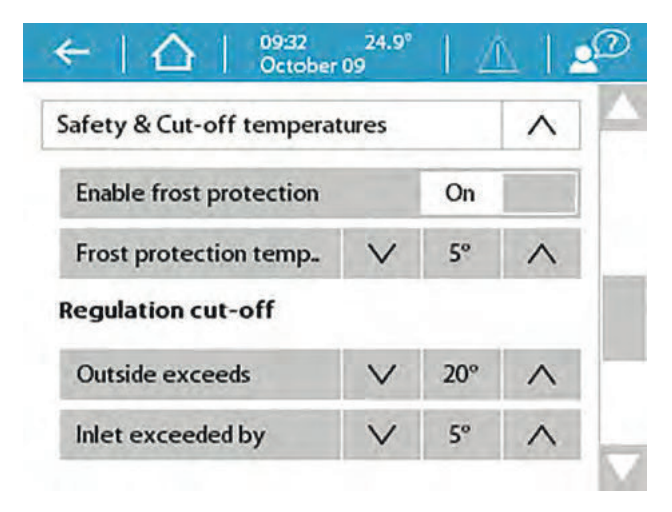

A 3.3.0-s profil támogatja a High Temperature Cut-Off (Túlmelegedés miatti lekapcsolás) funkció használatát, és javasoljuk is, hogy kapcsolja be. A bekapcsolásához és a beállításához végezze el a következő lépéseket:

• Válassza az érintőképernyőn vagy a windowsos szoftverben a System > Functions > Heating/Cooling circuits > Heating circuit 1(2) > Cut-Off temperatures (Rendszer > Funkciók > Fűtési/hűtési körök > 1. vagy 2. fűtési kör > Lekapcsolási hőmérsékletek) menüpontot. Engedélyezze a High Temperature Cut-Off funkciót, és állítsa be a kívánt lekapcsolási hőmérsékletet. Ellenőrizze a külső hőmérsékletre vonatkozó beállítást, és szükség esetén módosítsa azt. Ha nem pontos ez a beállítás, a fűtési vagy a hűtési mód letiltásához vezet.

Ha több fűtési vagy hűtési kör van a rendszerben, mindkettőhöz meg kell adni a Cut-Off temperatures beállítás értékét.

A keringtetőszivattyú(k)nak küldött indítási jel késleltetése alapértelmezés szerint öt perc, hogy a szivattyú(k) indulása előtt kinyithassanak a szelepmozgató állítóművek. A késleltetés beállításának menete az alábbi:

• Válassza az érintőképernyőn vagy a windowsos szoftver kezdőképernyőjén a System > Installer settings > Hardware profile > Configure required inputs and outputs > Relays > Pump 1(2) (Rendszer > Telepítői beállítások > Hardverprofil > Szükséges bemenetek és kimenetek konfigurálása > Relék > 1. vagy 2. szivattyú) menüpontot, és állítsa a Delay start (Késleltetett indítás) beállítást a kívánt értékre.

Ha több fűtési vagy hűtési kör van a rendszerben, mindkettőhöz (1. és 2. szivattyú) meg kell adni a Delay start beállítás értékét.

A keringtetőszivattyú(k)nak küldött leállítási jel késleltetése alapértelmezés szerint három perc, hogy a szivattyúk leállása előtt lezárhassanak a szelepmozgató állítóművek. A késleltetés beállításának menete az alábbi:

• Válassza az érintőképernyőn vagy a windowsos szoftver kezdőképernyőjén a System > Installer settings > Hardware profile  $>$  Configure required inputs and outputs  $>$  Relays  $>$ Pump 1(2) (Rendszer > Telepítői beállítások > Hardverprofil > Szükséges bemenetek és kimenetek konfigurálása > Relék > 1. vagy 2. szivattyú) menüpontot, és állítsa a Delay stop (Késleltetett leállítás) beállítást a kívánt értékre.

Ha több fűtési vagy hűtési kör van a rendszerben, mindkettőhöz (1. és 2. szivattyú) meg kell adni a Delay stop beállítás értékét.
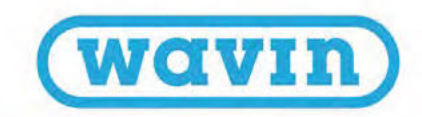

### 3.3.1-es profil: Höszivattyú a fűtés és a hűtés közötti automatikus átkapcsolással

Ez a profil padlófűtéshez és hőszivattyús hűtéshez is használható. A fűtés és a hűtés közötti átkapcsolás automatikusan történik a külső hőmérséklet függvényében.

- · Ha több mint nyolc kimenetre van szükség, bővítőegységgel (EU-A) kell kiegészíteni a rendszert.
- · Legfeljebb két szabványos szivattyú vezérelhető (BE/KI).
- · Vezetékes és vezeték nélküli helyiségtermosztátok és érzékelők is használhatók.
- · Ha beköti a hőmérséklet-érzékelő(ke)t a központi vezérlőegységbe, védheti a rendszert a túl forró előremenő víztől. A védelem különkülön is biztosítható a két különálló osztó-gyűitőhöz.
- · Ehhez a Sentio-rendszerprofilhoz javasolt a Sentio érintőképernyőt használni, hogy a teljes rendszert figyelni lehessen.

### Vezetékezés kiépítése a 3.3.1-es profilhoz

Minden bekötést a 4.6-os alfejezetben látható bekötési rajz szerint kell elvégezni. Ha a kimenetek száma miatt bővítőegységre van szükség, a bővítőegységet is csatlakoztatni kell a Sentio központi vezérlőegységéhez.

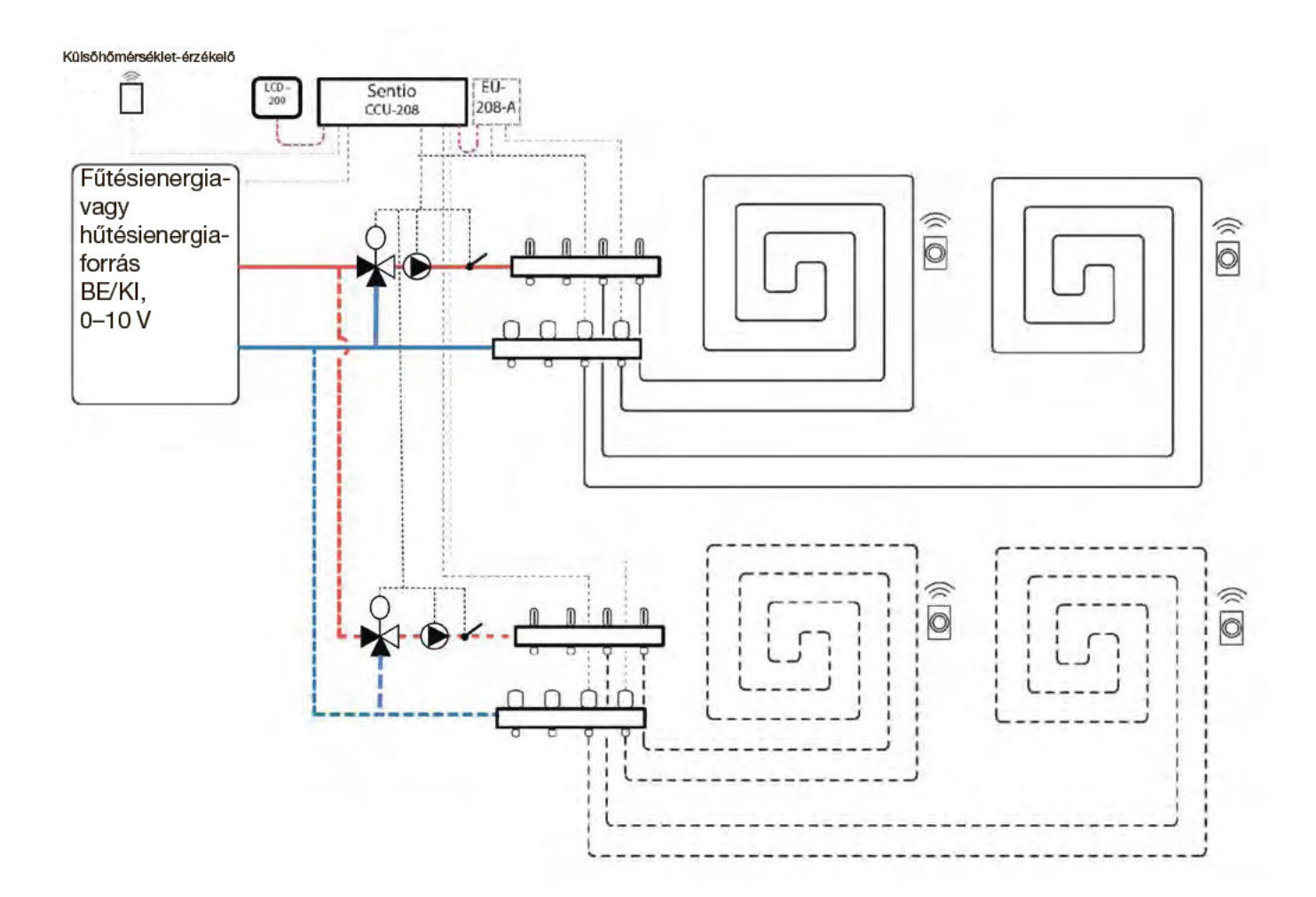

#### **A 3.3.1-es profil beállítása**

A profil bekapcsolását az érintőképernyővel vagy csatlakozókábellel csatlakoztatott laptoppal végezheti el az alábbiak szerint:

• Válassza az érintőképernyőn vagy a windowsos szoftver kezdőképernyőjén a System > Installer settings > Hardware profile > Change profile (Rendszer > Telepítői beállítások > Hardverprofil > Profilválasztás) menüpontot, majd a 3.3.1 Heat pump with automatic H/C change-over (Hőszivattyú a fűtés és a hűtés közötti automatikus átkapcsolással) lehetőséget. Újraindul a rendszer, és betölti a 3.3.1-es profilt.

A Sentio rendszer beállításainak megadásához és módosításához az érintőképernyős modulra vagy csatlakozókábellel csatlakoztatott laptopra van szükség. Mielőtt használatba vehetné a 3.3.1-es profilt, meg kell adnia néhány speciális beállítást. Az alábbi lépéseket elvégezve állítsa be a szükséges paramétereket:

- Válassza az érintőképernyőn vagy a windowsos szoftver kezdőképernyőjén a System > Installer settings > Hardware profile > Set outdoor temperature source (Rendszer > Telepítői beállítások > Hardverprofil > Külsőhőmérsékletjelforrás beállítása) menüpontot. Adja meg, hogy (külön megvásárolható) külsőhőmérséklet-mérőt kötött-e be a T1 feliratú csatlakozóvégekre, netán vezetékes (BUS-os) vagy vezeték nélküli külsőhőmérséklet-érzékelőt (a Sentio rendszer része, lásd a 2.2-es alfejezetet) regisztrált-e a központi vezérlőegységben. Ha vezetékes vagy vezeték nélküli külsőhőmérséklet-érzékelőt használ, állítsa On (Bekapcsolva) értékre a Use external sensor (Külső érzékelő használata) beállítást.
- Válassza az érintőképernyőn vagy a windowsos szoftver kezdőképernyőjén a System > Installer settings > Hardware profile > Configure required inputs and outputs  $>$  Analog outputs  $>$  Heat pump 0-10 V (Rendszer > Telepítői beállítások > Hardverprofil > Szükséges bemenetek és kimenetek konfigurálása > Analóg kimenetek > 0–10 voltos hőszivattyú) menüpontot.
- Ezekkel az analóg kimenetekkel hűtési, üzemkész vagy fűtési módba kapcsolható a hőszivattyú. A pontos beállításokat a hőszivattyú gyártójának útmutatása alapján kell megadni. A Sentióval kompatibilis hőszivattyúk listáját A Sentio használata hőszivattyúhoz című 4.6-os alfejezet Megjegyzések című részében találja. Alapértelmezés szerint a Nibe hőszivattyú-beállításai vannak megadva a rendszerben (lásd a képernyőképet a jobb oldali hasáb tetején).

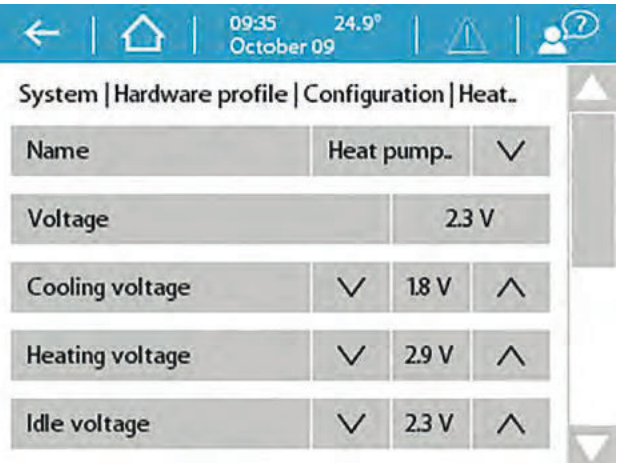

### **Egyéni beállítások a 3.3.1-es profilhoz**

Ezek a beállítások az alapértékeikre vannak állítva. A telepítő az érintőképernyős modullal vagy laptoppal módosítani tudja az alapértékeket. Ha két keverőegységet használ egy helyett, a lenti beállításokat külön-külön meg kell adni mindkettőhöz.

Az alábbi képernyőkép a fűtésről hűtésre és a hűtésről fűtésre való automatikus átkapcsolás telepítő által testre szabható beállításait szemlélteti.

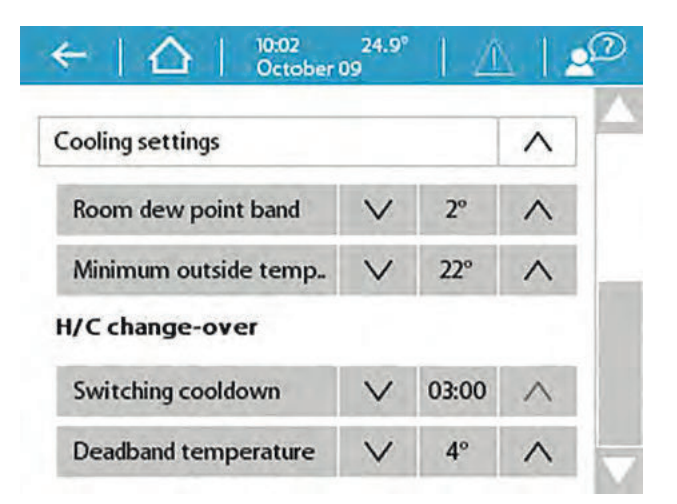

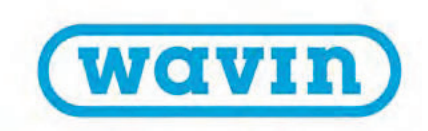

A harmatponti zóna (alapértelmezés szerint: 2 ºC) beállításához a 3.3.1-es profil lehetővé teszi a hűtést. Harmatpontnak nevezzük azt a hőmérsékletet, amelynél megindul a levegőben lévő nedvesség kicsapódása a hűtési rendszer hideg elemeinek (például a keverőegység vagy a hűtéscsöveket tartalmazó padló) felületén. A harmatpont elérését kerülni kell, mert nemkívánatos helyzeteket idéz elő. Emiatt építettük be a rendszerbe ezt az alsó határértéket. Ha kisebbre veszi az értéket, páralecsapódás jöhet létre. A 2 ºC-os biztonsági határértéket így tudja módosítani:

• Válassza az érintőképernyőn vagy a windowsos szoftver kezdőképernyőjén a Programs > Winter & Summer mode > Cooling settings (Programok > Téli és nyári mód > Hűtési beállítások) menüpontot, és módosítsa a Room dew point band (Helyiség harmatponti zónája) beállítást a kívánt értékre.

A fűtésről hűtésre vagy hűtésről fűtésre váltáshoz szükséges minimális külső hőmérséklet alapértelmezés szerint 22 ºC. A Minimum outside temperature (Minimális külső hőmérséklet) beállítás értékénél alacsonyabb hőmérséklet esetén minden hőigénynél fűtésre vált a rendszer a külső hőmérsékletnek megfelelően. Ha alacsonyabb külső hőmérséklet mellett szeretne hűteni, csökkentse ezt az értéket. Ha magasabb külső hőmérséklet mellett kíván fűteni, növelje az értéket. Ezeket a lépéseket kell elvégeznie:

• Válassza az érintőképernyőn vagy a windowsos szoftver kezdőképernyőjén a Programs > Winter & Summer mode > Cooling settings (Programok > Téli és nyári mód > Hűtési beállítások) menüpontot, és módosítsa a Minimum outside temperature (Minimális külső hőmérséklet) beállítást a kívánt értékre.

A hőszivattyú meghibásodásának elkerülése érdekében átkapcsoláskor nem vált azonnal hűtésre a rendszer. Fűtésről hűtésre vagy hűtésről fűtésre váltáskor el kell telnie némi időnek, hogy stabilizálódjon a hőszivattyú. Ezt az értéket emiatt csak akkor szabad módosítani, ha feltétlenül szükséges. Alacsonyabb érték megadásával súlyos kárt okozhat a hőszivattyúban. A módosítás menete a következő:

• Válassza az érintőképernyőn vagy a windowsos szoftver kezdőképernyőjén a Programs > Winter & Summer mode > Cooling settings (Programok > Téli és nyári mód > Hűtési beállítások) menüpontot, és módosítsa a Switching cooldown (Átkapcsolás előtti hűlés) beállítást a kívánt értékre.

A semleges (más néven neutrális) zóna az a beállított hőmérséklet körüli hőmérséklet-tartomány, amelyben nem történik átkapcsolás, hanem üzemkész állapotban marad a rendszer. Ily módon elkerülhető, hogy állandóan be- és kikapcsoljon a rendszer, és biztosítható az energiatakarékosabb működés. A semleges zóna alapértelmezés szerint 4 ºC-ra van beállítva. Az érték megváltoztatásához ezt kell tennie:

• Válassza az érintőképernyőn vagy a windowsos szoftver kezdőképernyőjén a Programs > Winter & Summer mode > Cooling settings (Programok > Téli és nyári mód > Hűtési beállítások) menüpontot, és módosítsa a Deadband temperature (Semleges zóna hőmérséklete) beállítást a kívánt értékre.

A hőszivattyúnak küldött indítási jel késleltetése alapértelmezés szerint öt perc, hogy a hőszivattyú indulása előtt kinyithassanak a szelepmozgató állítóművek. A késleltetés beállításának menete az alábbi:

• Válassza az érintőképernyőn vagy a windowsos szoftver kezdőképernyőjén a System > Installer settings > Hardware profile > Configure required inputs and outputs > Voltage free relays > Heat pump (Rendszer > Telepítői beállítások > Hardverprofil > Szükséges bemenetek és kimenetek konfigurálása > Feszültségmentes relék > Hőszivattyú) menüpontot, és állítsa a Delay start (Késleltetett indítás) beállítást a kívánt értékre.

Az érzékelők (például az előremenőhőmérséklet-érzékelő vagy a visszatérőhőmérséklet-érzékelő) nevének megtekintéséhez és/ vagy módosításához ezeket a lépéseket kell elvégeznie:

• Válassza az érintőképernyőn vagy a windowsos szoftver kezdőképernyőjén a System > Installer settings > Hardware profile > Configure required inputs and outputs > Sensors (Rendszer > Telepítői beállítások > Hardverprofil > Szükséges bemenetek és kimenetek konfigurálása > Érzékelők) menüpontot. Itt tudja áttekinteni az érzékelők értékeit, és igény szerint a nevüket is megváltoztathatja. Az 1–5. bemenet a T1–T5 feliratú csatlakozóvégekre bekötött hőmérséklet-érzékelőket jelzi (lásd A központi vezérlőegység bemenetei és kimenetei című részt a 3.4-es alfejezetben).

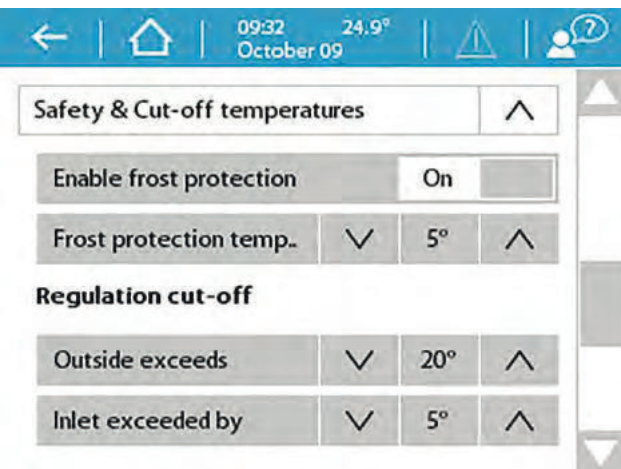

A 3.3.1-es profil támogatja a High Temperature Cut-Off (Túlmelegedés miatti lekapcsolás) nevű biztonsági funkció használatát, és javasoljuk is, hogy kapcsolja be. A bekapcsolásához és a beállításához végezze el a következő lépéseket:

• Válassza az érintőképernyőn vagy a windowsos szoftverben a System > Functions > Heating/cooling circuits > Heating circuit 1(2) > Cut-Off temperatures (Rendszer > Funkciók > Fűtési/hűtési körök > 1. vagy 2. fűtési kör > Lekapcsolási hőmérsékletek) menüpontot. Engedélyezze a High Temperature Cut-Off funkciót, és állítsa be a kívánt lekapcsolási hőmérsékletet. Ellenőrizze a külső hőmérsékletre vonatkozó beállítást, és szükség esetén módosítsa azt. Ha nem pontos ez a beállítás, a fűtési vagy a hűtési mód letiltásához vezet.

Ha több fűtési vagy hűtési kör van a rendszerben, mindkettőhöz meg kell adni a Cut-Off temperatures beállítás értékét.

A keringtetőszivattyú(k)nak küldött indítási jel késleltetése alapértelmezés szerint öt perc, hogy a szivattyú(k) indulása előtt kinyithassanak a szelepmozgató állítóművek. A késleltetés beállításának menete az alábbi:

• Válassza az érintőképernyőn vagy a windowsos szoftver kezdőképernyőjén a System > Installer settings > Hardware profile  $>$  Configure required inputs and outputs  $>$  Relays  $>$ Pump 1(2) (Rendszer > Telepítői beállítások > Hardverprofil > Szükséges bemenetek és kimenetek konfigurálása > Relék > 1. vagy 2. szivattyú) menüpontot, és állítsa a Delay start (Késleltetett indítás) beállítást a kívánt értékre.

Ha több fűtési vagy hűtési kör van a rendszerben, mindkettőhöz (1. és 2. szivattyú) meg kell adni a Delay start beállítás értékét.

A keringtetőszivattyú(k)nak küldött leállítási jel késleltetése alapértelmezés szerint három perc, hogy a szivattyúk leállása előtt lezárhassanak a szelepmozgató állítóművek. A késleltetés beállításának menete az alábbi:

• Válassza az érintőképernyőn vagy a windowsos szoftver kezdőképernyőjén a System > Installer settings > Hardware profile  $>$  Configure required inputs and outputs  $>$  Relays  $>$ Pump 1(2) (Rendszer > Telepítői beállítások > Hardverprofil > Szükséges bemenetek és kimenetek konfigurálása > Relék > 1. vagy 2. szivattyú) menüpontot, és állítsa a Delay stop (Késleltetett indítás) beállítást a kívánt értékre.

Ha több fűtési vagy hűtési kör van a rendszerben, mindkettőhöz (1. és 2. szivattyú) meg kell adni a Delay stop beállítás értékét.

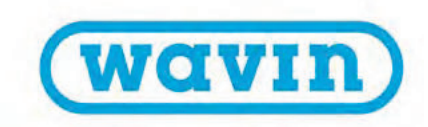

## 5. Távfelügyelet

Lakóépületekben alkalmazott zónavezérlés használatakor minden zóna vezérelhető az adott helyiségben lévő termosztáttal. A Wavin Sentio mobilappal emellett távolról (vagyis távfelügyelettel) is lehetséges az egyes helyiségek szabályozása. Miután befejeződött a telepítés, az automatikus frissítés használatával győződjön meg arról, hogy naprakész a Sentio rendszer.

### **5.1. A Sentio mobilapp használata**

Látogasson el a Google Play Áruházba (Android) vagy az App Store-ba (iOS), és töltse le a Sentio mobilappot. A regisztrálás elvégzése után máris használatba veheti.

Győződjön meg arról, hogy a központi vezérlőegységnek van internetkapcsolata a LAN-porton keresztül, és hogy stabil a kapcsolat.

Miután elvégezte a teljes rendszer telepítését és üzembe helyezését, regisztrálhatja a központi vezérlőegységet a mobilappban, majd konfigurálhatja a mobilappot a végfelhasználó igényei alapján.

A felhasználó dönthet úgy, hogy másoknak is hozzáférést ad a központi vezérlőegységhez. Ez azt is jelenti egyben, hogy egyszerre többen is módosíthatják a szükséges beállításokat.

A Sentio mobilappal vezérelhető a Sentio rendszer és módosíthatók a beállítások.

A mobilappos funkciók nem annyira összetettek, mint a termosztáttal módosítható beállítások, inkább a mindennapi felhasználás igényeit szolgálják ki. A rendszer telepítői szintű módosításait csak az érintőképernyős modullal vagy laptoppal lehet elvégezni.

A könnyű hozzáféréshez és a különböző helyiségek kezeléséhez vezérlőket vehet fel a kezdőképernyőre. Minden felhasználó jogosult más és más helyiségeket kiválasztani, ezáltal könnyedén áttekinthetők és elérhetők a fontos helyiségek.

A gyors hőmérséklet-beállításhoz három előre definiált komfortszintet kínál a mobilapp: a gazdaságos Eco (18 °C), a komfortos Comfort (21 °C) és a nagyon komfortos Extra comfort (23 °C) módot. A beállítások között igényei szerint testre szabhatja az előre beállított hőmérsékleteket.

helyiségtermosztátokat, vagy feloldhatja a letiltásukat. A letiltásuk után nem lehet megváltoztatni a beállított hőmérsékletet a termosztátokkal. A felhasználó a mobilappal programokat állíthat be, ideiglenes módokat választhat ki (például szabadság idejére) és módosíthatja az előre beállított rendszerhőmérsékleteket. Ezekhez a funkciókhoz a telepítést végző személy is hozzáfér az érintőképernyőn.

### **5.2. Automatikus frissítés**

A Sentio rendszer automatikusan frissíteni tudja a TM6000b6.2 es vagy annál újabb belső vezérlőprogrammal rendelkező központi vezérlőegységeket. Ennek előfeltétele az, hogy legyen internetkapcsolata a központi vezérlőegységnek, valamint hogy az regisztrálva legyen a Sentio Cloudban. Ha új frissítés tölthető le, értesítés jelenik meg róla a Sentio mobilapp Settings (Beállítások) képernyőjének Settings lapján található Status and Updates (Állapot és frissítések) szakaszát választva. Elindíthatja a frissítést úgy is, hogy a központi vezérlőegység nyílgombjaival a hálózati kapcsolatot jelző LED-re lép, és megnyomja az Enter gombot. Miután folyamatosan világító kék fényre váltott a LED, az Enter gomb ismételt megnyomása elindítja a frissítést.

Ha van internetkapcsolata a központi vezérlőegységnek, akkor havonta egyszer végez frissítéskeresést. A frissítések letöltődnek a központi vezérlőegység memóriájába, és mindaddig ott maradnak, amíg a felhasználó nem telepíti őket. Miután a felhasználó elindította a frissítések telepítését, a Sentio frissítéseket keres a központi vezérlőegységhez csatlakoztatott összes részegységhez, és ha van hozzájuk frissítés, a legújabb verzióra frissíti őket. Ha netán meghiúsulna a frissítés, mind a központi vezérlőegység, mind pedig a többi részegység visszaáll a belső vezérlőprogram régi verziójára, és várakozik az újbóli frissítésre.

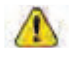

 - *Frissítés közben csak korlátozottan működnek a rendszerfunkciók.*

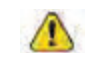

 - *Ügyeljen arra, hogy frissítés közben ne módosítsa a Sentio rendszer beállításait.*

Az érintőképernyőn vagy a mobilappal letilthatja a

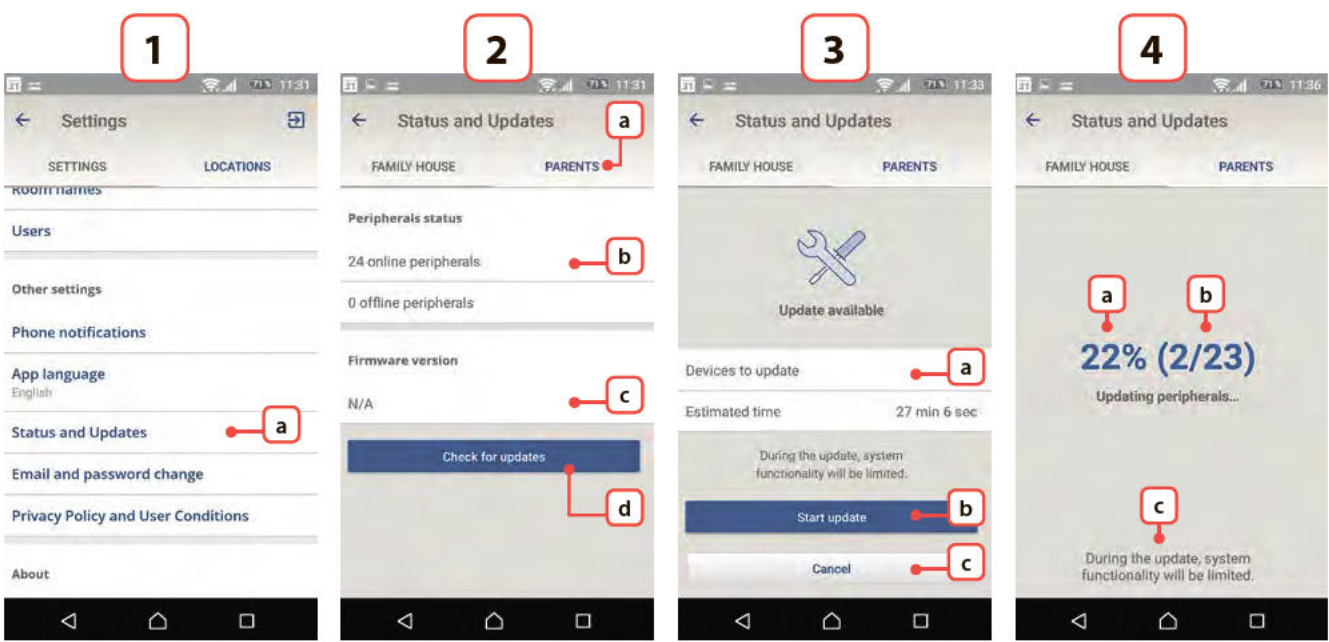

### 1) Settings (Beállítások) képernyő

a) Keresse meg a Settings lap Status and Updates (Állapot és frissítések) szakaszát.

### 2) Status and Updates képernyő és offline módban lévő perifériák előugró ablaka

- a) Válassza azt a helyiséget, amelyhez frissítéseket szeretne keresni.
- b) Itt láthatja, hogy hány periféria van csatlakoztatva. Csak az online módban lévő perifériákhoz tud és fog frissítéseket keresni az app.
- c) Itt jelzi az app, hogy a belső vezérlőprogram melyik verziója van telepítve a központi vezérlőegységre.
- d) A Check for updates (Frissítések keresése) gombra koppintva elindíthatia a frissítéskeresést. Ha bármely periféria offline módban van, megjelenik egy előugró ablak arra figyelmeztetve, hogy az app csak az online módban lévő perifériákhoz keres frissítéseket. Ez azonban nincs hatással a többi eszközhöz letölthető frissítések keresésére. Frissítéskeresés közben kéken villog a központi vezérlőegység hálózati kapcsolatot jelző LED-je.

#### 3) Frissítéskeresés folyamatban, letölthető frissítés

Ha van új frissítés, automatikusan letöltődik a központi vezérlőegységre.

- a) Itt láthatja, hogy hány eszközhöz tölthető le frissítés, és hogy várhatóan meddig fog tartani az összes eszköz frissítése.
- b) A frissítés megkezdéséhez koppintson a Start update (Frissítés indítása) gombra. Elsőként a központi vezérlőegység frissül és indul újra, majd az összes többi olyan periféria is frissül, amelyhez van frissítés.
- c) Ha meg szeretné szakítani a frissítést, koppintson a Cancel (Mégse) gombra. Amennyiben van letölthető frissítés, a központi vezérlőegység hálózati kapcsolatot jelző LED-je folyamatos kék fénnyel világít.

A központi vezérlőegység frissítése során újra is indul az egység: a kimeneti LED-ek lilán villognak, és jobbról balra haladva kialszanak. Miután az összes kimeneti LED kialudt, az üzemállapotot jelző LED folyamatos piros fénnyel világít, a hibajelző LED pedig gyorsan villog sárgán. Frissül a központi vezérlőegység: a kimeneti LED-ek lilán villognak, és balról jobbra haladva világítani kezdenek.

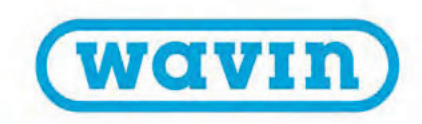

#### **4) Frissítés folyamatban**

- a) Ez a szám jelzi a folyamatban lévő frissítés állapotát.
- b) Ennyi periféria frissítése van még hátra.
- c) Fontos tudni, hogy frissítés közben bizonyos rendszerfunkciók kikapcsolnak. Várakozás közben egyes helyiségek beállított hőmérséklete nem változtatható meg.

### **5.3. Karbantartás**

A felületfűtési és -hűtési rendszerekhez készült Wavin vezérlőegység. nem igényel tervezett karbantartást. A vezérlőegység, a bővítőegységek, a termosztátok és az érzékelők tisztításához csupán egy nedves rongyra van szükség. Tisztítószerek használata tilos!

Ügyeljen arra, hogy se a vezérlőegységet, se a bővítőegységeket ne takarja le semmivel, és ne rakjon eléjük vagy rájuk semmit. Ez azért fontos, hogy ne melegedjenek túl, és ne is sérüljenek.

A hőmérséklet- és a páratartalom-érzékelő megfelelő működéséhez ezenkívül az is elengedhetetlen, hogy szabadon maradjon a termosztát és az érzékelő alján lévő nyílás.

Ahol szükséges, ajánlott minden fűtési idény kezdetekor kicserélni a termosztát elemeit.

Ha az üzembe helyezett körök nem kapcsolnak be 7 napig, a rendszer alapértelmezés szerint 15 percre bekapcsolja a kimeneteiket, hogy a hozzájuk tartozó termoelektromos állítóművek ne ragadjanak le.

Amennyiben 7 napig nem kapcsol be egy kör sem, a fűtésienergia-forrás és a keringtetőszivattyú alapértelmezés szerint 10 percre bekapcsol, hogy ne ragadjon le.

Ha sikertelen a vezérlőegység és az adott csatornára bekötött összes termosztát közötti kommunikáció, a rendszer alapértelmezés szerint óránként 15 percre bekapcsolja a csatornát.

Ha lemerül a központi vezérlőegység póteleme vagy kiég a biztosíték, a csere gyerekjáték. Áramtalanítsa a központi vezérlőegységet, majd vegye le az előlapját. Az előlap hátoldalán középen megtalálja a CR2032-es elemet, az előlap szélén lévő FUSE 5x20 feliratú rekeszben pedig a kiégett biztosítékot. A Sentio rendszer T1,6 A/250 V típusú, 5x20 milliméter méretű pótbiztosítékkal kerül forgalomba.

### 6. Szerzői jogok és felelősségkizárás

### Ez a műszaki kézikönyv kizárólag tájékoztatási célt szolgál, és semmilyen jog nem származtatható a tartalmából.

A kézikönyvvel összefüggő minden szellemitulajdon-jog a Waviné, és más nem szerezhet semmilyen jogot a Wavin szellemi tulajdonára. A Wavin általában vett és az ezzel a kézikönyvvel összefüggő szellemi tulajdona a Wavin előzetes írásos engedélye nélkül semmilyen más célra nem használható fel, nem másolható és nem adható át harmadik félnek.

A kézikönyv használójának be kell tartania az érvényben lévő összes szerzői jogi törvényt és rendeletet. Ezenfelül azonnal értesítenie kell a Wavint a tudomására jutott bármely tényleges. várható vagy előre látott szellemitulajdonjog-sértésről.

Ha a Wavin Sentio rendszerrel tervez, illetve ha azt telepíti és/ vagy használja, maradéktalanul eleget kell tennie:

- az ebben a műszaki kézikönyvben ismertetett vagy máshol közölt azon biztonsági előírásoknak, amelyek a Wavin Sentio rendszer telepítésére és/vagy használatára vonatkoznak;
- a biztonsággal kapcsolatos összes vonatkozó törvénynek és rendeletnek, bármely országról is legyen szó;
- a Wavin által kiadott telepítési utasításoknak és bármely más ide vonatkozó utasításnak;
- a Wavin Sentio rendszerrel együtt használt külső részegységek gyártói által kiadott telepítési utasításoknak.

Mindezeken túl a Wavin Sentio rendszert, annak részegységeit, valamint azokat a részegységeket, amelyekhez csatlakoztatja a Wavin Sentio rendszert:

- a) úgy tárolia, hogy ne legyenek kitéve olyan mérvű nedvességnek, hőmérsékletnek, nyomásnak, elektromos feszültségnek stb., amely kívül esik a termékeken lévő matricák vagy feliratok által jelzett, valamint a Wavin által közzétett bármely kézikönyvben, utasításban vagy videóban közölt engedélyezett tartományokon, tűréshatárokon vagy határértékeken:
- h) telepítés és üzembe helyezés előtt ellenőrizze vagy vizsgálja meg, hogy nem látszik-e rajtuk sérülés vagy bármilyen károsodás:
- olyan szakképzett és engedéllyel rendelkező személynek c) (tervezőnek és telepítőnek) kell megterveznie, kiválasztania, telepítenie és üzembe helyeznie, aki mindenben követi a Wavin által kiadott (a telepítés időpontjában rendelkezésre álló) friss műszaki kézikönyveket és telepítési utasításokat, eleget téve az érvényben lévő összes építési és csővezetékszerelési rendeletnek, szabályzatnak, egyéb követelménynek és útmutatásnak:
- kizárólag olyan kompatibilis termékekkel együtt szabad d) használni, amelyeket a Wavin fűtésre vagy hűtésre alkalmasnak talált, jóváhagyott és pontosan meghatározott;
- csak ivóvízrendszerből származó vízzel szabad használni;  $\epsilon$
- nem szabad kombinálni, összekapcsolni vagy más módon  $f$ együtt használni nem a Wavin által gyártott termékekkel, alkatrészekkel vagy részegységekkel, kivéve a Wavin által jóváhagyott és pontosan meghatározott termékeket;
- g) csak az eredeti beszerelés és telepítés helyén, módosítás, javítás vagy változtatás nélkül szabad használni a teljes élettartam végéig.

A Wavin a legjobb tudása szerint igyekezett gondoskodni a műszaki kézikönyv tartalmának pontosságáról. Az esetleges pontatlanságokért azonban nem vállal semmiféle jótállást vagy garanciát. Ha bármilyen tartalmi pontatlanságot talál a kézikönyvben, kérjük, mihamarabb értesítse a Wavint.

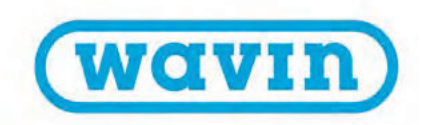

A Wavin fenntartja a jogot a kézikönyv tartalmának módosítására, valamint arra, hogy kötelezettségek vagy előzetes értesítés nélkül bármikor beszüntesse a Wavin Sentio rendszer gyártását.

Ez a műszaki kézikönyv nem biztosít semmilyen (kifejezett vagy vélelmezett) általános jótállást vagy garanciát, sem pedig olyat, amely a Wavin Sentio rendszer megfelelőségére vagy minőségére, továbbá bármely szellemitulajdon-jogra vonatkozik. A törvény által megengedett legteljesebb mértékig minden felelősség kizárva. A Wavin semmilyen körülmények között nem felel a tisztán gazdasági kárért, a profitvesztésért, a szerződésvesztésért, az üzletvesztésért, az üzleti és cégérték elvesztéséért és a hasonló veszteségekért, legyenek azok közvetlenek, közvetettek vagy következményi károk, még akkor sem, ha a Wavin előre látta őket. Ugyanez érvényes a következményi károk miatti (akármely okból kért) bárminemű kártérítési követelésekre, amelyek a Wavin Sentio rendszer használatából vagy azzal kapcsolatban merülnek fel.

A jelen műszaki kézikönyv egyetlen része sem zárja ki vagy korlátozza a Wavin felelősségét a hanyagsága, megtévesztő eljárása vagy tisztességtelensége miatt bekövetkezett haláleset vagy sérülés tekintetében és/vagy bármely más olyan esetben, amikor törvénytelen lenne, ha a Wavin kizárná vagy megkísérelné kizárni a felelősségét. Sem ez a felelősségkizárás, sem a műszaki kézikönyvben szereplő kikötések nem korlátozzák a vásárlók kötelező érvényű jogszabályokban rögzített jogait.

## 7. Függelék

### 7.1. Gyakori kérdések

Mielőtt megnézné az alábbi táblázatokat, ajánlott figyelmesen átolvasnia a telepítési kézikönyvet. Szenteljen különös figyelmet a karbantartást ismertető alfejezetnek, és nézze át a vezérlőegység LED-jeinek fényjelzéseit a felhasználói útmutató általános része alapján. Lehet, hogy további oknyomozás nélkül is magyarázatot kap a jelenségre.

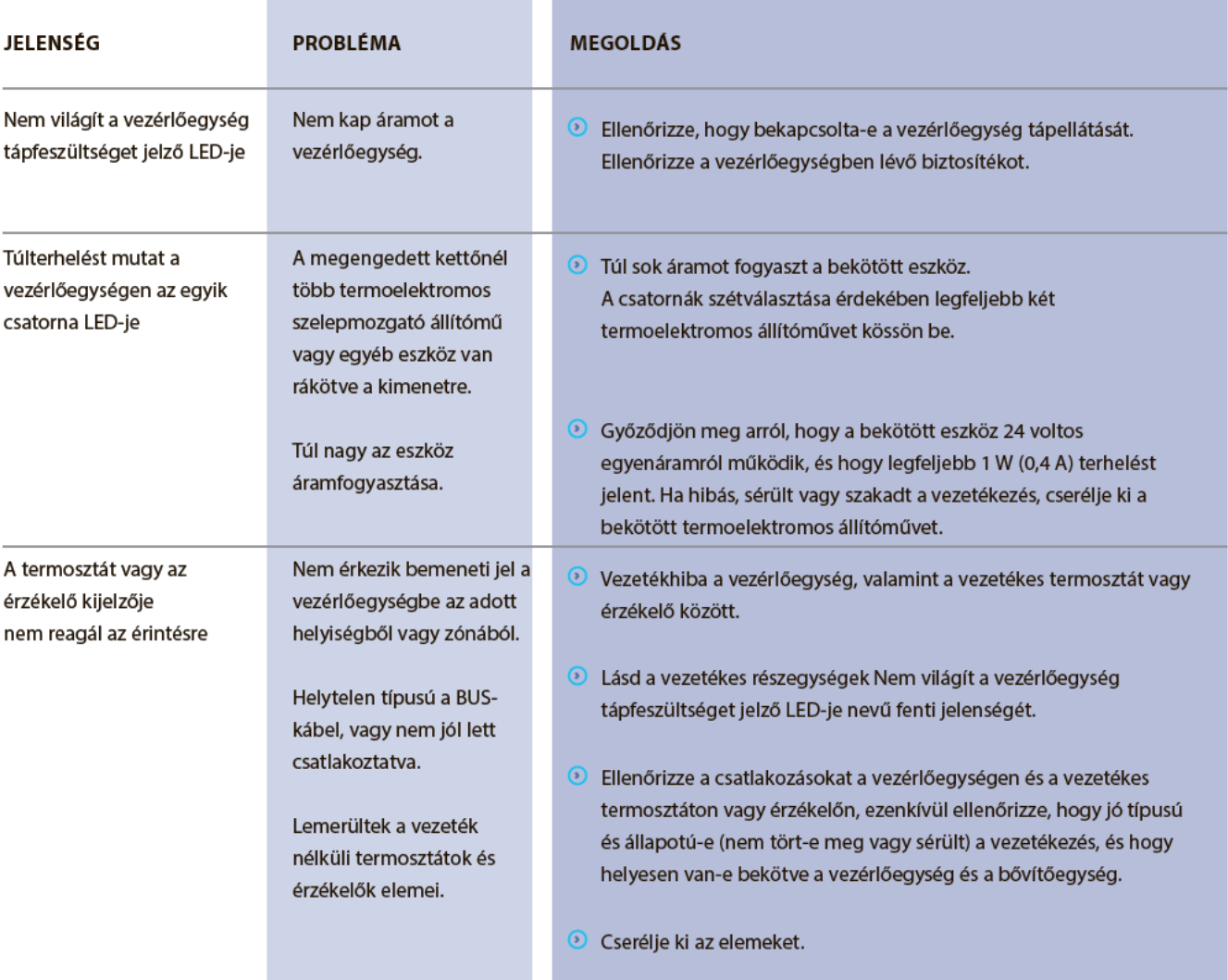

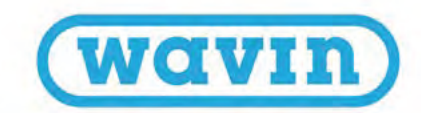

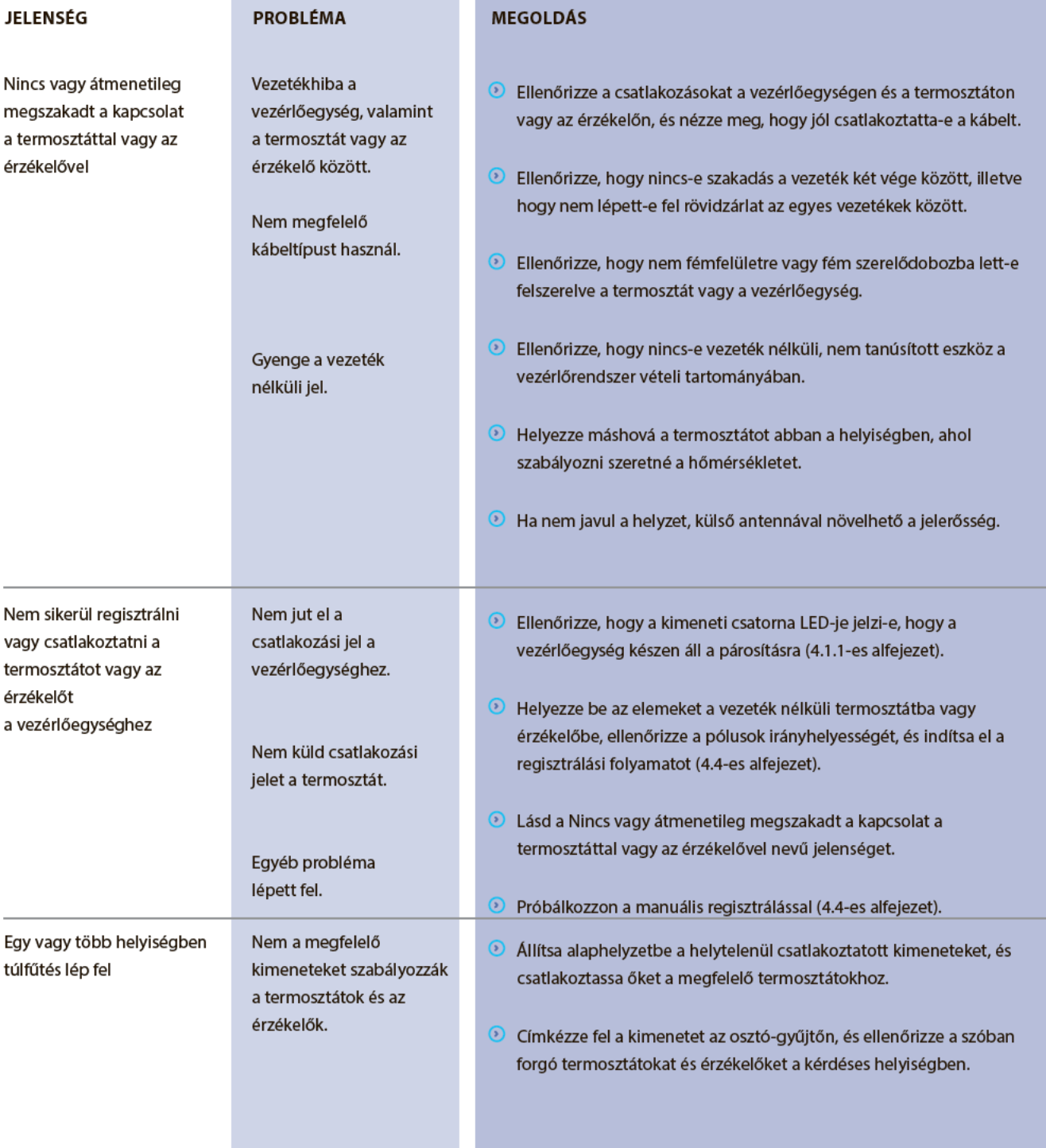

### 7.2. Sentio termosztát

A termosztáttal különféle beállítások adhatók meg, és leolvashatók a helyiséggel kapcsolatos adatok.

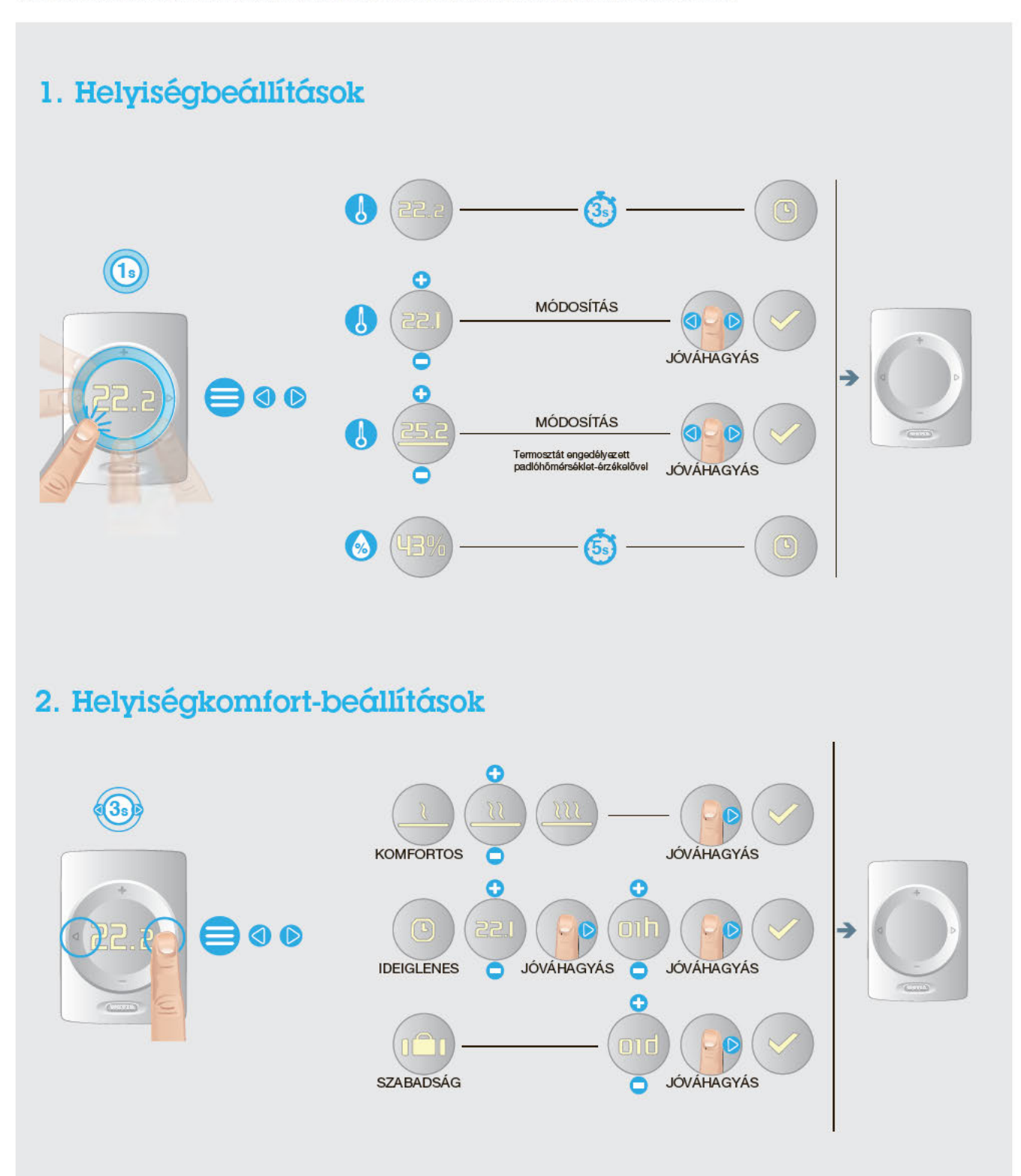

84

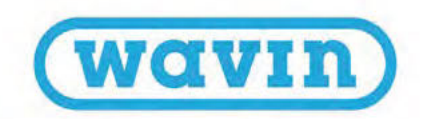

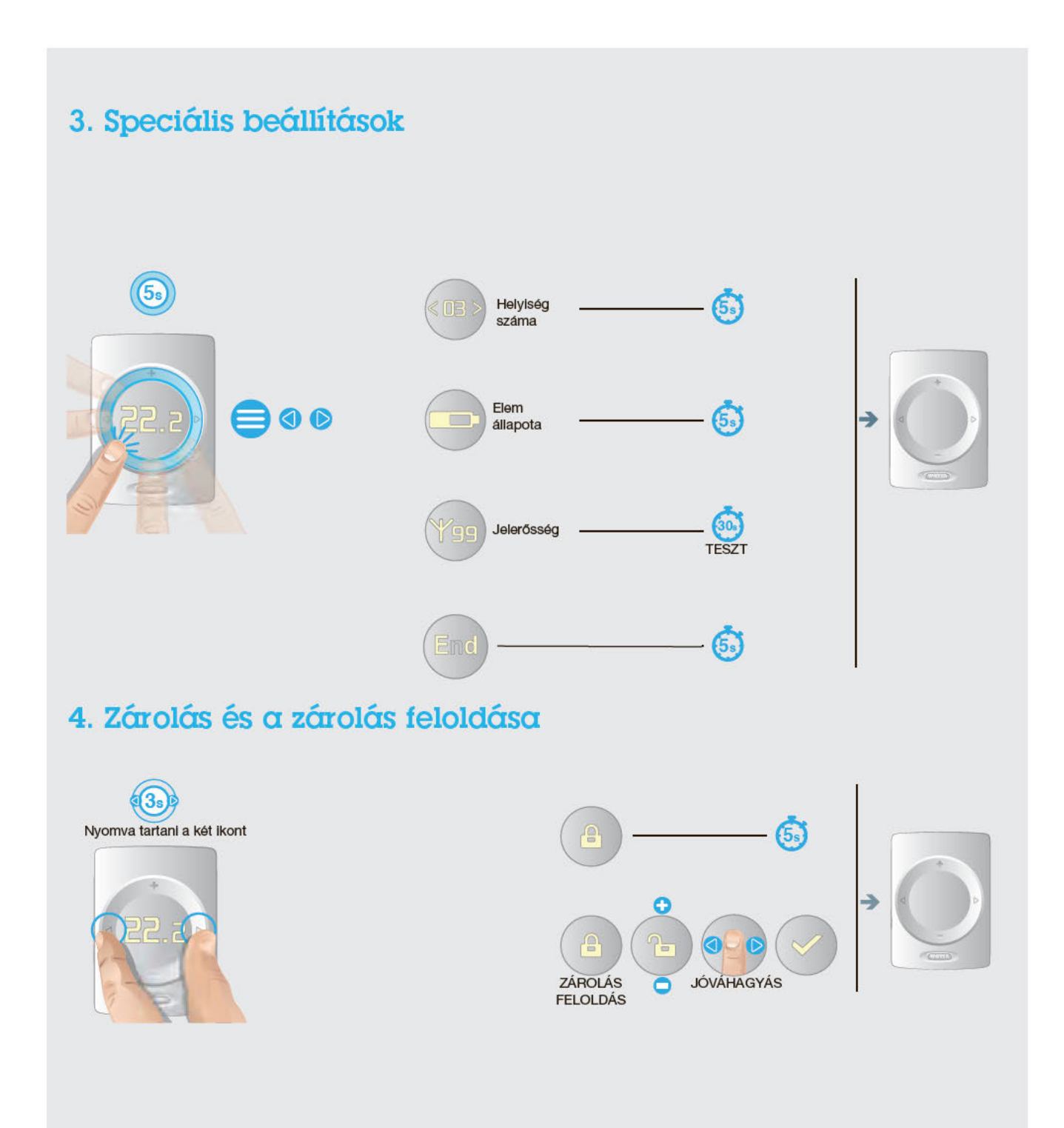

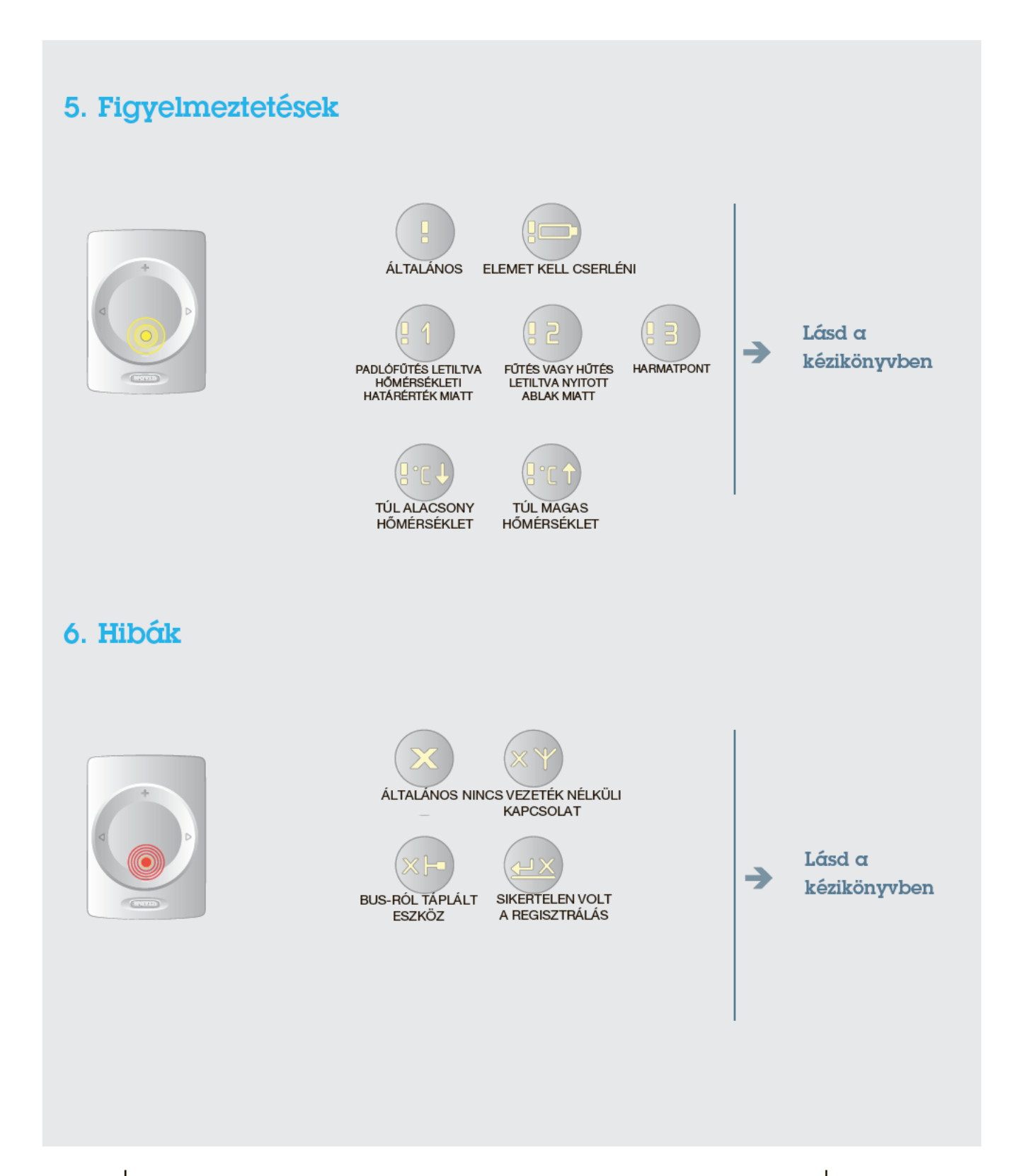

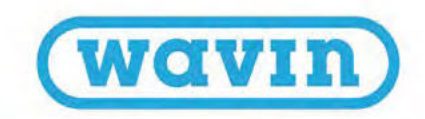

## 7a. Elemcsere (fali és vezeték nélküli kivitel) @ Elemek kicserélése Visszahelyezés Levétel  $\sim$ **KATTANÁS KATTANÁS**

7b. Elemcsere (kézi és vezeték nélküli kivitel) @

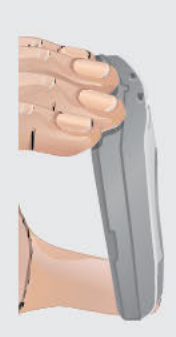

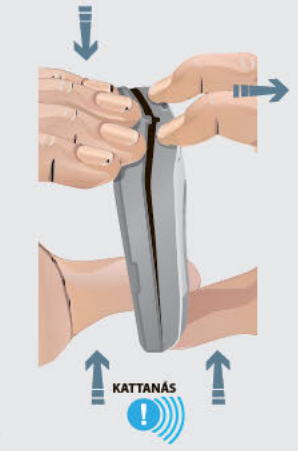

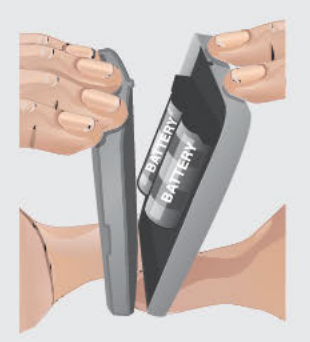

### 7.3. Felhasználói kézikönyv a helyiséghőmérséklet-érzékelőkhöz

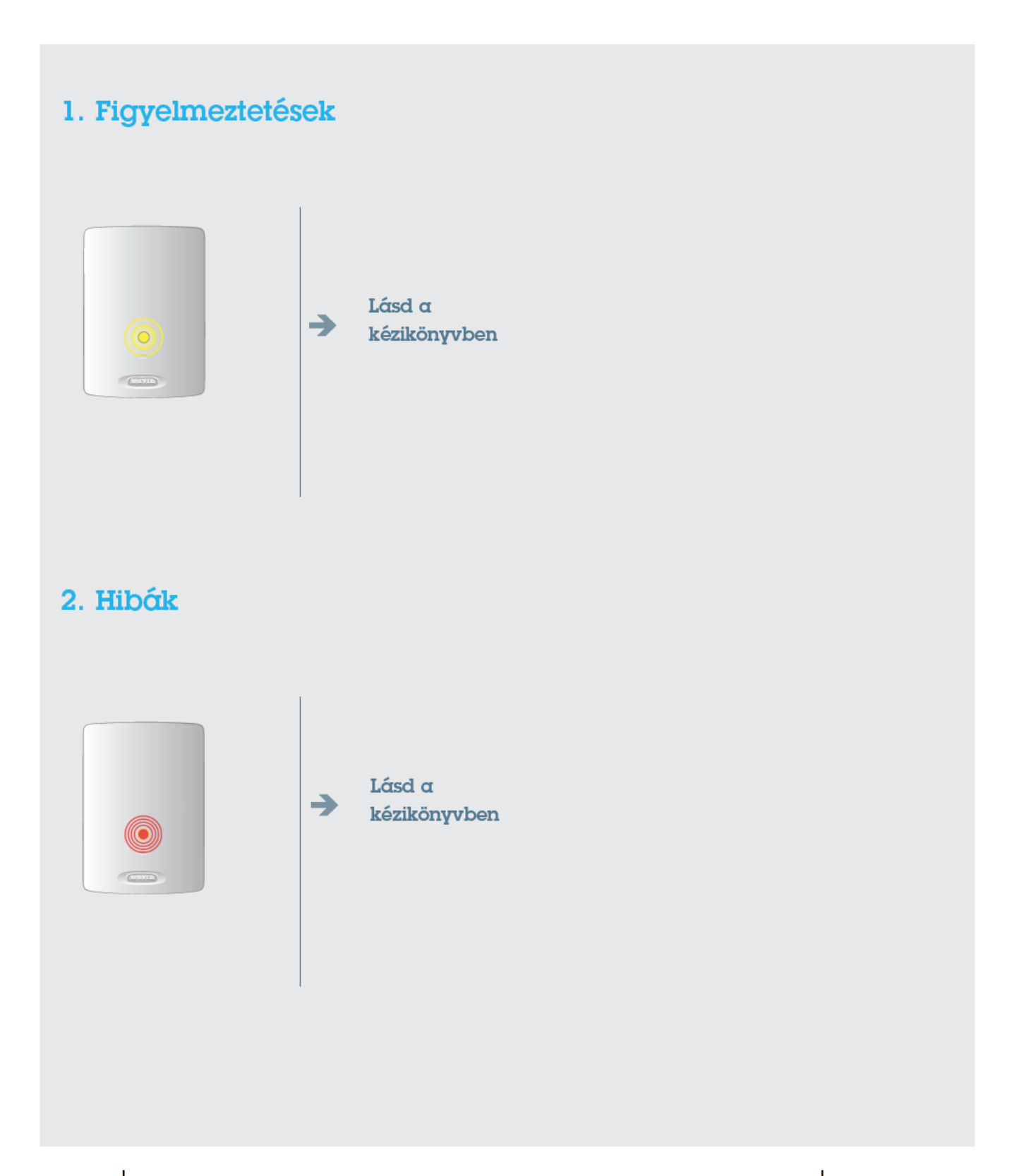

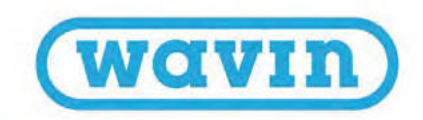

# 3a. Elemcsere (fali és vezeték nélküli kivitel) @ Levétel Elemek kicserélése Visszahelyezés KATTANÁS KATTANÁS  $\left( 1\right)$

3b. Elemcsere (kézi és vezeték nélküli kivitel) @

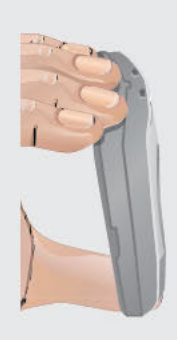

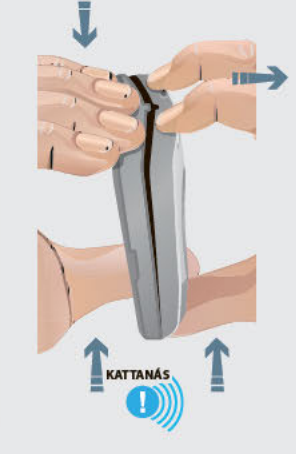

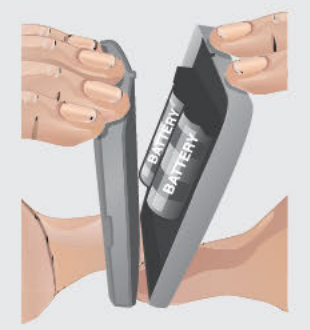

## Függelék

### 7.4. Ikonlista (termosztát)

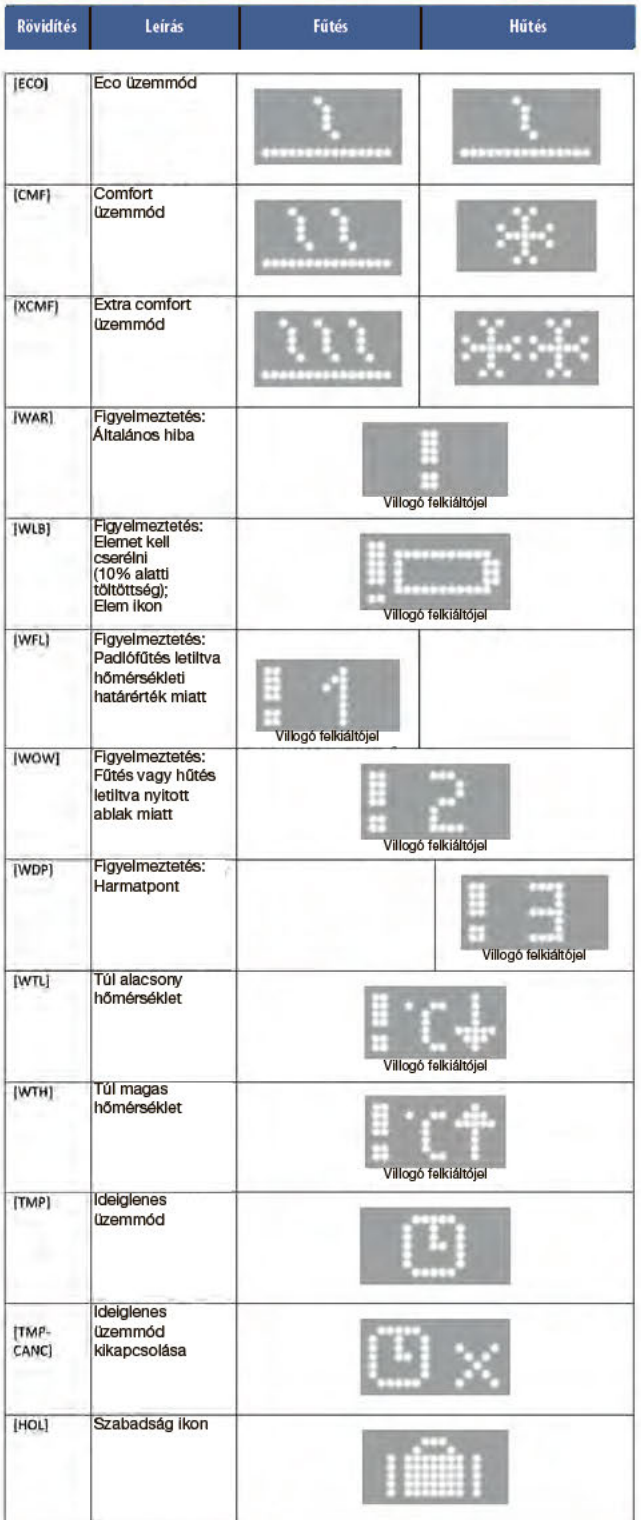

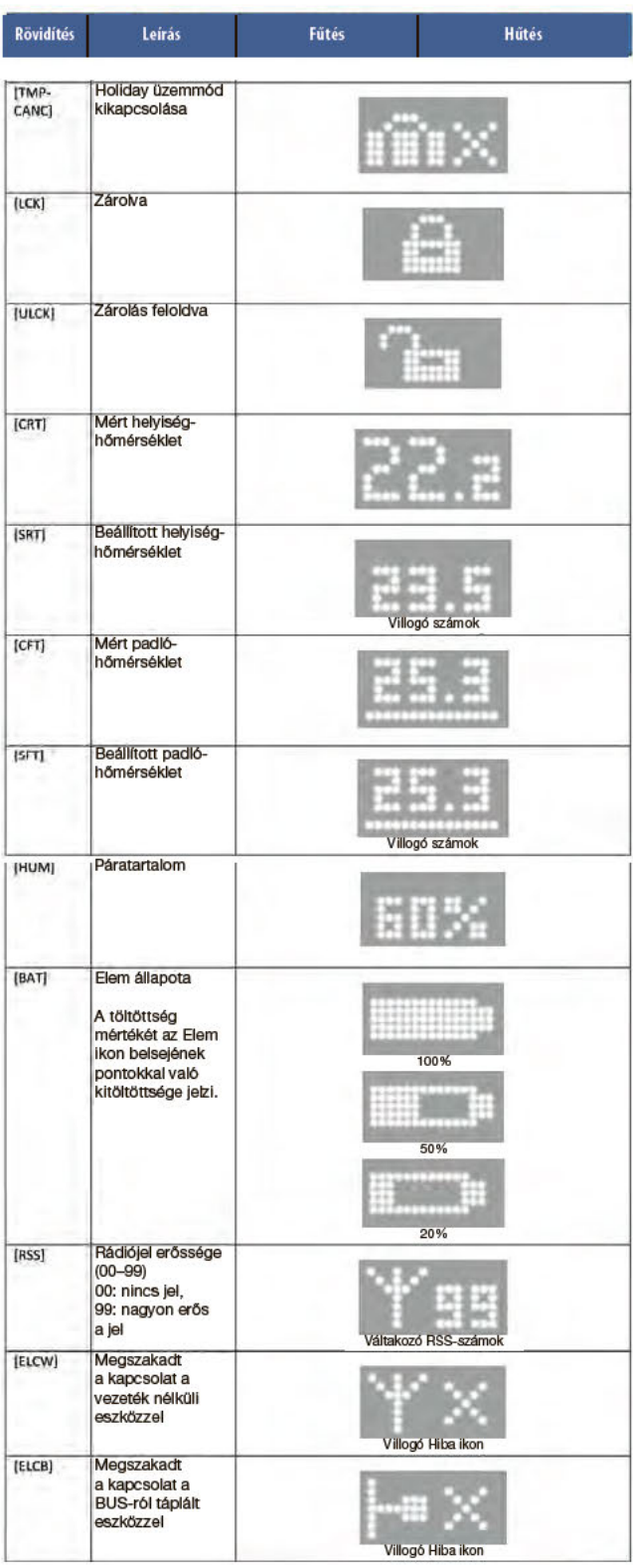

90

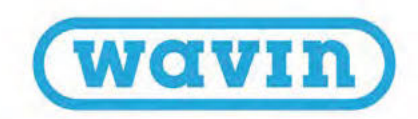

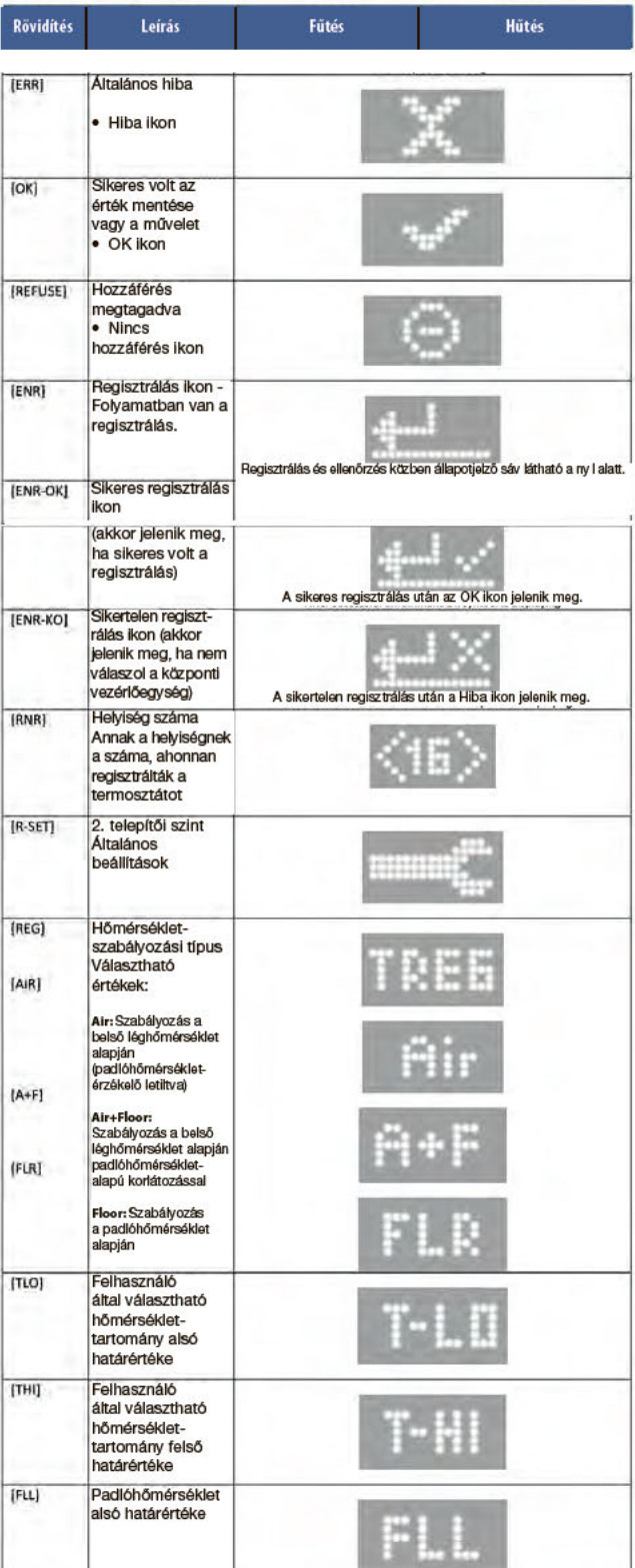

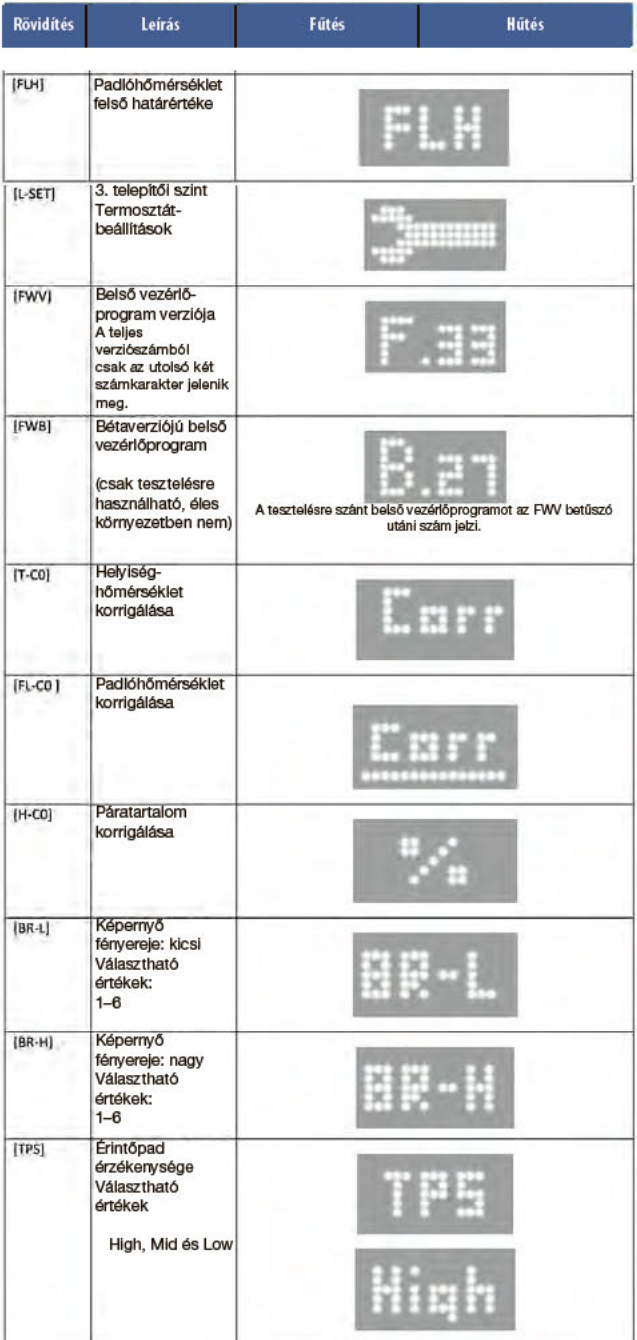

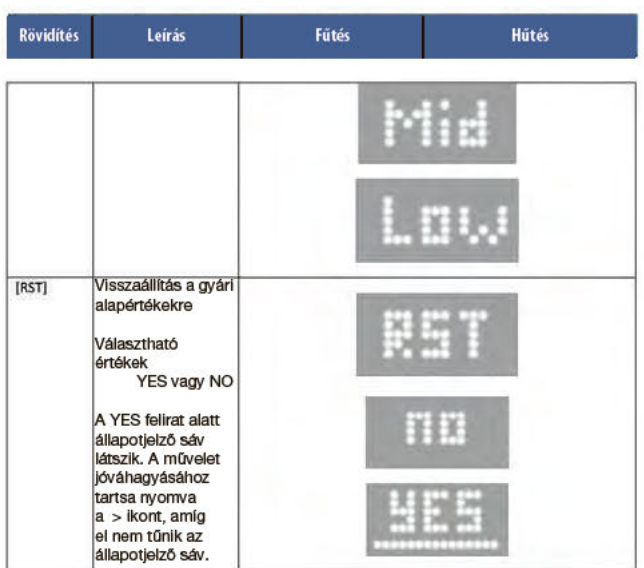

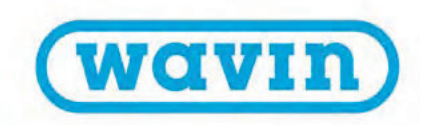

### 8. Műszaki adatok

### **8.1. A központi vezérlőegység (CCU) műszaki adatai**

### **Általános adatok**

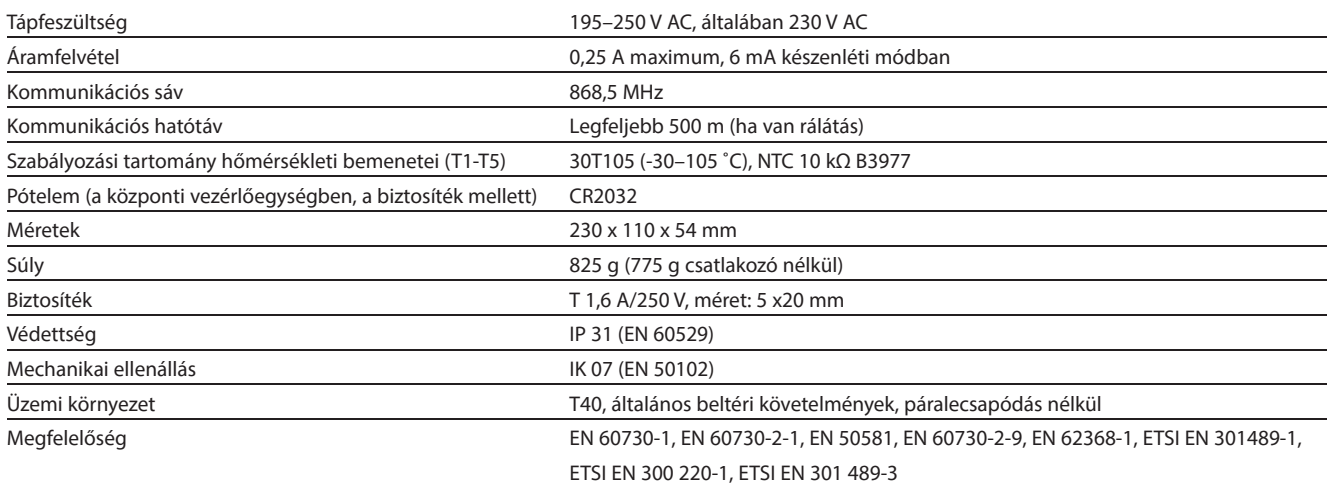

### **Kimenetek**

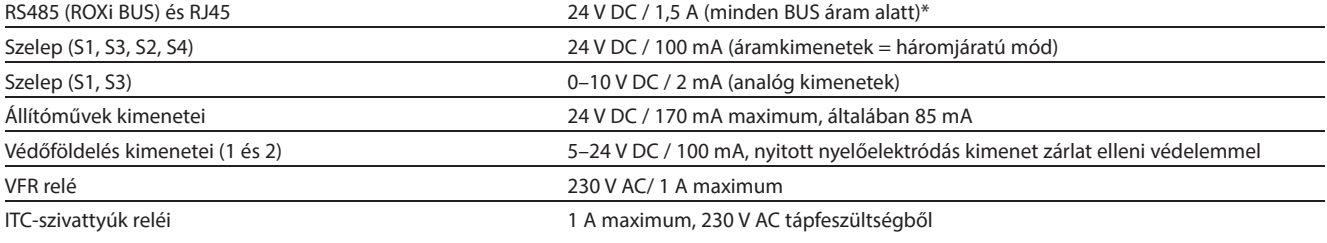

\*Áramellátásra nem ajánlott RJ45-aljzatot (100 mA) használni

### **8.2. Az EU-A bővítőegység műszaki adatai**

### **Általános adatok**

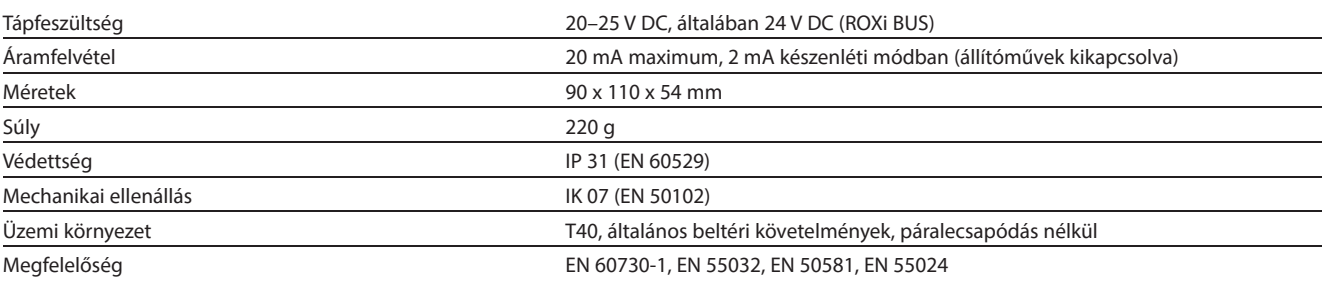

### **Kimenetek**

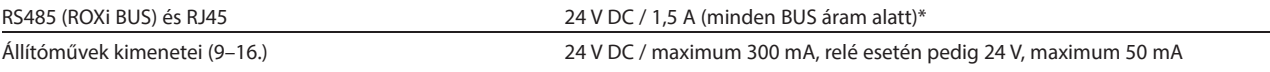

\*100 mA-nél nagyobb áramfelvétel esetén nem ajánlott RJ45-aljzatot használni ezekhez a csatlakozóvégekhez

### **8.3. Az EU-VFR bővítőegység műszaki adatai**

### **Általános adatok**

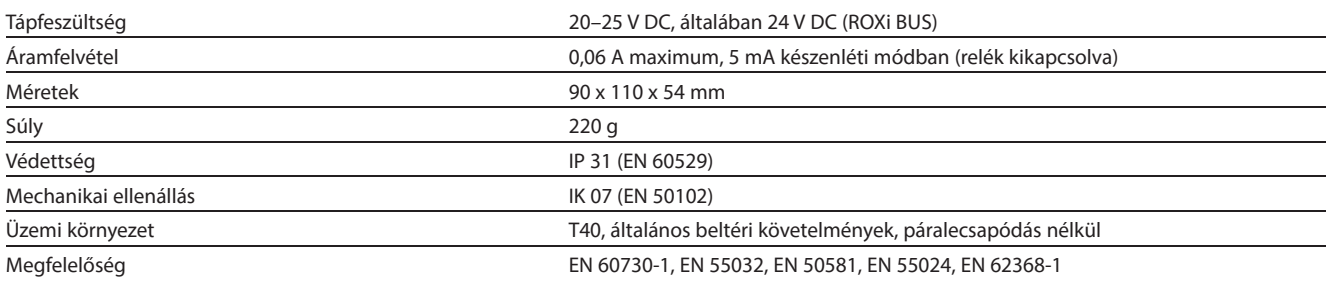

### **Kimenetek**

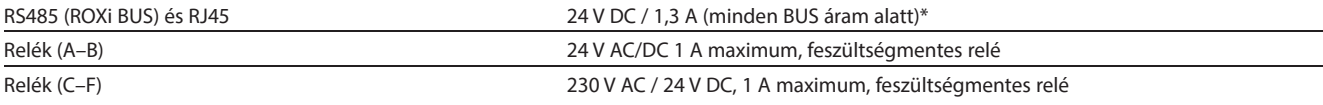

\*100 mA-nél nagyobb áramfelvétel esetén nem ajánlott RJ45-aljzatot használni ezekhez a csatlakozóvégekhez

### **8.4. A vezeték nélküli termosztát, az infravörös padlóhőmérséklet-érzékelős, vezeték nélküli termosztát és a vezeték nélküli érzékelő műszaki adatai**

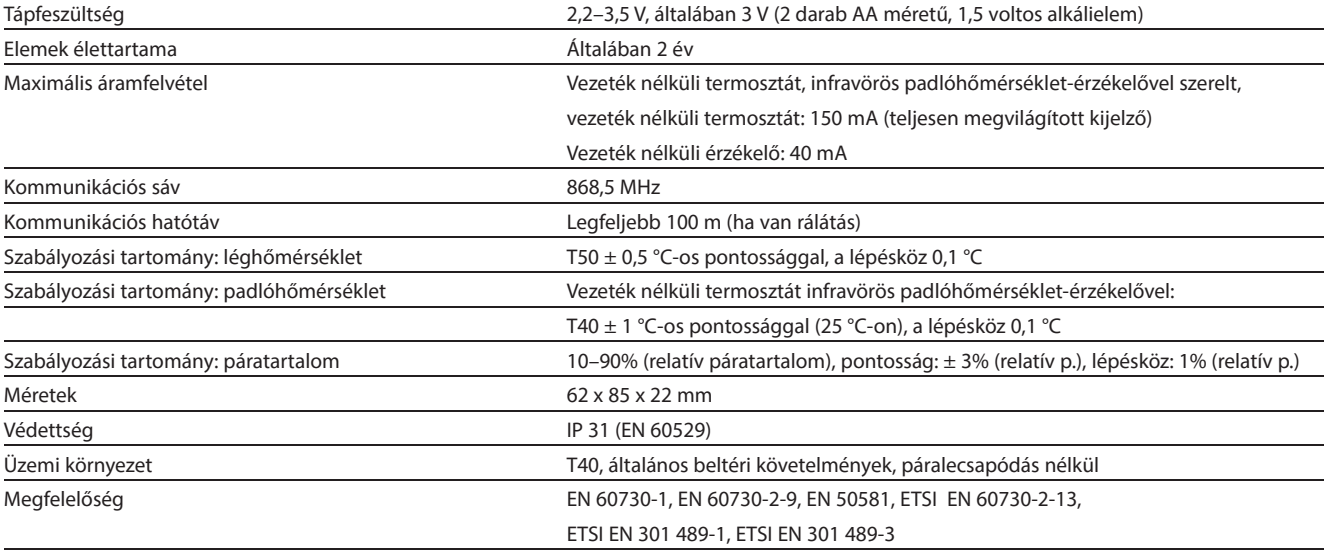

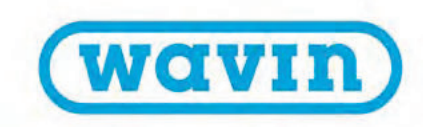

### **8.5. A vezetékes termosztát és a vezetékes érzékelő műszaki adatai**

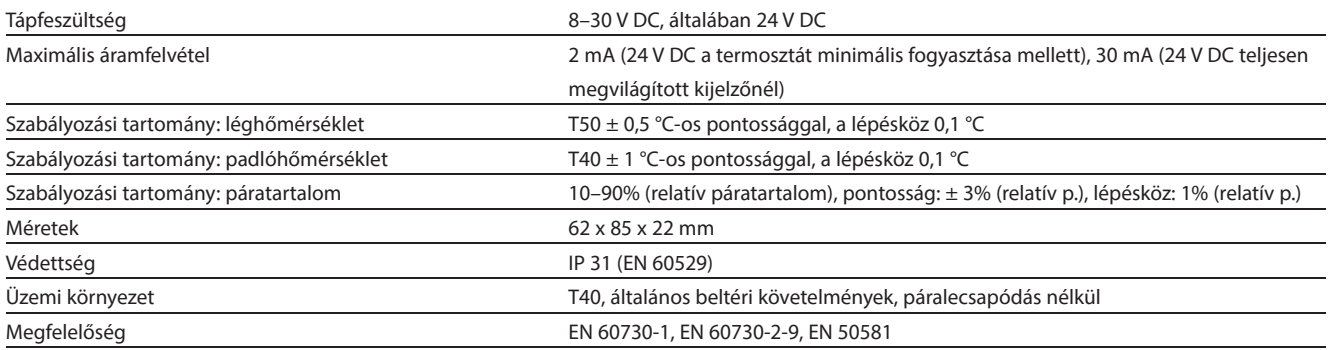

### **8.6. A szelepmozgató állítóművek műszaki adatai**

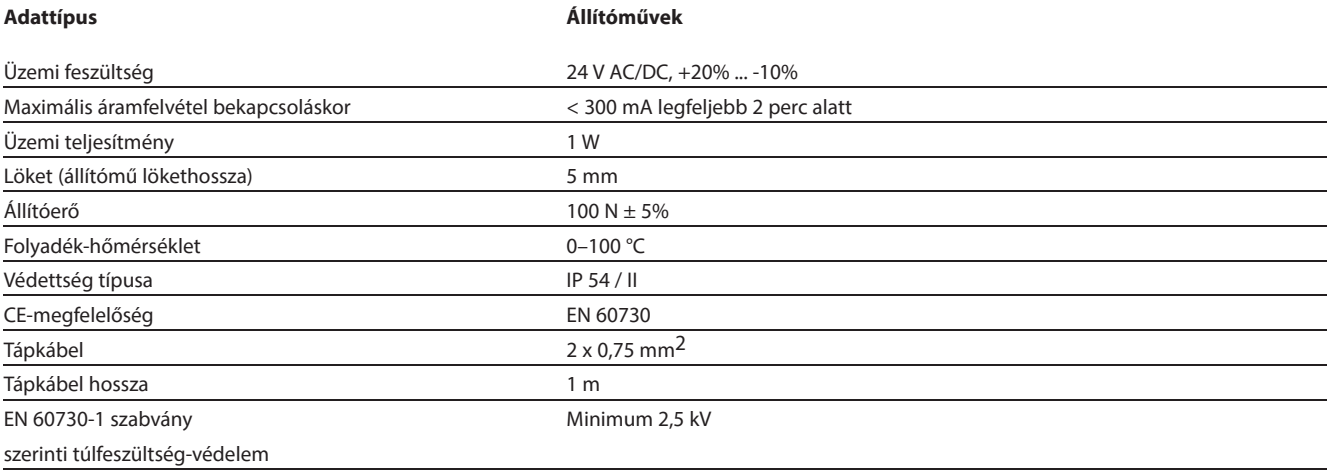

Vezérlőegységenként (beleértve az EU-A bővítőegységet) legfeljebb 16 állítómű használható, csatornánként pedig legfeljebb 2.

## Jegyzetek

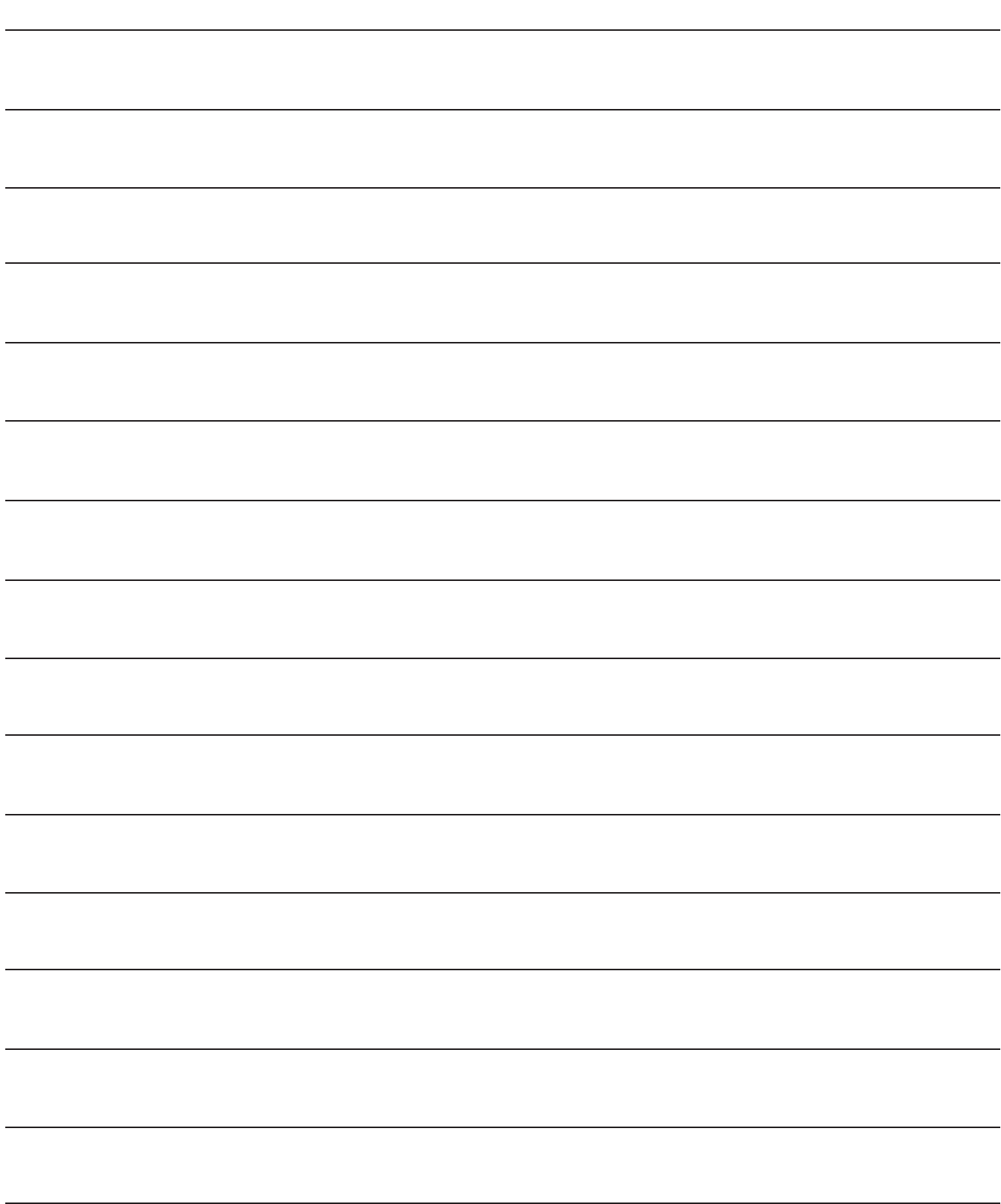

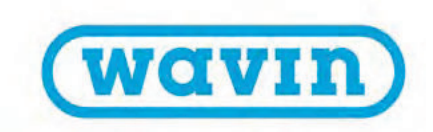

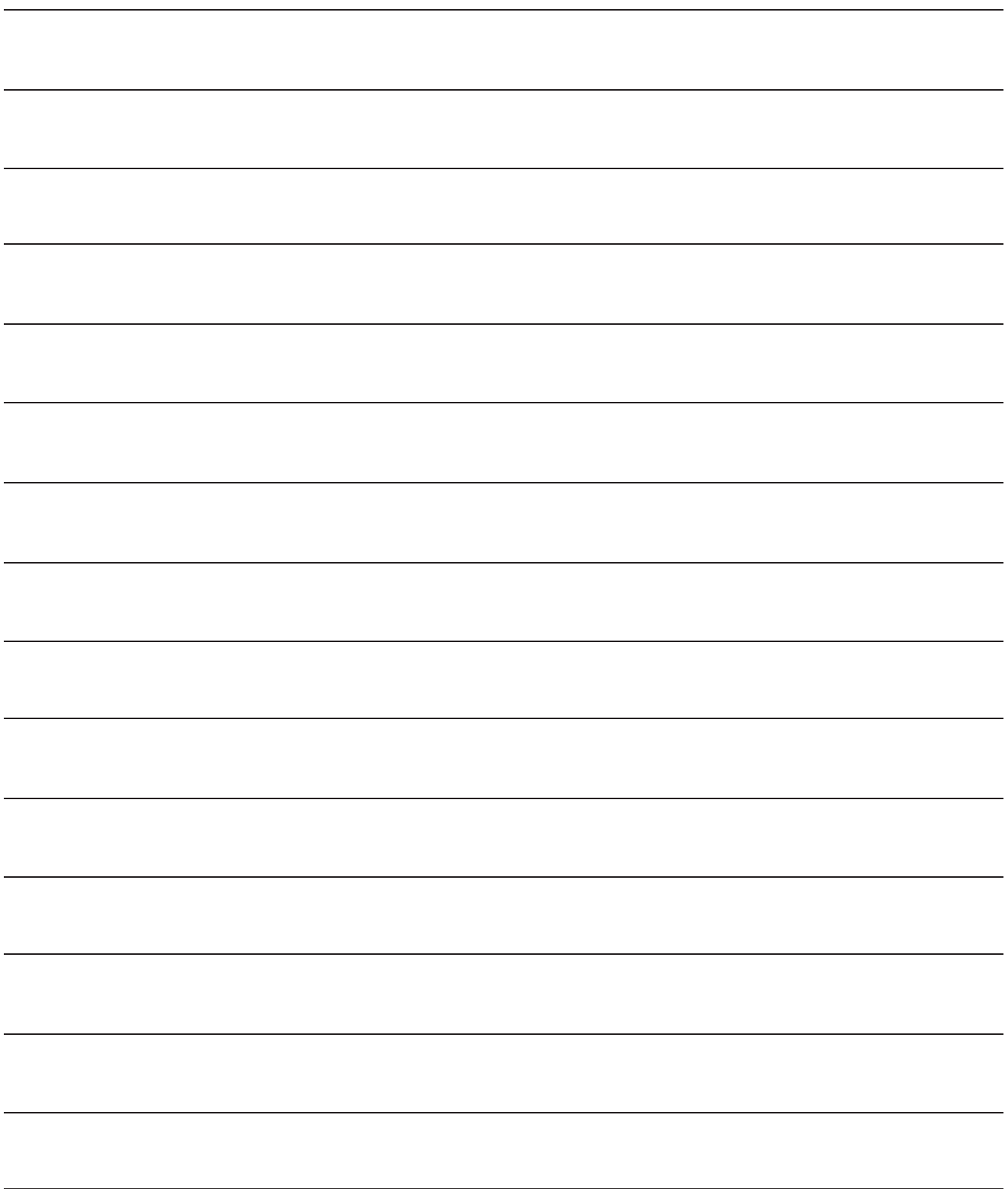

### Fedezze fel termékkínálatunkat a wavin, hu weboldalon!

Melegvíz- és hidegvíz-készítés Beltéri klimatizálás Geotextíliák

Szennyvízkezelés Esővízkezelés

Víz- és gázellátás Talai- és hulladékkezelés

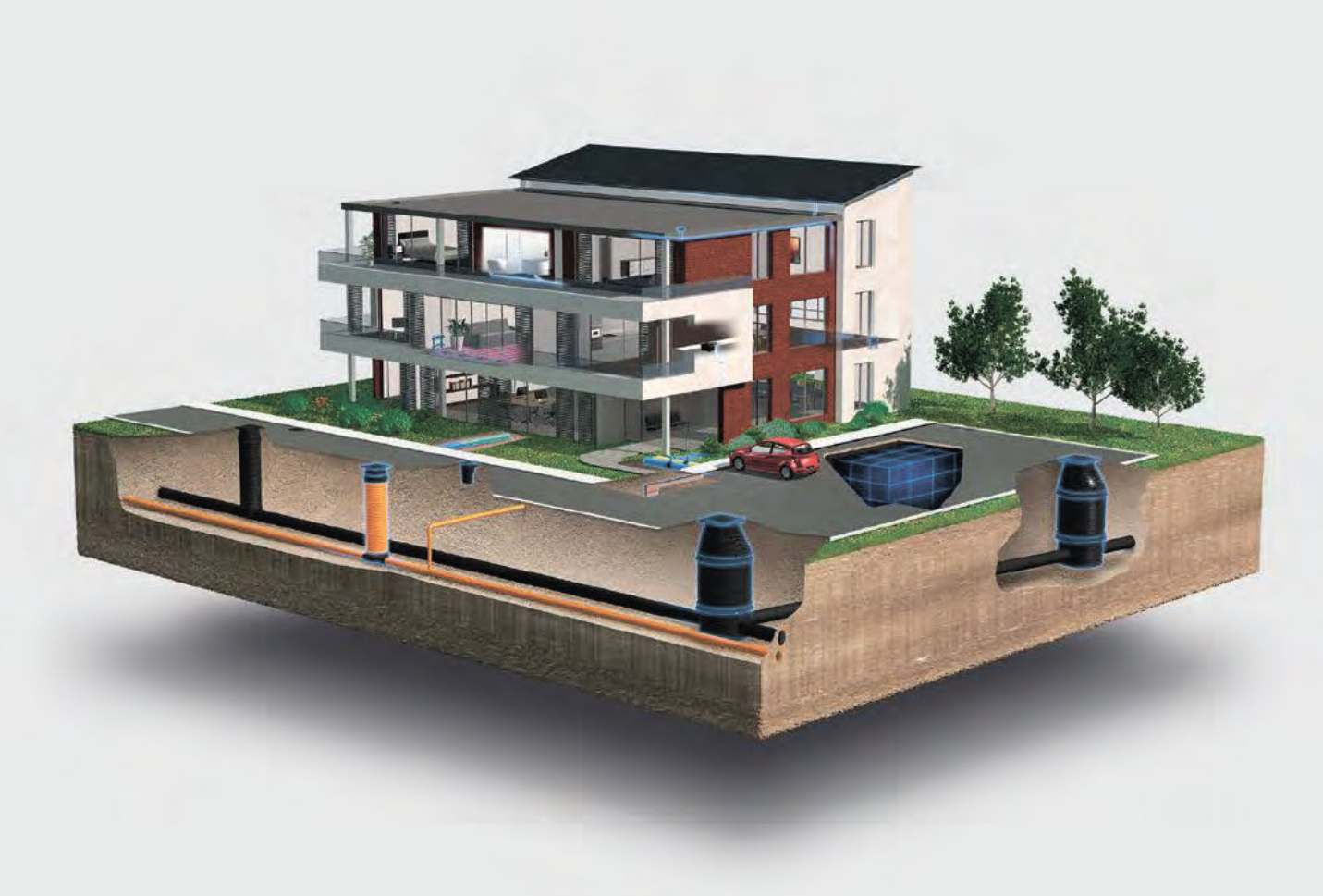

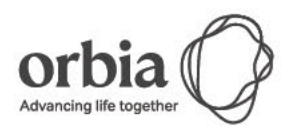

A Wavin az Orbia cégcsoport tagjaként másokkal karöltve igyekszik megoldani a világ legösszetettebb feladatainak némelyikét. A célunk közös: megkönnyíteni mindenki életét.

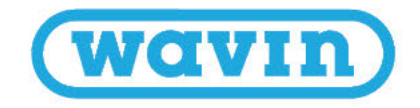

Wavin Hungary Kft.

2072 Zsámběk, Új gyártelep, Pf. 44 | Magyarország | Telefon +36 23 566 000 | Fax +36 23 566 001 | Internet: www.wavin.hu | E-mail: wavin@wavin.hu

© 2020 Wavh A Wavin folyamatosan fejleszti termékelt, ezért fenntartja a jogot, hogy termékeinek specifikáolóját értesítés nékül módosítsa vagy megváltoztassa. A jelen kiadványban szereplő összes<br>Információ megfelei a való hogy a termékek a tervezett célnak és alkalmazásnak megfelelnek-e.